# Canon

# **Basic Operation Guide**

imageCLASS M F 4 8 9 0 d w / M F 4 8 8 0 d w / M F 4 7 7 0 n

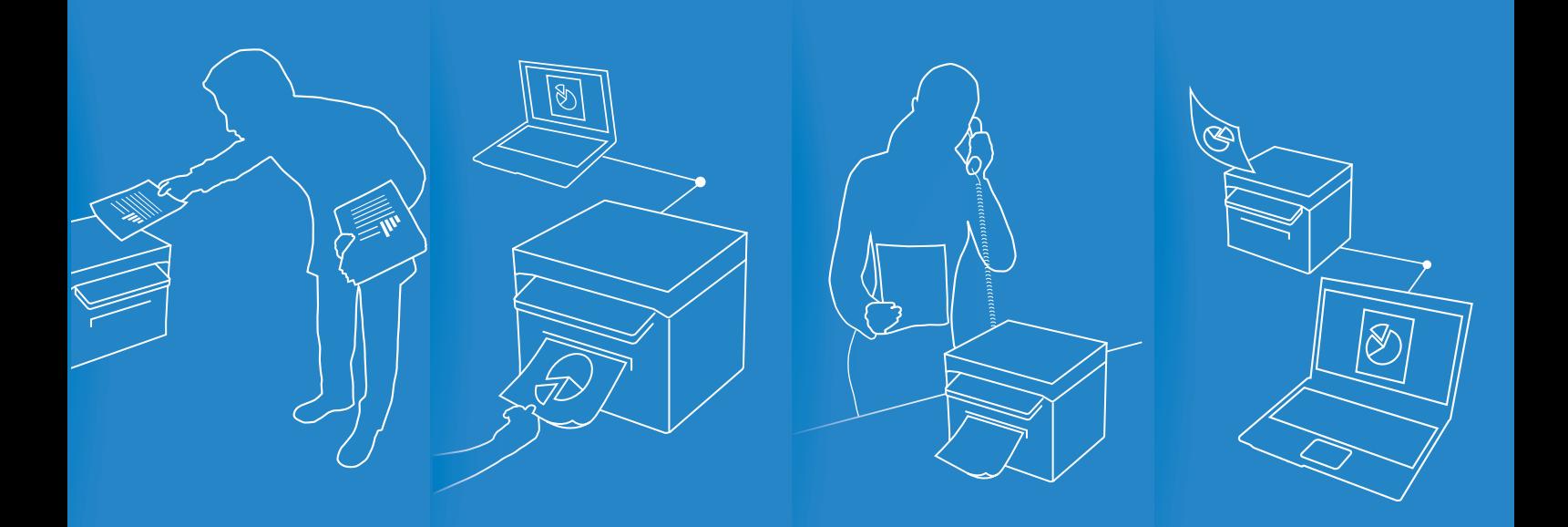

For information about machine setup and software installation, see the Starter Guide.

- This guide describes the basic use of the machine. Read this guide after finishing the machine setup.
- Read "Important Safety Instructions" first ( $\rightarrow$ p.109).
- Keep this manual for future reference.

For information about advanced operations and specifications, see the e-Manual included on the User Software CD-ROM.

### **Manuals for the Machine**

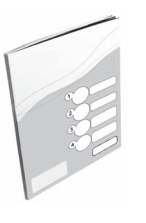

#### **Starter Guide**

The Starter Guide describes setting up the machine and installing the software. Be sure to read this manual before using the machine.

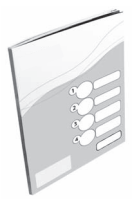

#### **Wireless LAN Setting Guide (MF4890dw/MF4880dw Only)**

This manual describes Wireless LAN setup procedures and causes and countermeasures for trouble you might face during the setup. Be sure to read this manual before using the machine.

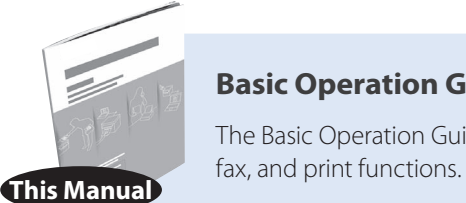

#### **Basic Operation Guide**

The Basic Operation Guide describes common use and basic functions of the copy,

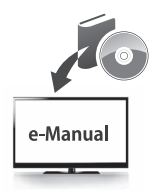

#### **e-Manual**

The e-Manual includes information about all functions and configurations of the machine. This manual is included on the User Software CD-ROM. Use the e-Manual's search function to easily find the information you want.

#### **For Macintosh Users**

The examples shown in this manual are based on the operation in the Windows environment. To view how to use printer driver, fax driver, and scanner driver, refer to the driver guides included in the User Software CD-ROM and the driver's help.

#### **Displaying Driver Guides**

To view the Driver Guides, double-click the HTML files from the following folders on the User Software CD-ROM.

- Canon MF Printer Driver Installation Guide  $\rightarrow$  [Documents]  $\rightarrow$  [Print]  $\rightarrow$ [**Guide**] [**index.html**]
- Canon Fax Driver Installation Guide  $\rightarrow$  [**Documents**]  $\rightarrow$  [Fax]  $\rightarrow$  [Guide]  $\rightarrow$ [**index.html**]
- Canon Scanner Driver Guide → [Documents] → [Scan] → [Guide] → [**index.html**]

#### **Displaying from Driver's Help System**

From each driver panel, click  $[?]$ 

### **How to Use This Manual**

#### **Symbols Used in This Manual**

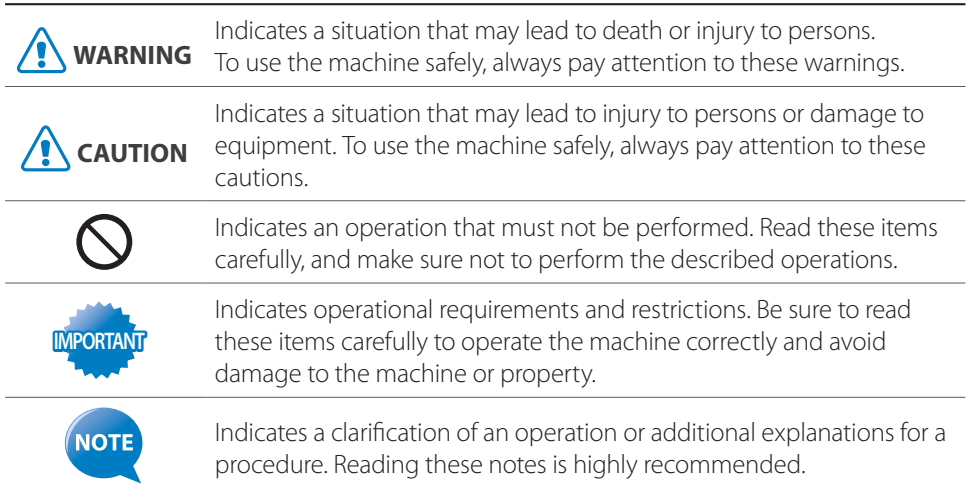

#### **Keys and Buttons Used in This Manual**

In this manual, the following styles are used to represent keys, messages on the display, and buttons or other items on a computer screen.

- Operation panel keys: [Key icon] (Key name) Example:  $[\bigcirc]$  (Stop)
- Display: <**Message**> Example: <**Specify Destination**>
- Buttons and items on a computer screen: [**Item**] Example: [**Preference**]

#### **Illustrations Used in This Manual**

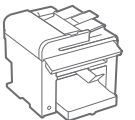

#### **Illustrations Used in This Manual**

Illustrations of the MF4890dw are used in this manual. If a procedure or topic applies to only one machine, this will be clearly indicated in the manual (for example, "MF4880dw").

#### **Displays Used in This Manual**

The display shown in this manual is the factory preset display for the MF4890dw. Depending on the system configuration and product purchased, the appearance of the display may differ.

## **Main Functions**

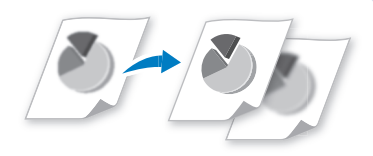

#### **Adjusting Quality**

Adjust image quality by setting the density, resolution, and sharpness.

**• Copy → P.[32](#page-31-0)**

**• Fax → P[.52](#page-51-0)**

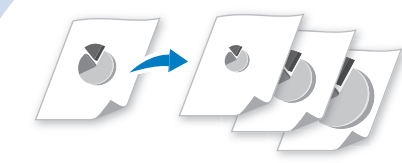

#### **Enlarging and Reducing**

- **Copy → P.[31](#page-30-0)**
- **Print → P.[40](#page-39-0)**

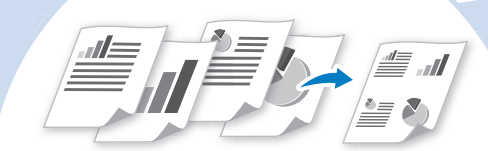

#### **Multiple Documents onto Single Page**

Print multiple pages onto a single page.

- **Copy → P.[35](#page-34-0)**
- **Print → P[.42](#page-41-0)**

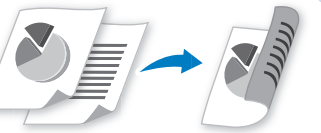

#### **2-Sided Printing\***

Print copies, received faxes, or documents on both sides of paper.

- **Copy → P.[34](#page-33-0)**
- **Print → P.[41](#page-40-0)**
- $\bullet$  **Fax**  $\rightarrow$  **P[.69](#page-68-0)**

**Fax**

 $\circ$ 

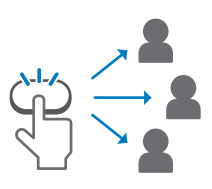

#### **One-touch/Coded/Group Dialing → P[.48](#page-47-0)**

Specify fax destinations using onetouch keys, coded dial, and group dial.

\* MF4890dw/MF4880dw only

### **Copy**

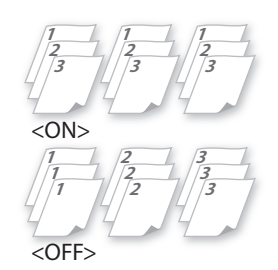

#### **Collating Copies → P[.35](#page-34-1)**

Collate copies when copying multiple documents.

### **Print**

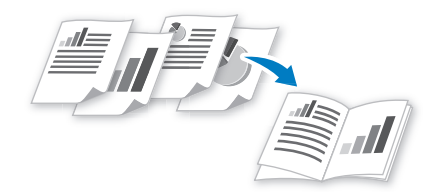

#### **Booklet Printing\* → P[.43](#page-42-0)**

- Combine two pages onto a single page, and then print on both sides.
- Make a booklet by folding printouts in half and binding.

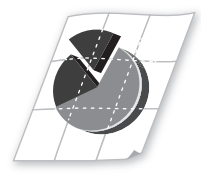

#### **Poster Printing → P.[44](#page-43-0)**

- Magnify and divide a single-paged image to print on multiple sheets of paper.
- Make a poster by combining the prints together.

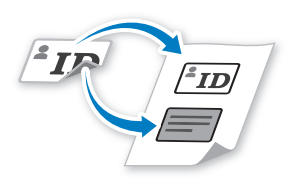

#### **Copying ID Card → P.[36](#page-35-0)**

Copy both sides of an ID card onto a single page.

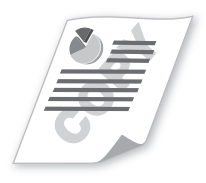

#### **Watermark Printing → P.[45](#page-44-0)**

Add watermarks, such as "COPY" or "DRAFT", to the document.

### **Scan**

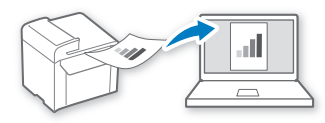

#### **Scanning using the Operation Panel → P[.75](#page-74-0)**

Select a computer to save scanned images in and scan images directly from the operation panel.

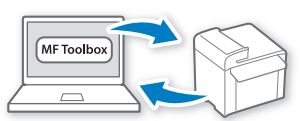

#### **Remote Scanning from Computers → P[.78](#page-77-0)**

Set to use the remote scan from the machine, and then scan images from a computer using the MF Toolbox.

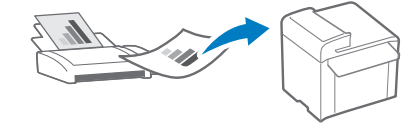

#### **Receiving in the Memory → P.[64](#page-63-0)**

- Store received faxes in the memory.
- Print or forward the received fax after confirming the sender.

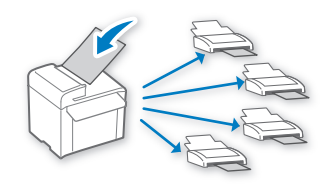

#### **Sequential Broadcasting → P.[58](#page-57-0)**

Send the same document to multiple destinations at a time.

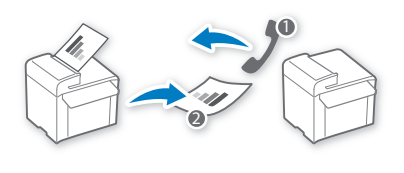

#### **Polling Receiving →** Retrieve pre-loaded documents from a sender's fax machine.

# **Contents**

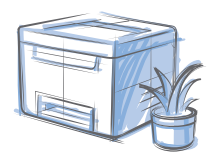

### **[Basic Operation](#page-8-0)**

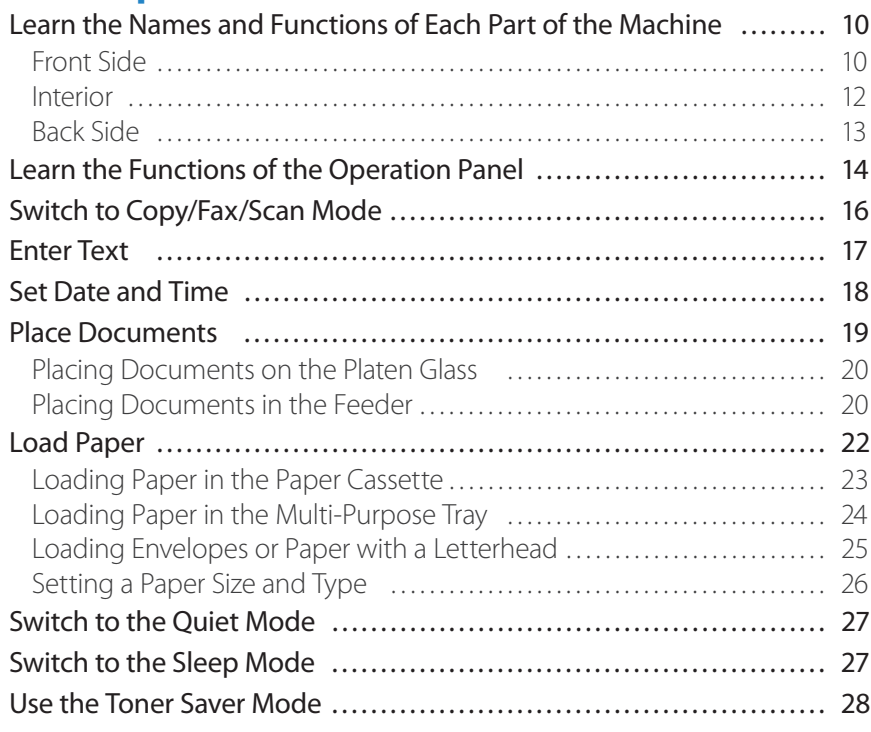

### **[Copy](#page-28-0)**

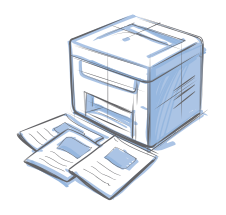

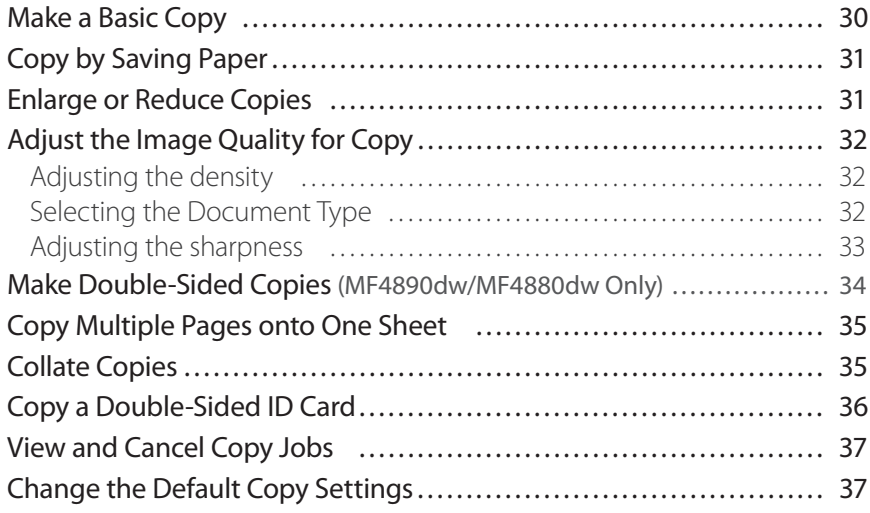

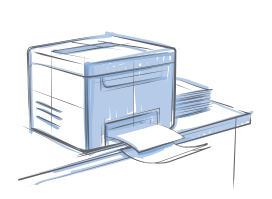

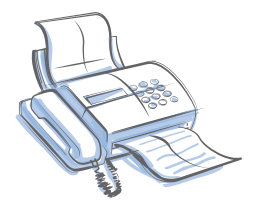

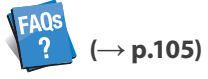

You can see frequentely asked questions about the receive mode.

### **[Print](#page-38-0)**

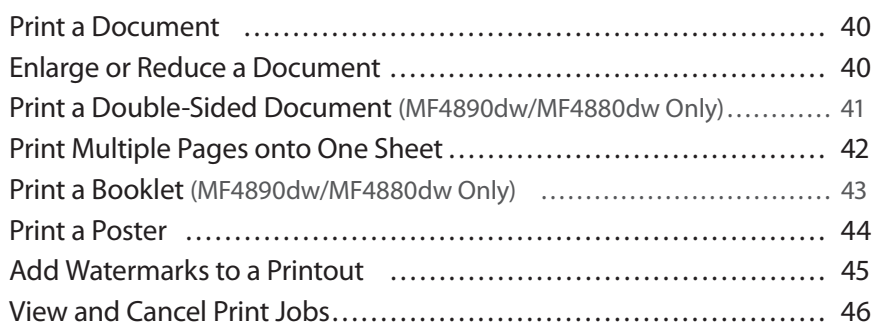

### **[Fax](#page-46-0)**

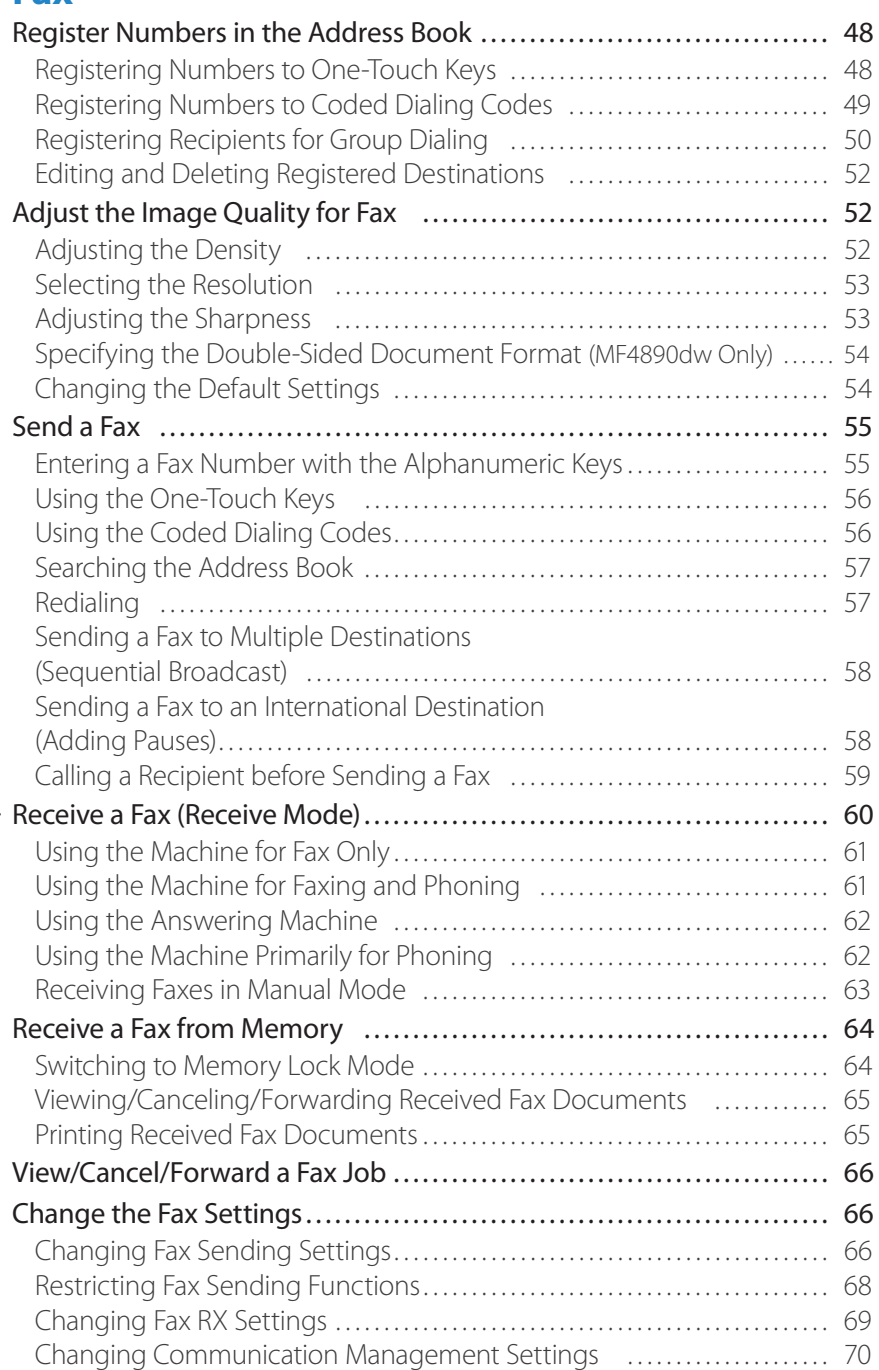

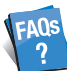

 $\left( \rightarrow p.106 \right)$ You can see frequentely asked questions about the scan function.

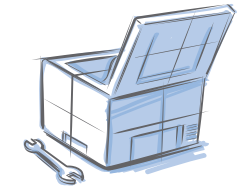

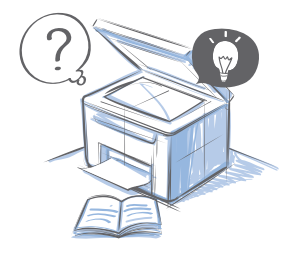

### **[Scan](#page-72-0)**

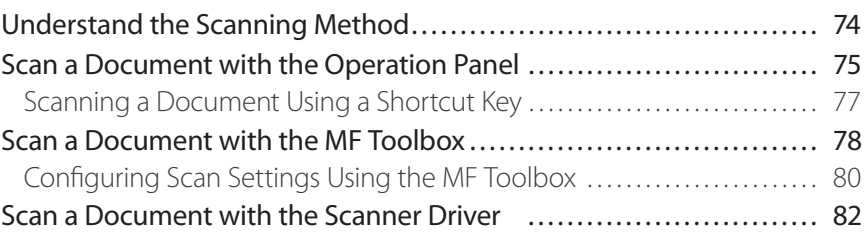

### **[Maintenance and Management](#page-82-0)**

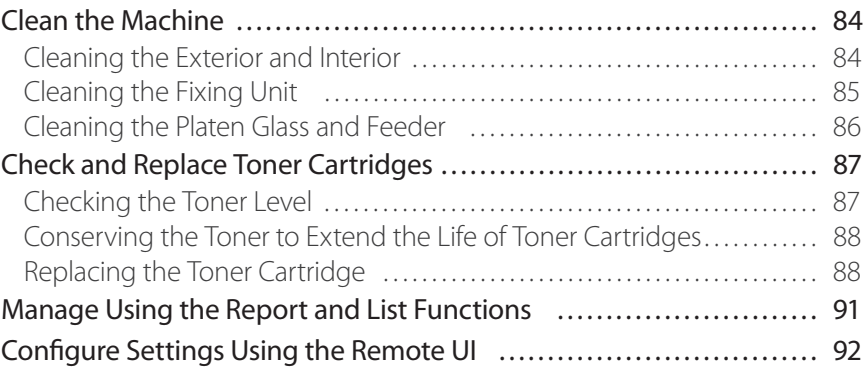

### **[Troubleshooting](#page-92-0)**

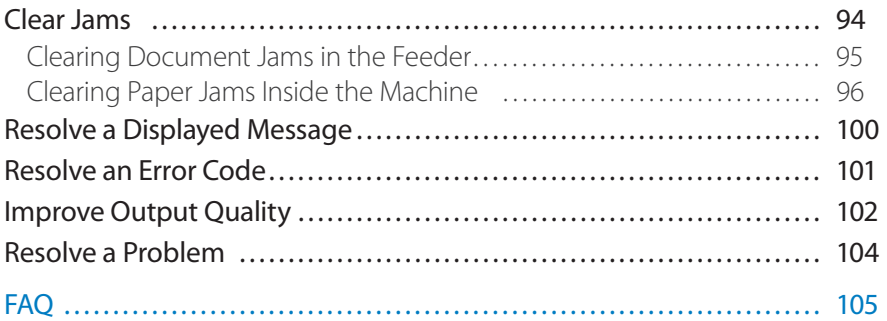

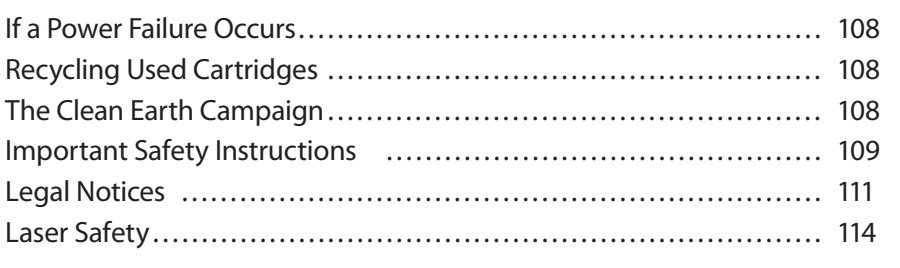

# **Basic Operation**

This chapter describes overall information about the machine, and how to place the documents and load the paper. Read this chapter first.

<span id="page-8-0"></span>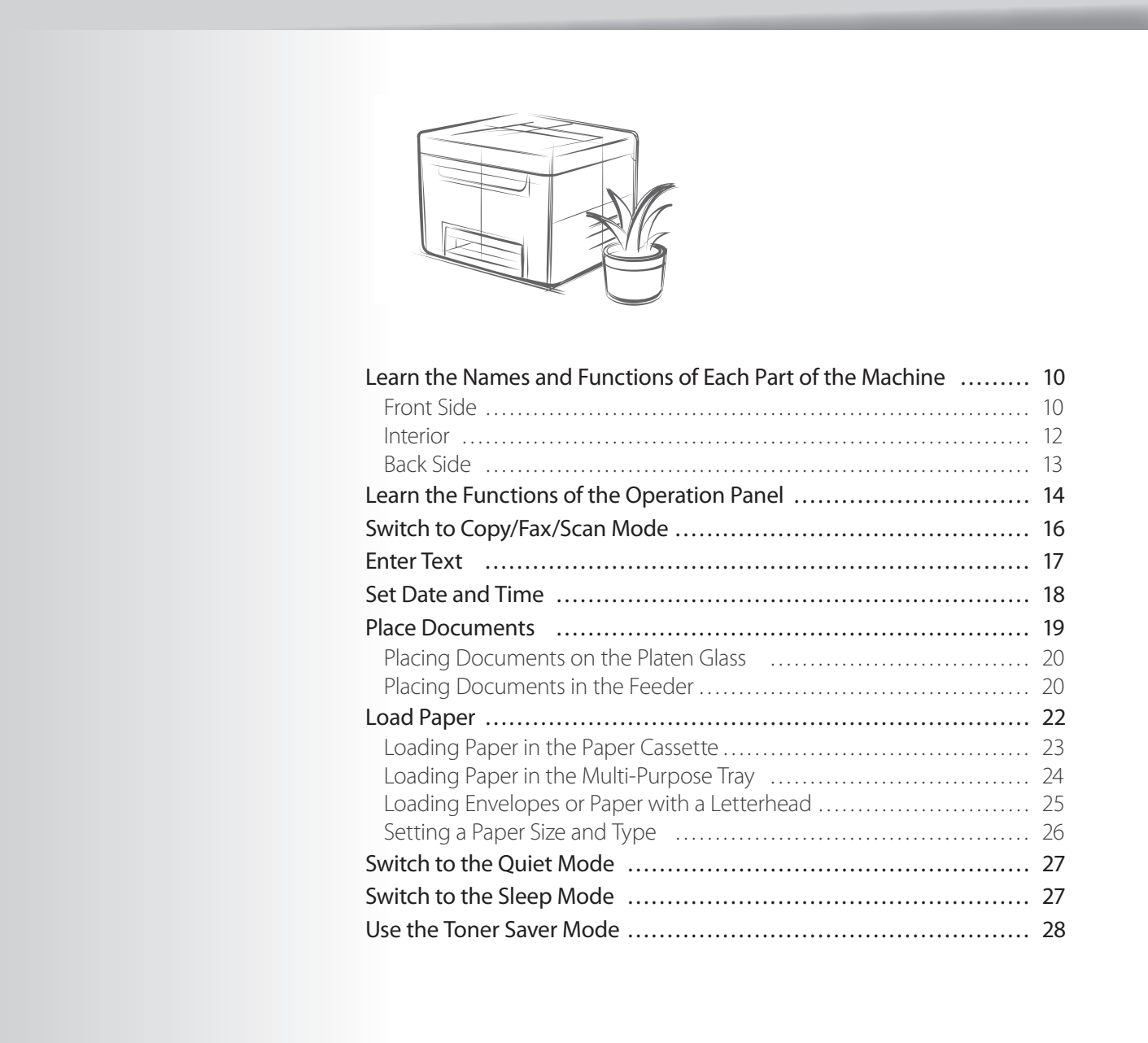

### <span id="page-9-0"></span>**Learn the Names and Functions of Each Part of the Machine**

### **Front Side**

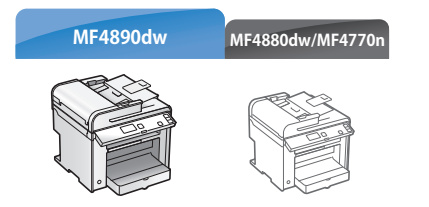

#### **Feeder**

**Automatically feeds documents into the machine (→P.[20\)](#page-19-1).**

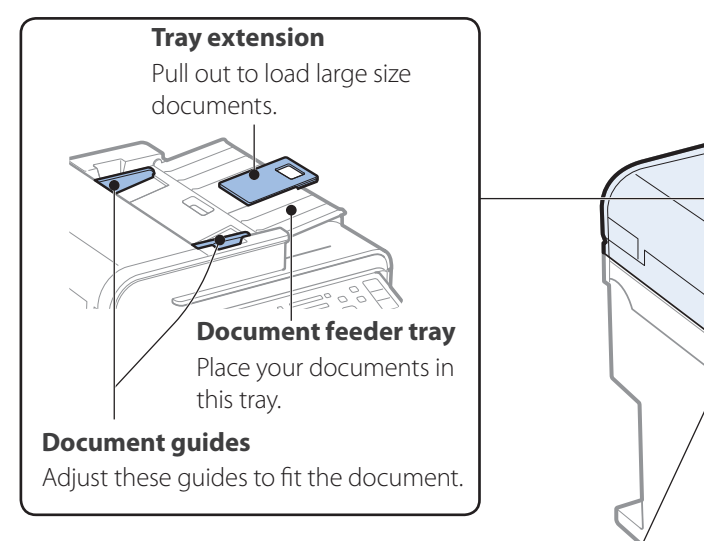

#### **Feeder cover**

**Open this cover to clear paper jams (→P.[95](#page-94-1)).**

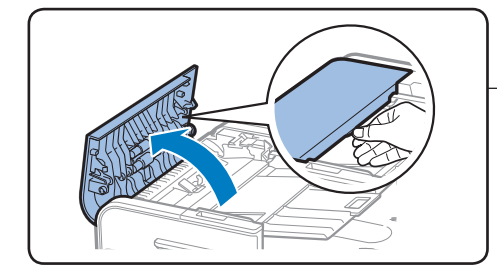

#### **Lift handles (left, right) Hold these handles to lift or transport the machine.**

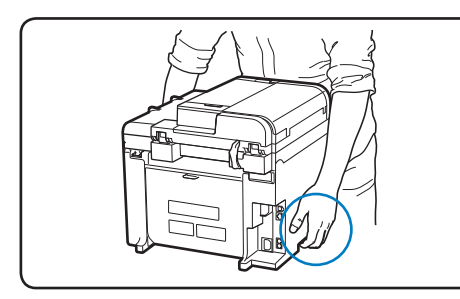

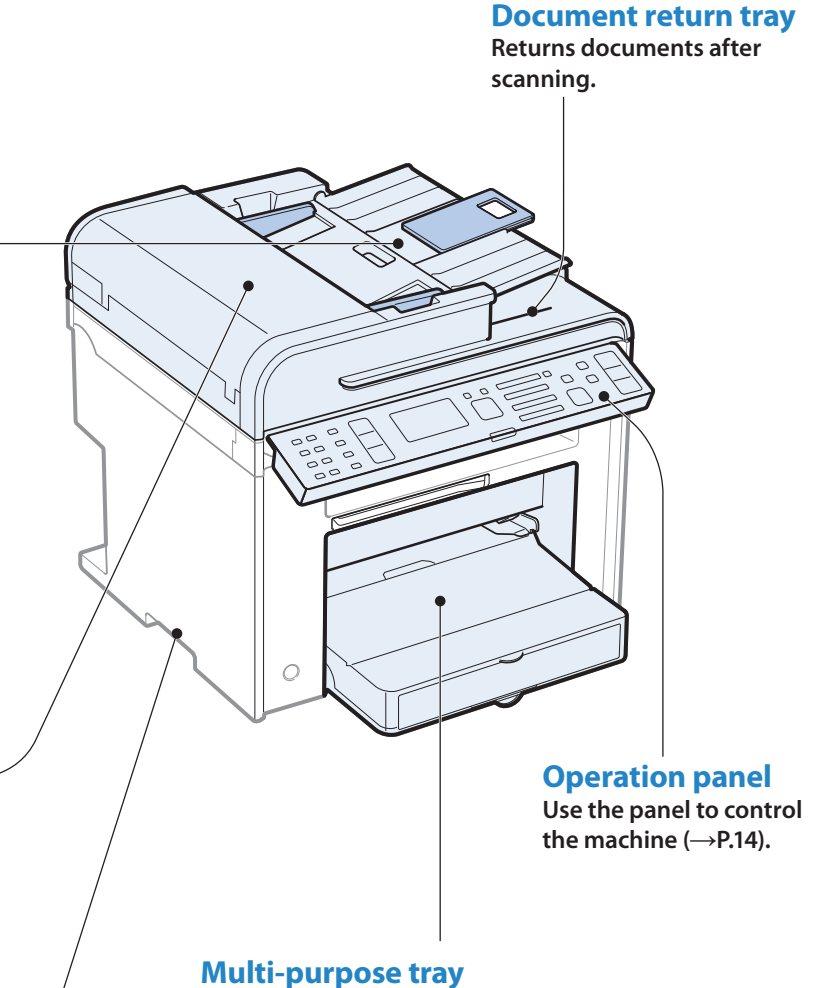

**Load paper one by one manually (→P.[24\)](#page-23-1).**

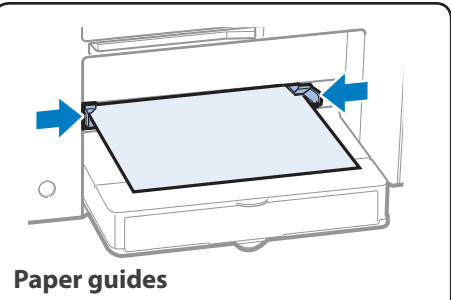

Adjust these guides to fit the paper.

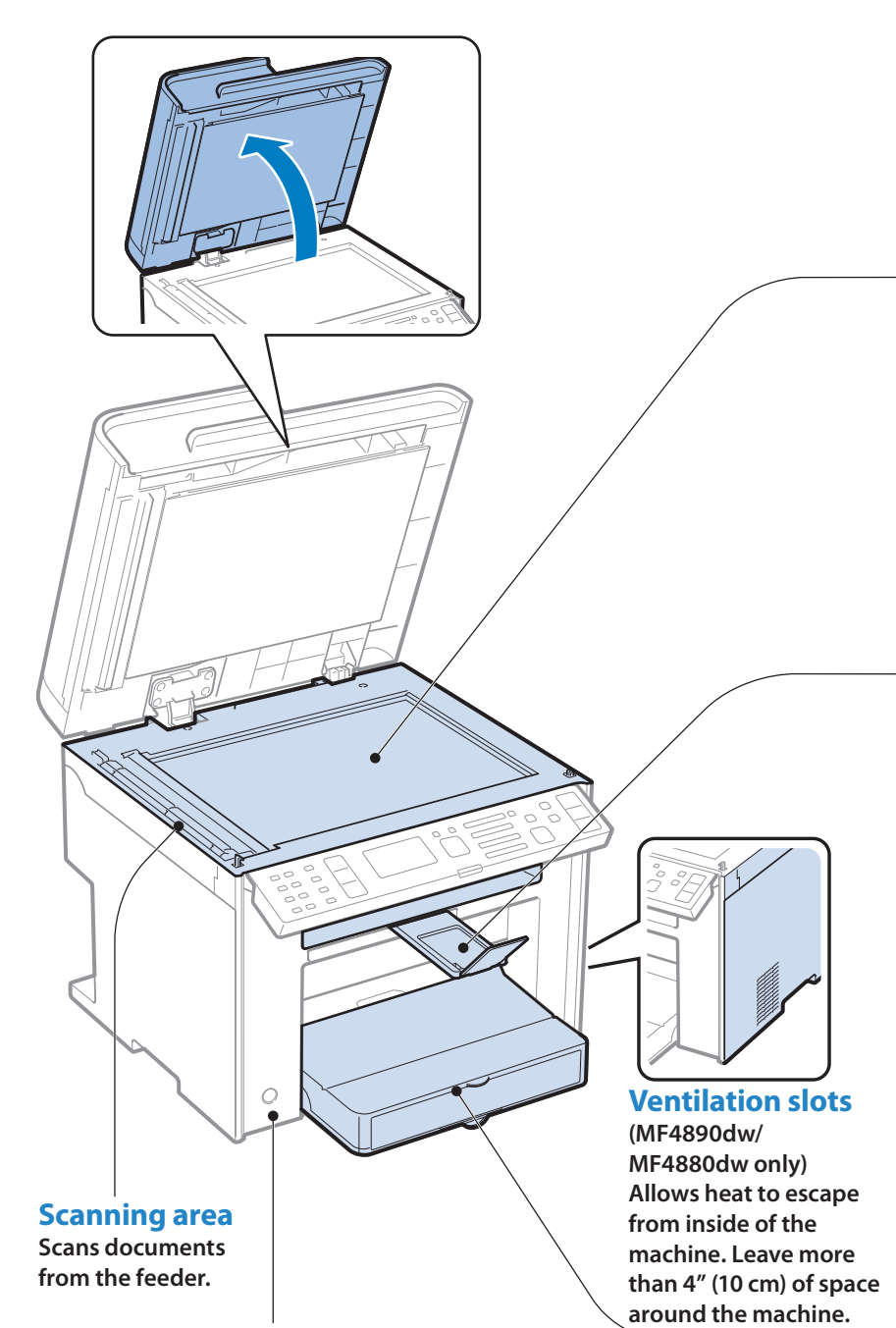

#### **Platen glass**

**Used to scan non-standard size paper or books, as well as standard size paper (→P.[20](#page-19-2)).**

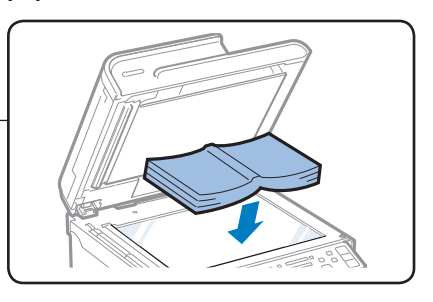

### **Output tray**

**Printed documents are output here**

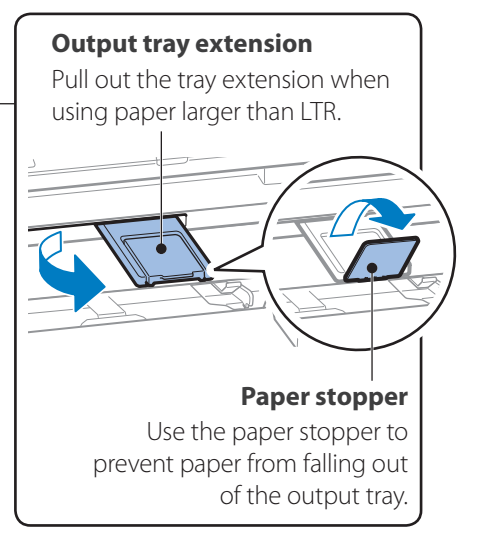

### **Paper cassette (Auto)**

**Load paper here (→P[.23](#page-22-1)).**

### **Dust cover**

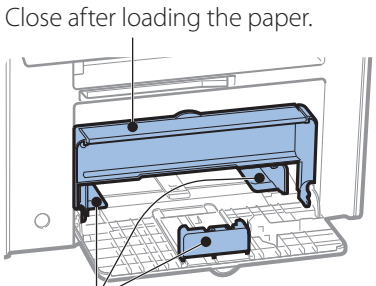

**Paper guides** Adjust these guides to fit the paper.

#### **Power button Turn the power ON or OFF.**

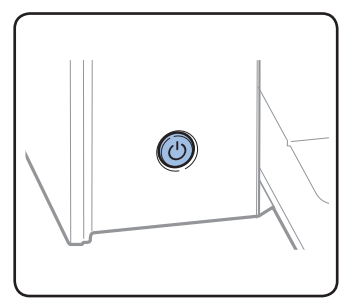

### <span id="page-11-0"></span>**Interior**

#### **Toner cover**

**Open this cover to access the toner cartridge or clear paper jams (→P[.88](#page-87-2), P[.96\)](#page-95-1).**

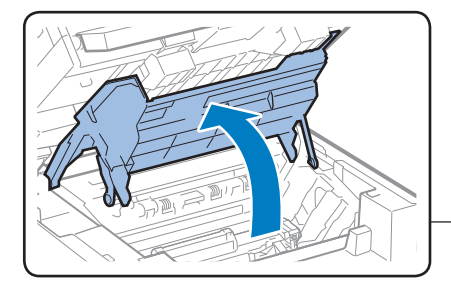

#### **Paper exit guide**

**Open this guide to clear paper jams (→P[.96](#page-95-1)).** 

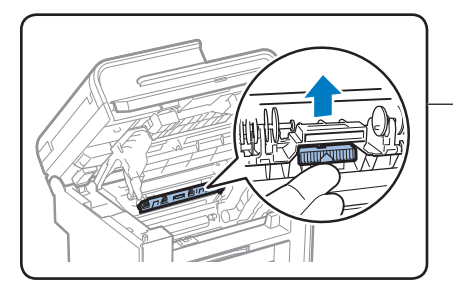

#### **Toner guides**

**When inserting the toner cartridge,**  fit the protrusions on the toner **cartridge into these guides (→P[.88](#page-87-1)).**

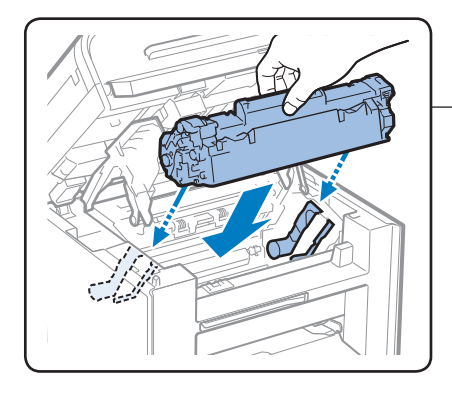

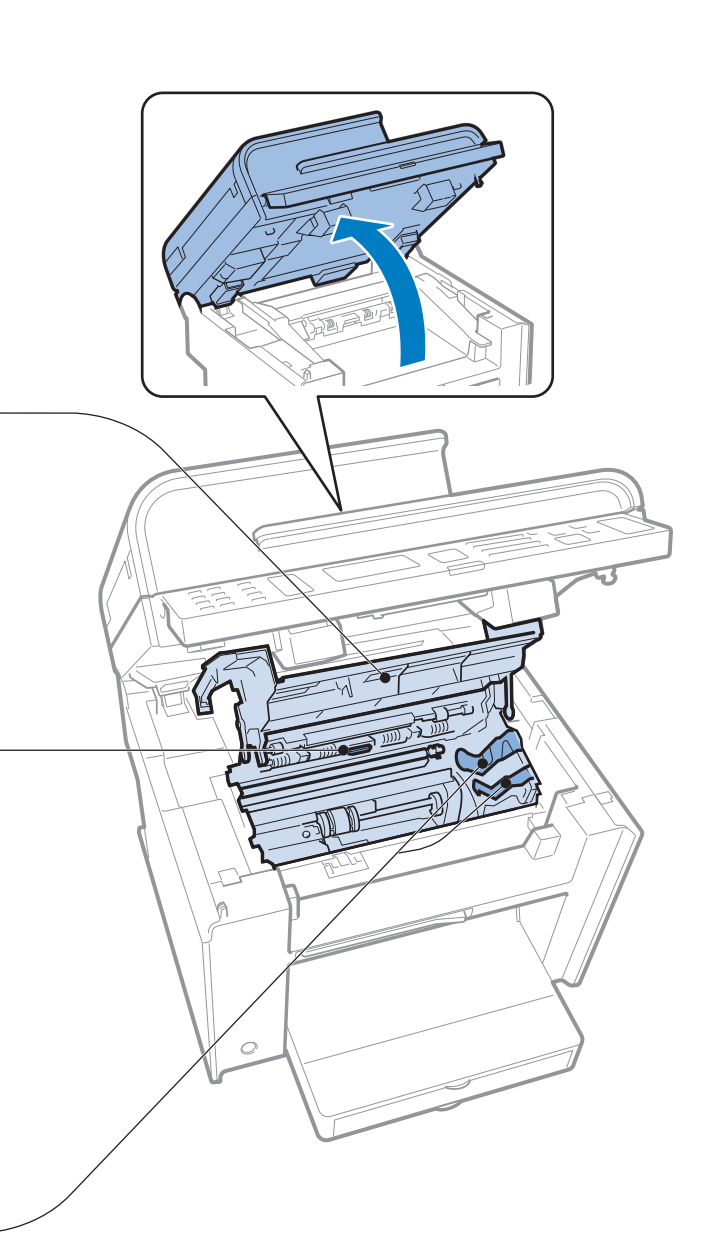

### <span id="page-12-0"></span>**Back Side**

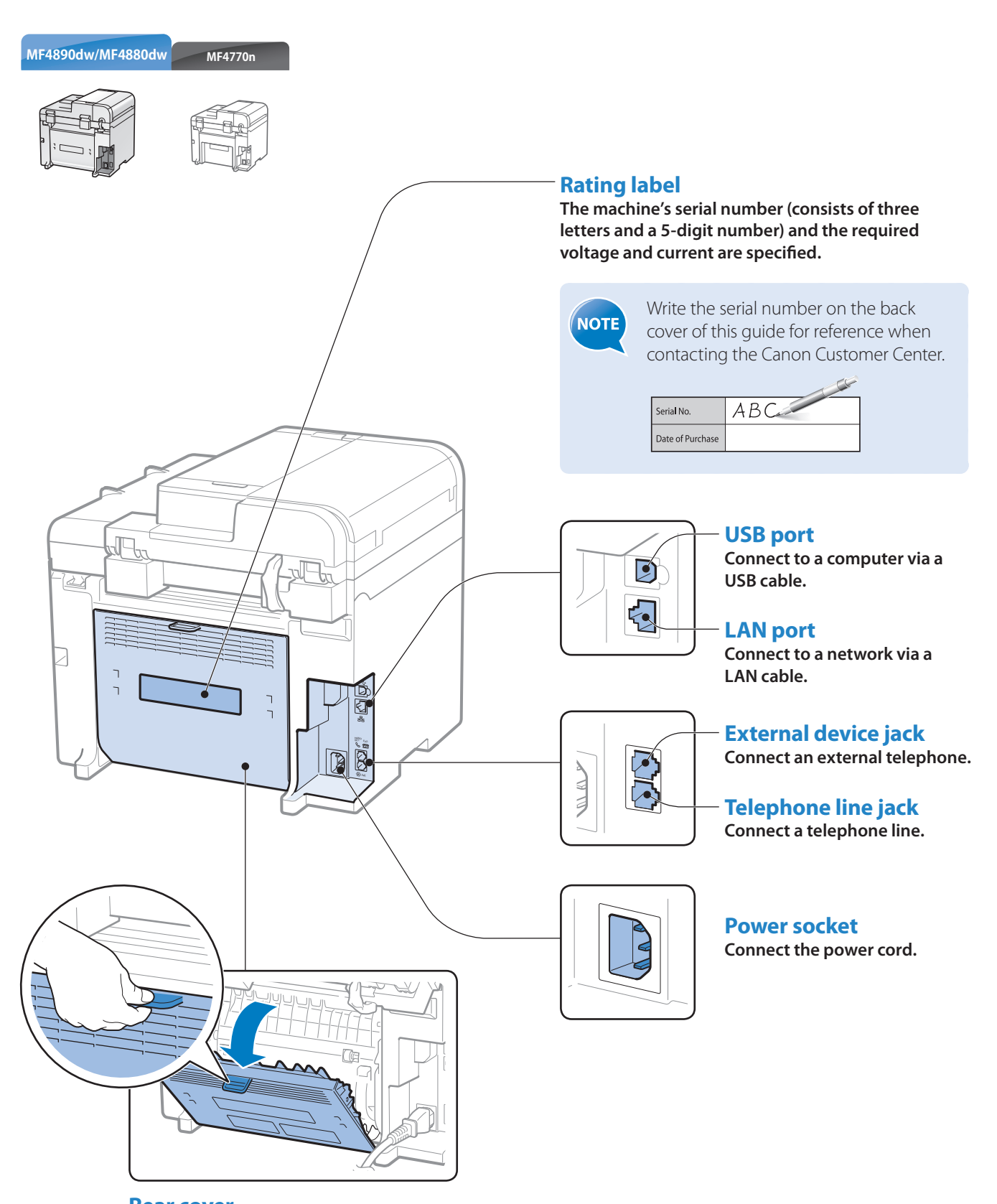

#### **Rear cover (MF4890dw/MF4880dw only) Open this cover to clear paper jams when using the 2-sided copy function (→P[.99](#page-98-0)).**

### <span id="page-13-1"></span><span id="page-13-0"></span> **Learn the Functions of the Operation Panel**

#### **Navigate the menu or options.**

(See "Navigating the Menu" on the next page.)

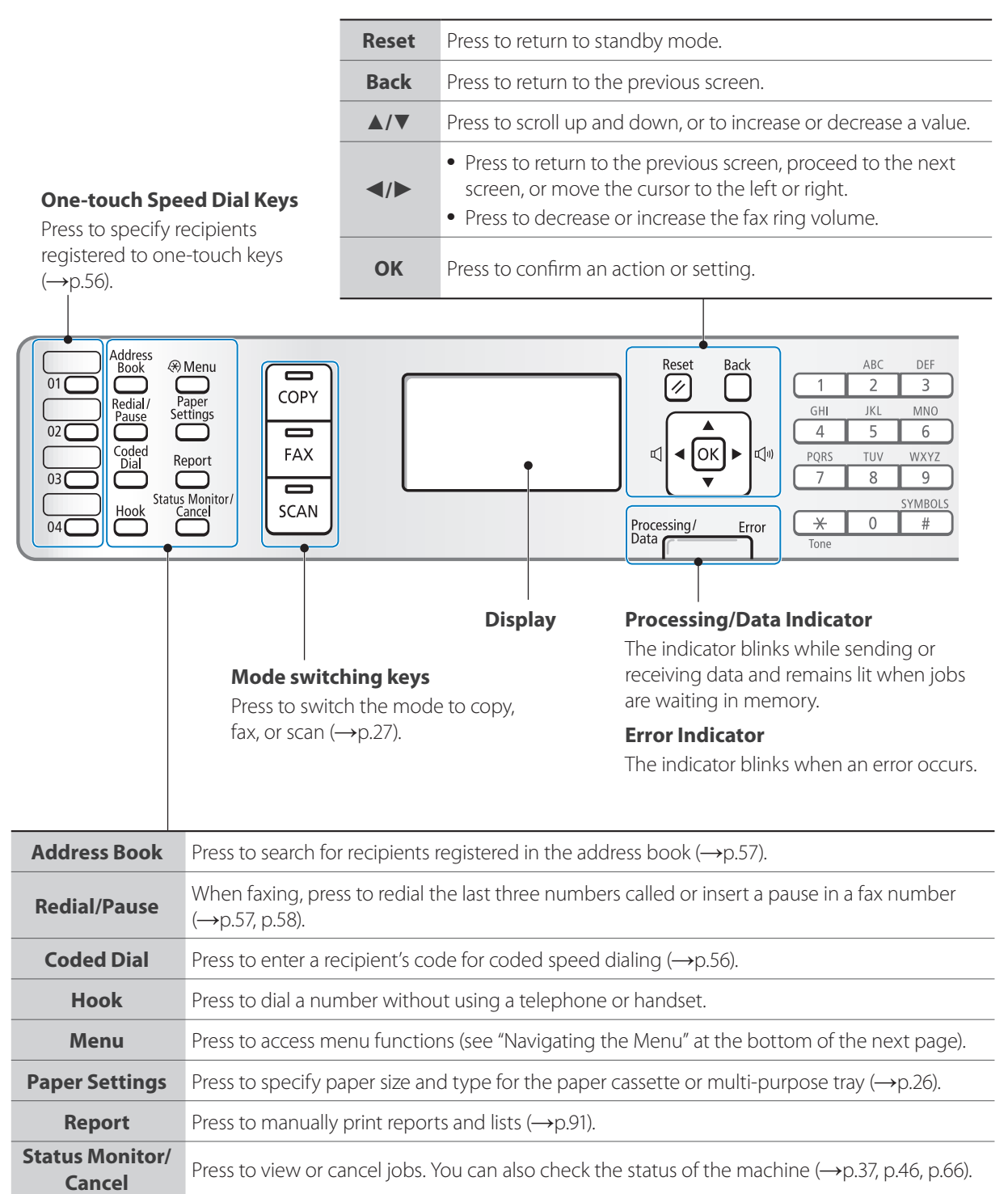

#### **Enter letters and numbers (→p[.17](#page-16-1)).**

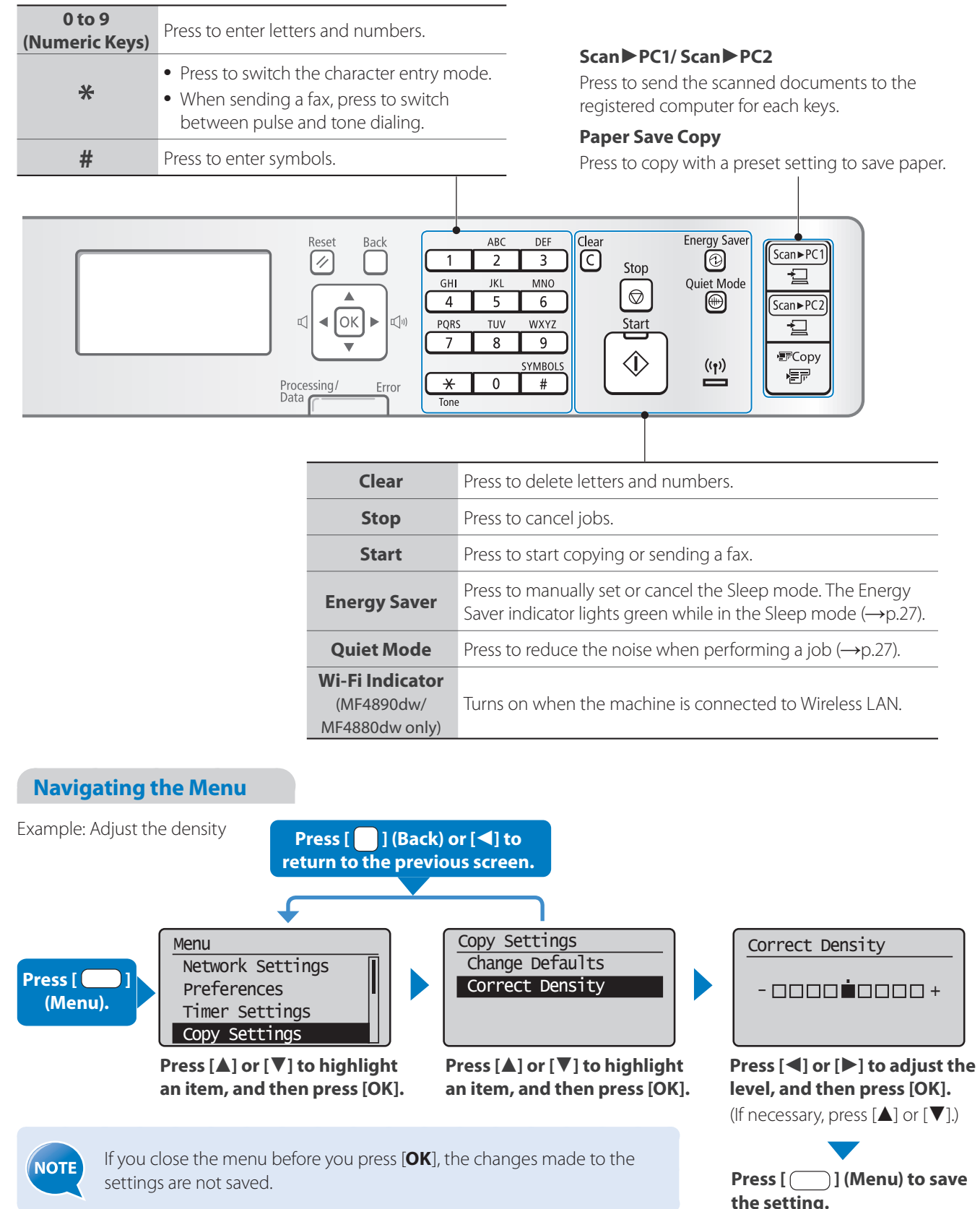

### <span id="page-15-1"></span><span id="page-15-0"></span> **Switch to Copy/Fax/Scan Mode**

Switch to Copy, Fax, or Scan mode first to use each mode.

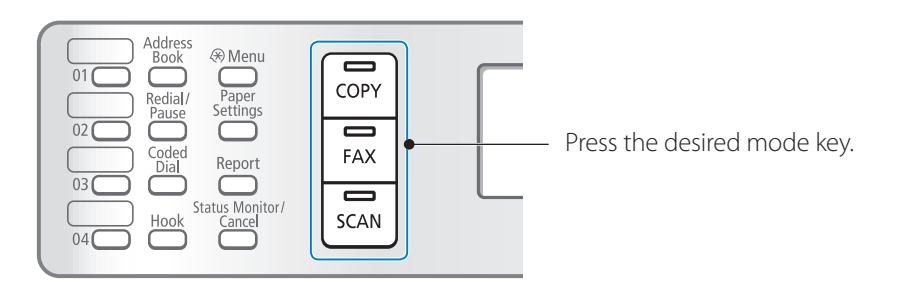

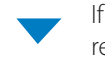

If you do not operate the machine for a while, the machine returns to the Copy mode (standby mode) automatically.

#### **Copy Mode**

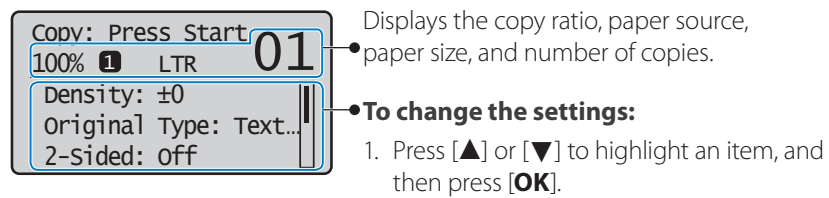

2. Press [**▲**], [**▼**], [**◄**] or [**►**] to specify the values, and then press [**OK**].

#### **Fax Mode**

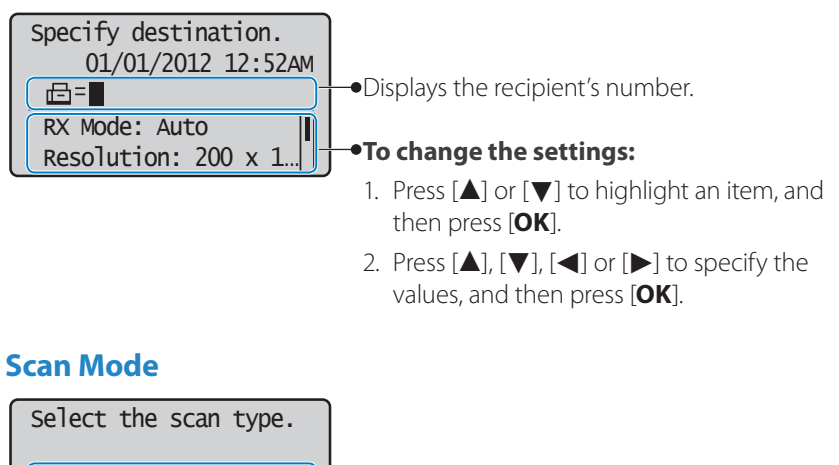

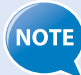

#### **• If you use the Fax mode for the first time:**

Computer Remote Scanner

Fax setup guide will appear on the display. Refer to the on-screen instructions and Starter Guide to configure the settings.

then press [**OK**].

**To select the scan method:**

Press [**▲**] or [**▼**] to highlight an item, and

- **To set a frequently used mode to the standby mode:** Press [ ◯ ] (Menu)  $\blacktriangleright$  **<Preferences>**  $\blacktriangleright$  **<Display Settings>**  $\blacktriangleright$  **<Select Default Screen>**  $\blacktriangleright$  **Select the** screen  $\blacktriangleright$  [OK].
- **To specify how long the machine waits before returning to standby mode:**  Press [ ◯ ] (Menu)  $\rightarrow$  <**Timer Settings>**  $\rightarrow$  <**Auto Reset Time>**  $\rightarrow$  Specify the time  $\rightarrow$  [OK].

mode:

### <span id="page-16-1"></span><span id="page-16-0"></span> **Enter Text**

Enter characters with the alphanumeric keys.

#### **To switch entry modes:**

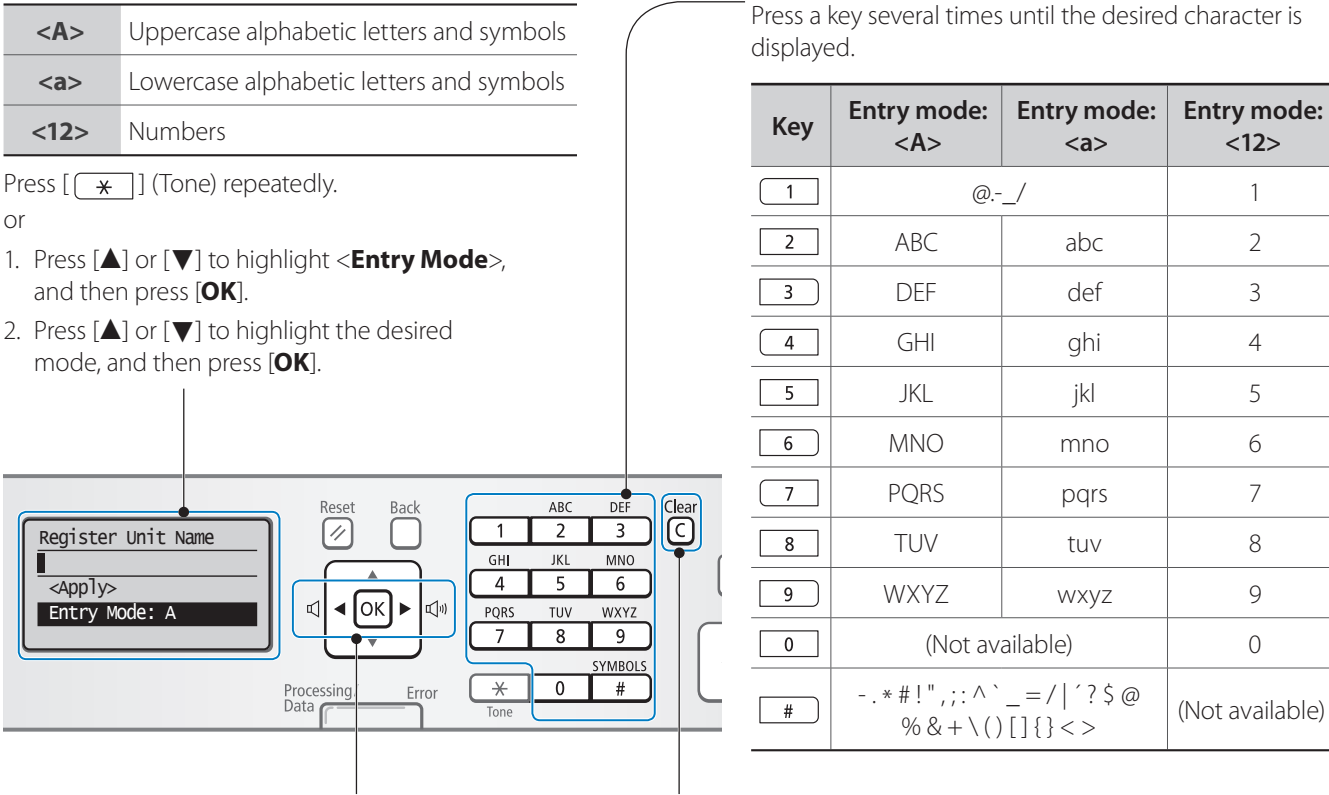

- Press to move the cursor.
- To enter a space, move the cursor to the end of the text, and then press [**►**].
- Press to delete the last character.
- Press and hold to delete all text.

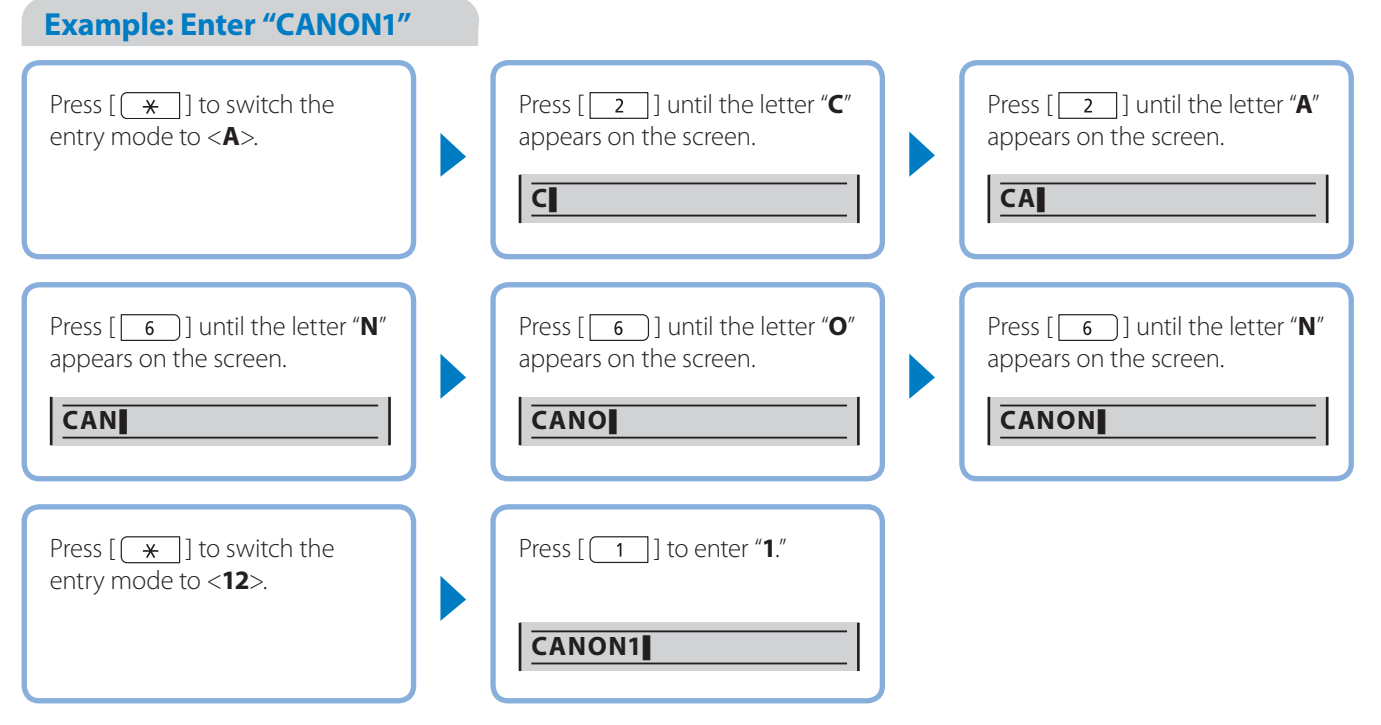

#### **To enter text, symbols, and numbers:**

cter is

### **Set Date and Time**

If the incorrect date or time is printed on faxes or reports, change the date and time settings.

- *1* **Press** [  $\Box$  ] (Menu).
- *2* **Press [▲] or [▼] to highlight <Timer Settings>, and then press [OK].**
- *3* **Press [▲] or [▼] to highlight <Time & Date Settings>, and then press [OK].**

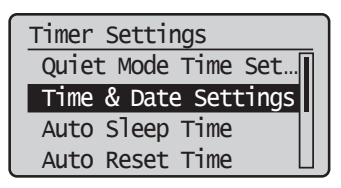

- *4* **Press [▲] or [▼] to highlight <Current Time Settings>, and then press [OK].**
	- To change the display format for the date or time, specify <**Date Display Type**> or <**12/24 Hour Clock**>.
	- To use daylight savings time, set <**Daylight Savings**> to <**On**>, and then specify the starting date and the ending date.
- *5* **Use the numeric keys to enter the date and time, and then press [OK].**
	- To move the cursor, press [**◄**] or [**►**].
	- To switch between <**AM**> or <**PM**>, press [**▲**] or [**▼**].

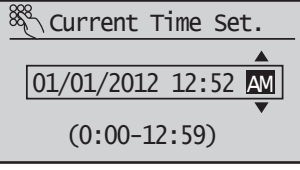

*6* **Press [ ] (Menu) to close the screen.**

<span id="page-17-0"></span>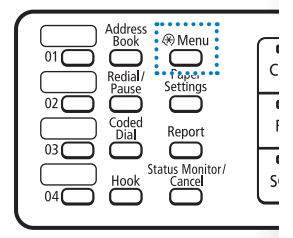

### <span id="page-18-1"></span><span id="page-18-0"></span> **Place Documents**

Choose the appropriate way to place documents according to the document's type.

When placing non-standard documents

such as heavy paper, small paper, or booklets:

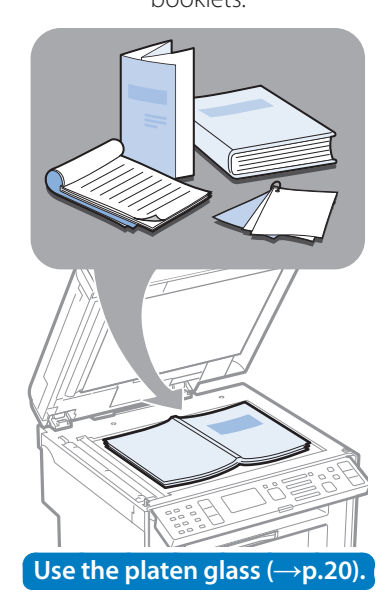

When placing multiple documents of plain paper in the same size, thickness, and weight:

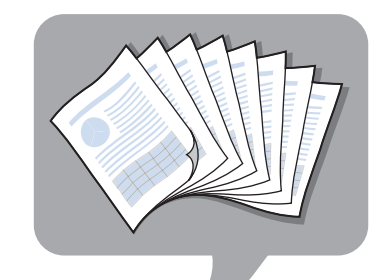

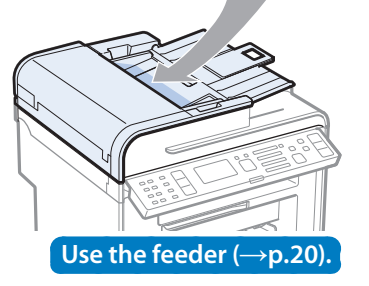

**IMPORTANT** 

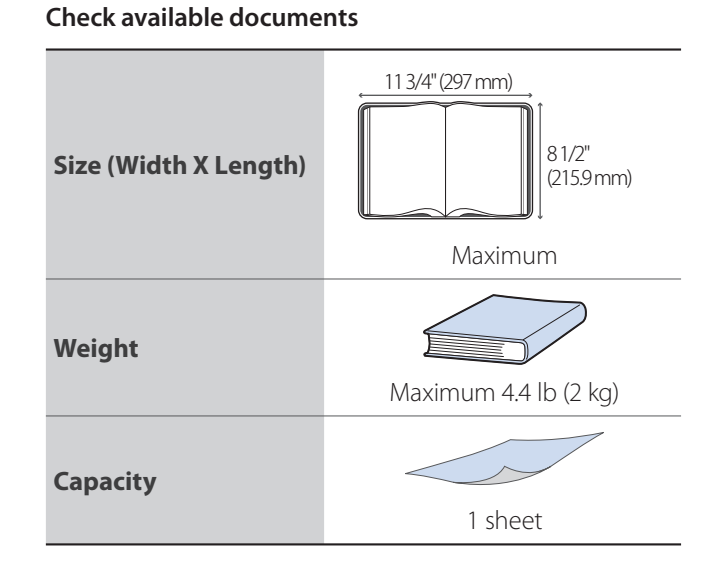

#### **Check available documents**

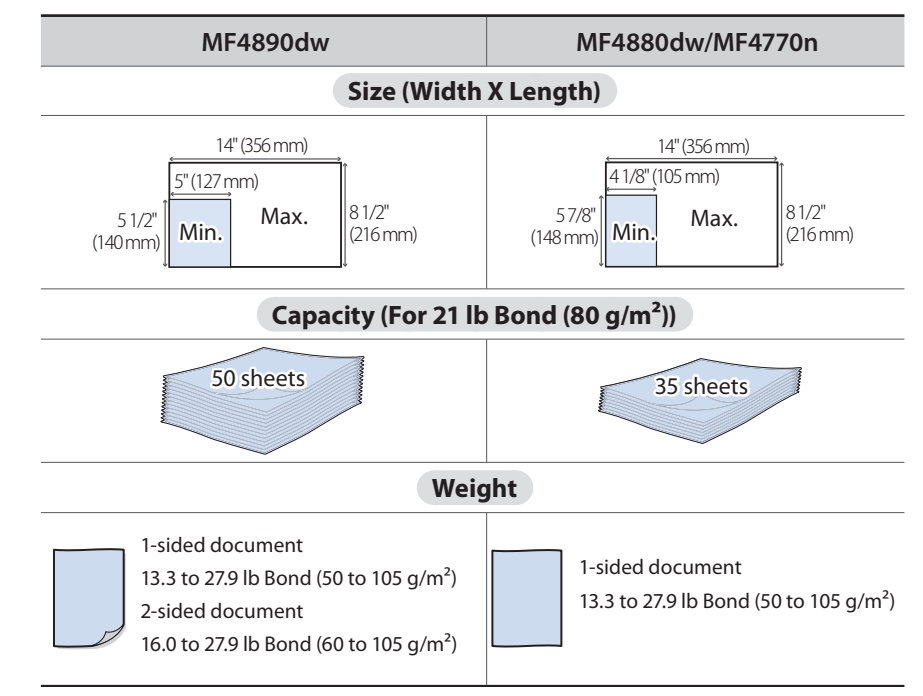

- Place a document after glue, ink, or correction fluid on the document is completely dry.
- To prevent paper jams in the feeder, place a document on the platen glass when using the following types of paper:
	- Wrinkled or creased paper
	- Carbon paper or carbon-backed paper
	- Curled or rolled paper
	- Torn paper
	- Thin paper
	- Documents with staples or paper clips attached
	- Transparency

### <span id="page-19-2"></span><span id="page-19-0"></span> **Placing Documents on the Platen Glass**

- *1* **Open the feeder.**
- *2* **Place your document face down.**

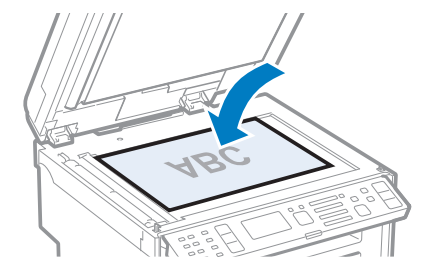

#### *3* **Align the document with the appropriate paper size marks.**

- If the document does not match any of the paper size marks, align the upper left edge of your document with the arrow mark.
- If the document is a transparency, place white paper above the document.

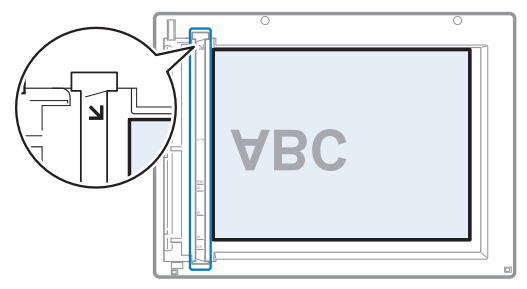

*4* **Close the feeder.**

### <span id="page-19-1"></span> **Placing Documents in the Feeder**

- *1* **Open the document feeder tray.**
- *2* **Spread the document guides a little wider than the document's width. When placing large documents, pull out the extension tray.**

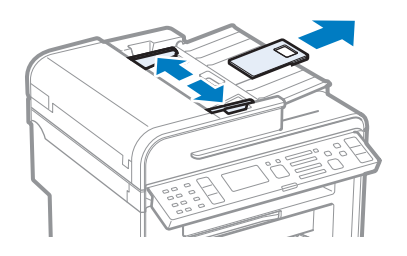

*3* **Fan the document stack and align the edges of the pages.**

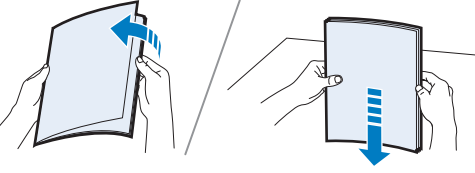

Thoroughly fan the paper in small batches.

Align the edges a few times on a flat surface.

**/!\CAUTION** 

- When closing the feeder, be careful not to get your fingers caught.
- Do not press down on the feeder forcefully. This may damage the platen glass and cause personal injury.

#### *4* **Neatly place the documents face up.**

- Place the document under the load limit guides (A).
- Make sure that the paper stack does not exceed the load limit marks (B).

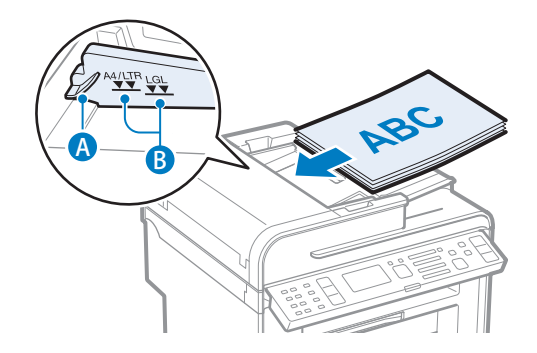

*5* **Align the document guides tightly to the width of the document.**

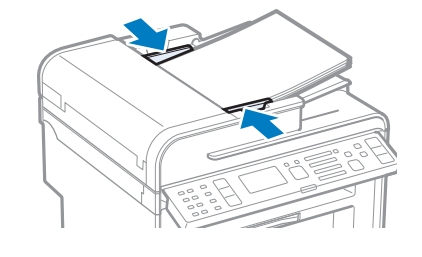

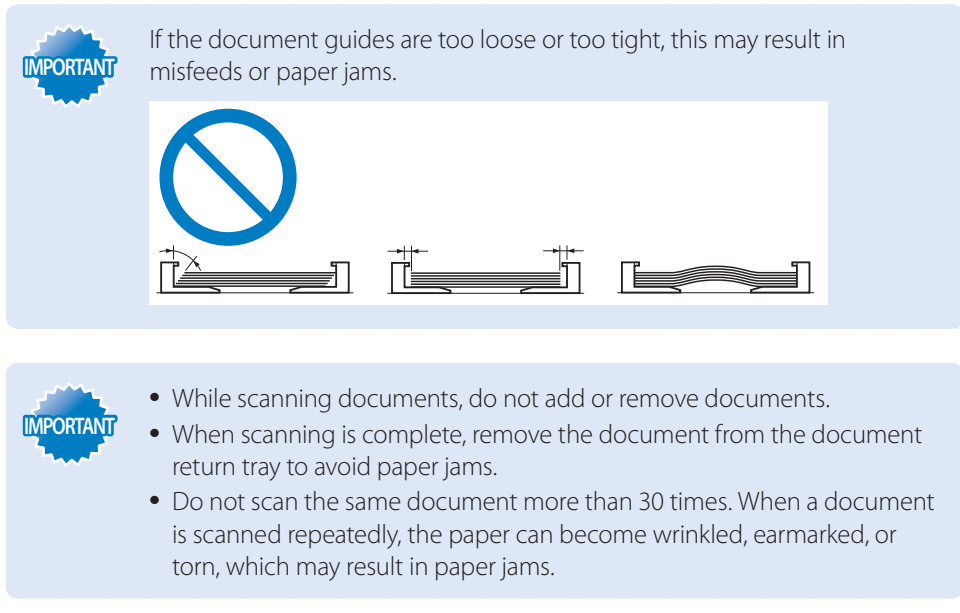

### <span id="page-21-0"></span> **Load Paper**

Before loading paper, check the paper is the right type. If you load inappropriate paper repeatedly, this may cause paper jams.

### *Step Check if the type of paper is appropriate.*

Paper such as Legal, Letter, Statement, Executive, and envelopes can be used. For details about the available paper or precautions, see [**Basic Operation**]  $\blacktriangleright$  [**Loading paper**] in the e-Manual.

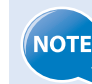

- To prevent paper jams, do not use any of the following:
- Wrinkled or creased paper
- Curled or rolled paper
- Torn paper
- Damp paper
- Paper printed with a thermal transfer printer (Do not copy on the reverse side.)

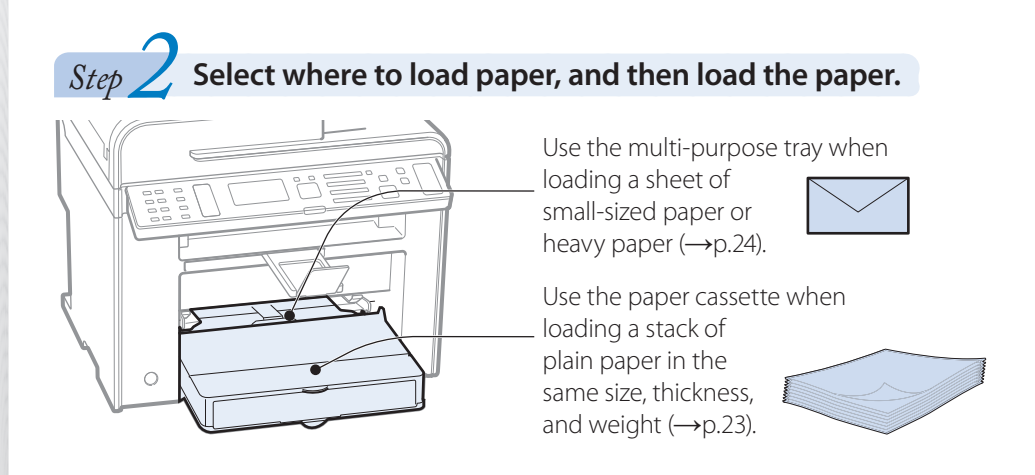

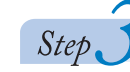

**Check if the type of paper is appropriate.** 

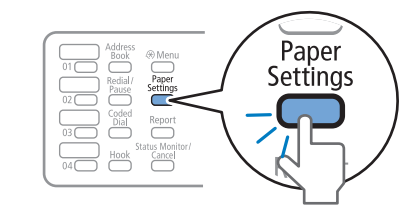

**NOTE** 

If the setting is different from the size of the loaded paper, an error message appears, or printing is not performed correctly.

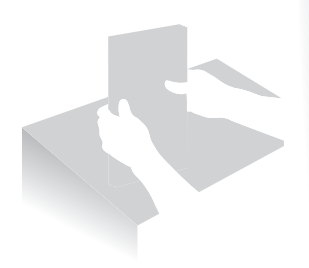

### <span id="page-22-1"></span><span id="page-22-0"></span> **Loading Paper in the Paper Cassette**

This section describes how to load letter paper in the Paper Cassette. When loading envelopes or paper with a letterhead, see ["Loading Envelopes or Paper with a Letterhead"](#page-24-1)  (**→**p[.25\)](#page-24-1).

*1* **Lift the dust cover.**

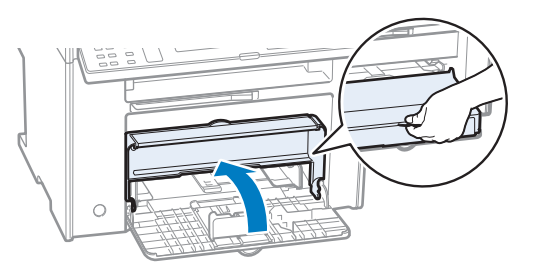

*2* **Spread the paper guides a little wider than the paper size.**

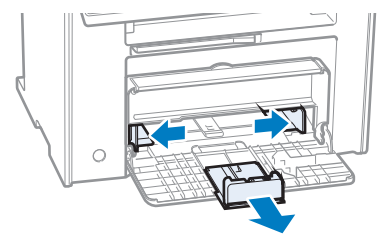

- *3* **Gently load the paper into the paper cassette with the print side face up, until the edge of the paper stack meets the back of the paper cassette.**
	- Make sure that the paper stack does not exceed the load limit guides (A).

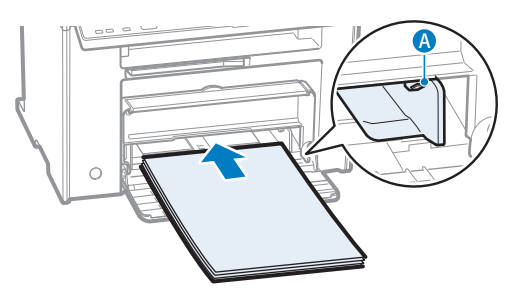

*4* **Adjust the paper guides tightly to the width and length of the paper.**

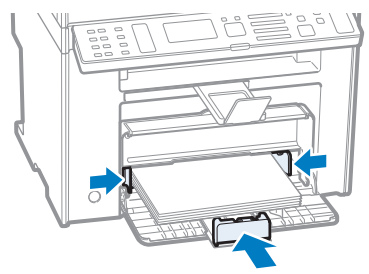

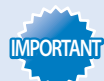

If the paper guides are too loose or too tight, this may result in misfeeds or paper jams.

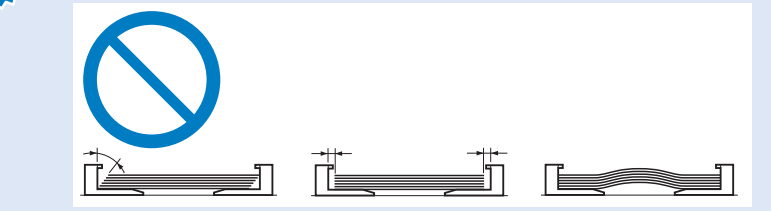

- <span id="page-23-0"></span>*5* **Close the dust cover.**
- $\overrightarrow{6}$  **Specify the loaded paper size and type (** $\rightarrow$ **p[.25\)](#page-24-2).**

### <span id="page-23-1"></span> **Loading Paper in the Multi-Purpose Tray**

**1** Spread the paper guides a little wider than the paper.

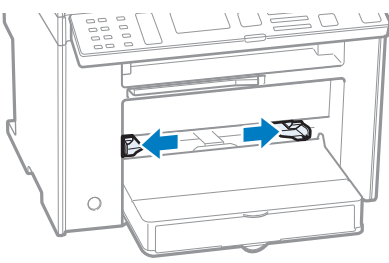

*2* **Gently load the paper into the paper cassette with the print side face up, and adjust the paper guides tightly to the width of the paper.**

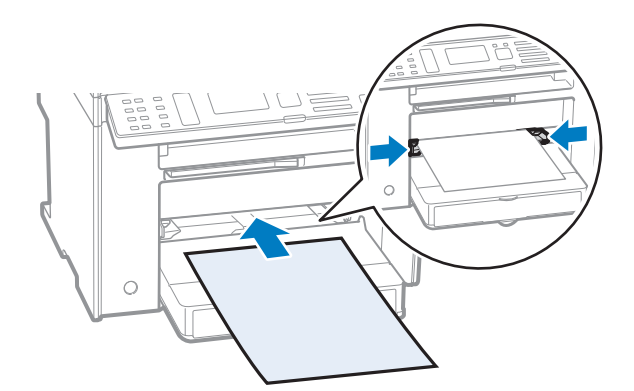

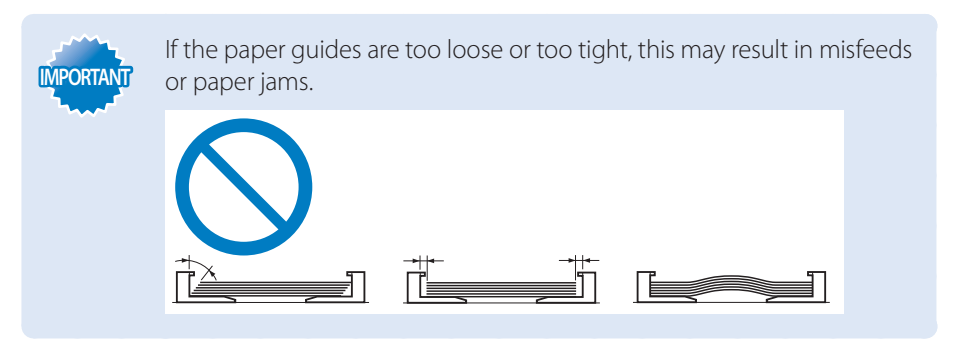

*3* **Specify the loaded paper size and type (** $\rightarrow$ **<b>p**[.26\)](#page-25-1).

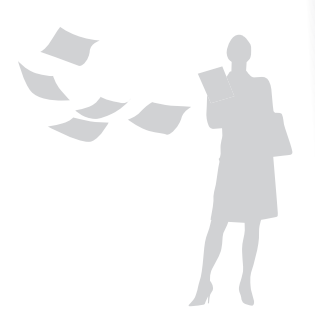

### <span id="page-24-1"></span> **Loading Envelopes or Paper with a Letterhead**

This section describes how to load envelopes and paper with a letterhead.

<span id="page-24-2"></span><span id="page-24-0"></span>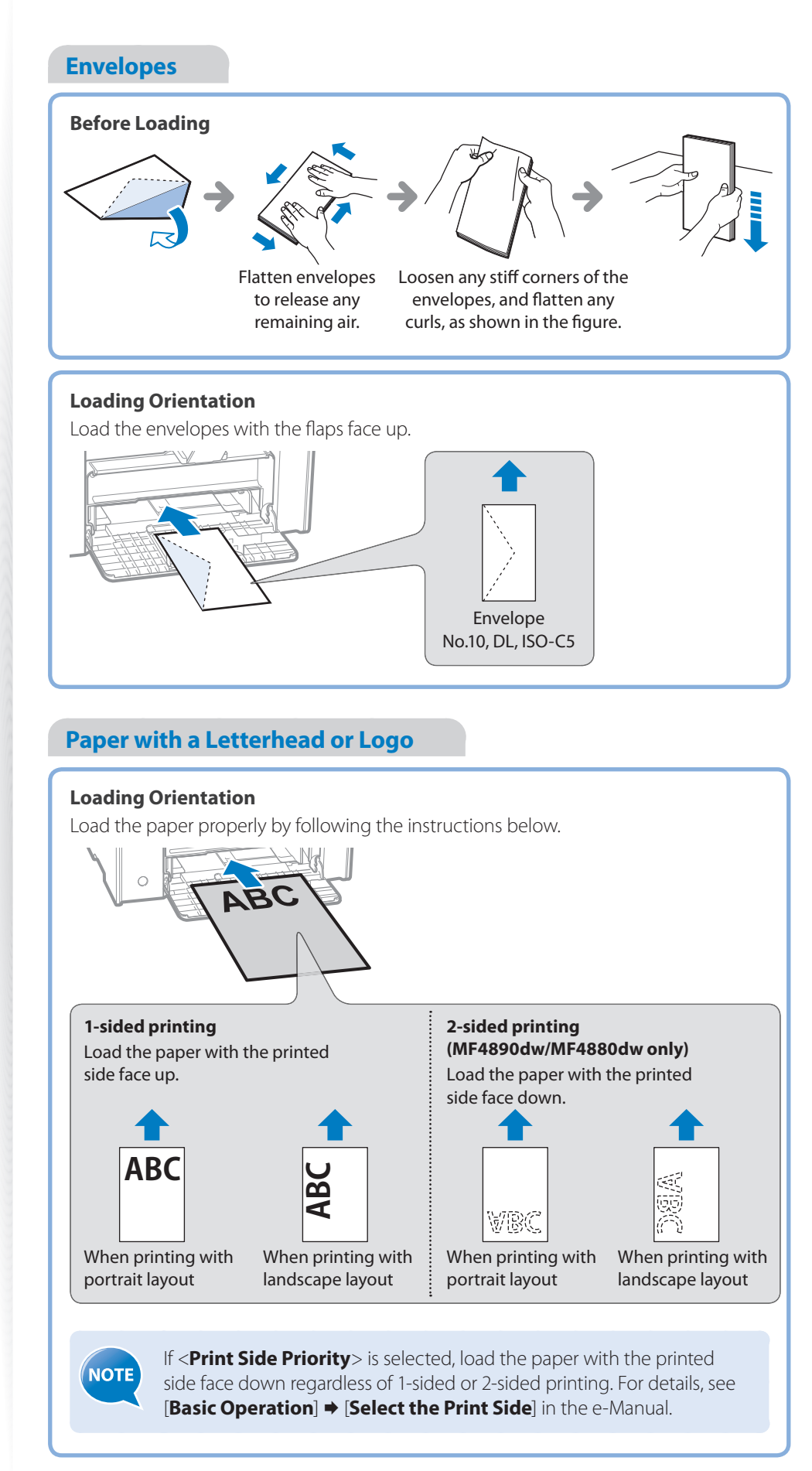

#### <span id="page-25-0"></span> $\equiv$ COPY  $\equiv$ FAX  $\overline{}$ SCAN

### <span id="page-25-1"></span> **Setting a Paper Size and Type**

Make sure that the Paper Settings match the size and the type of the loaded paper.

- 1 **Press** [ **] (Paper Settings).**
- *2* **Press [▲] or [▼] to highlight <MP Tray> or <Drawer 1>, and then press [OK].**
- *3* **Press [▲] or [▼] to highlight the desired paper size, and then press [OK].**
	- To specify the paper size manually, select <**Custom Size**>, and then refer to "Specify a Paper Size Manually" at the bottom of this page to specify the size.

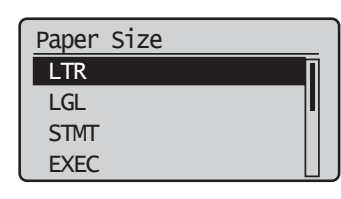

*4* **Press [▲] or [▼] to highlight the desired paper type, and then press [OK].**

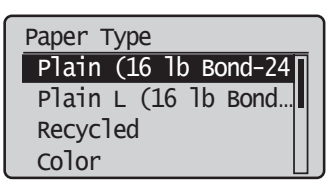

*5* **Press [ ] (Paper Settings) to close the screen.**

#### **Specify a Paper Size Manually**

For paper size, specify within the possible range of length and width  $\langle \langle Y \rangle \geq \langle X \rangle$ .

- *1* **Press [▲] or [▼] to highlight <X>, and then press [OK].**
- *2* **Use the numeric keys to specify the width, and then press [OK].**

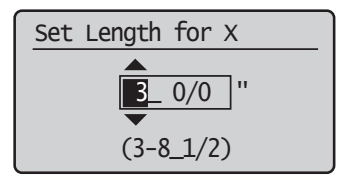

- *3* **Press [▲] or [▼] to highlight <Y>, and then press [OK].**
- *4* **Use the numeric keys to specify the length, and then press [OK].**
- *5* **Press [▲] or [▼] to highlight <Apply>, and then press [OK].**

### <span id="page-26-2"></span><span id="page-26-0"></span> **Switch to the Quiet Mode**

You can switch to and cancel the Quiet mode, by pressing  $\left[\left(\bigoplus\right] \right]$  (Quiet Mode).

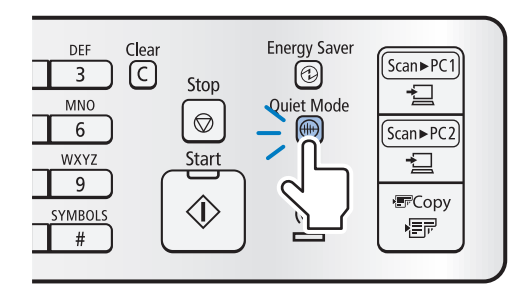

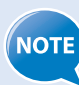

- By default, the Quiet mode is set to <**Off**>. To change this setting to <**On**>, and specify the time to switch to the Quiet mode automatically, press [ ] (Menu) <**Timer Settings**> <**Quiet Mode Time Settings**>, and then specify a time.
- When the Quiet mode is On, the processing speed of functions becomes slower.
- The Quiet mode cannot be used with some paper sizes or types.
- The Special mode has higher priority than the Quiet mode.
- The Quiet mode only reduces noise that occurs while the machine is performing jobs. This does not affect the speaker or the key volume. To lower or set <**Off**>, <**Entry Tone**> or <**Job Done Tone**>, refer to the **[Basic Operation]**  $\Rightarrow$  **[Adjust the Volume]** in the e-Manual

### <span id="page-26-1"></span> **Switch to the Sleep Mode**

You can switch to and cancel the Sleep mode, by pressing  $[\bigcircled{2}]$  (Energy Saver).

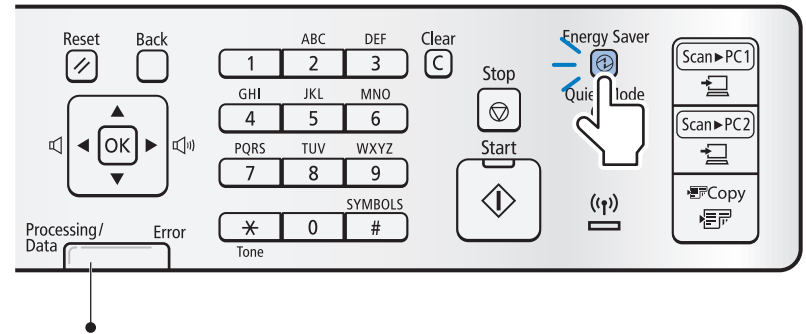

When the Processing/Data indicator is lit or blinking, the machine will not enter the Sleep mode, because an operation is in progress or an error has occurred.

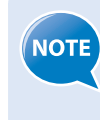

By default, the machine automatically enters the Sleep mode if you do not perform any functions for 5 minutes. To change this setting, press  $[\Box]$ (Menu) <**Timer Settings**> <**Auto Sleep Time**>, and then specify a time.

### **Use the Toner Saver Mode**

You can set whether or not to conserve toner when copying or faxing. When using the Toner Saver mode, the output may not be clear, as subtle details, such as thin lines and light colors, may not be clearly reproduced.

- *1* **Press** [  $\Box$  ] (Menu).
- *2* **Press [▲] or [▼] to highlight <Preferences>, and then press [OK].**
- *3* **Press [▲] or [▼] to highlight <Toner Saver Mode>, and then press [OK].**

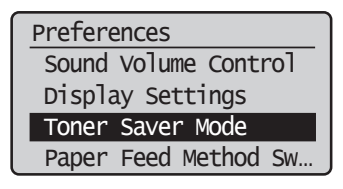

- *4* **Press [▲] or [▼] to highlight <Copy> or <Fax>, and then press [OK].**
- *5* **Press [▲] or [▼] to highlight <On> or <Off >, and then press [OK].**
- *6* **Press [ ] (Menu) to close the screen.**

<span id="page-27-0"></span>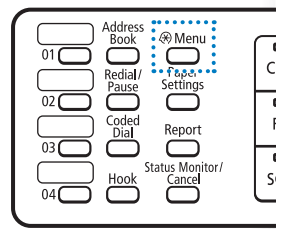

# <span id="page-28-0"></span>**Copy**

This chapter describes basic copy functions.

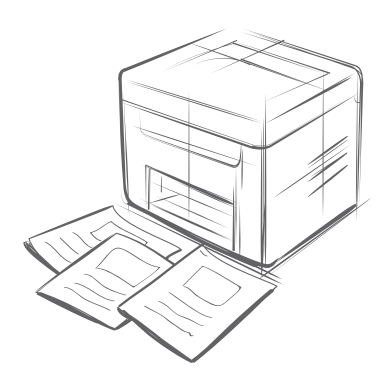

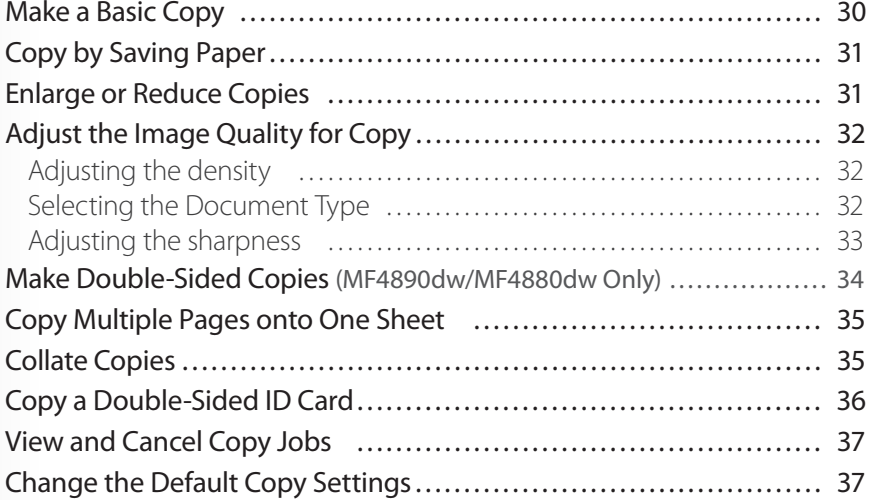

### <span id="page-29-0"></span>**Make a Basic Copy**

*1* **Place your documents (→p[.19](#page-18-1)).**

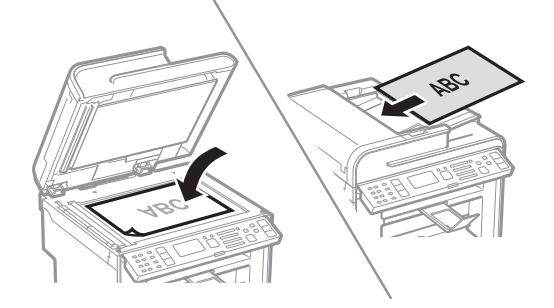

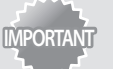

**IMPORTANT If the document guides are too loose or too tight, this may result in** misfeeds or paper jams.

2 **Switch to the Copy mode (** $\rightarrow$ **p[.16\)](#page-15-1).** 

#### *3* **Enter the desired copy quantity (1 to 99) with the alphanumeric keys.**

• Press  $[\widehat{C}]$  (Clear) to delete the entered copy quantity.

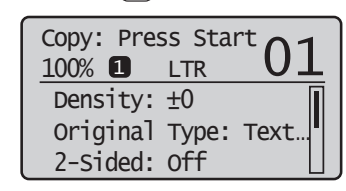

*4* **Press**  $\begin{bmatrix} \overline{\otimes} \\ \overline{\otimes} \end{bmatrix}$  (Start).

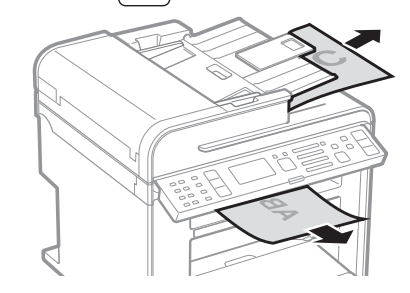

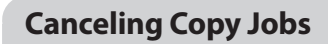

Press  $[\nabla]$  (Stop) twice.

\* It is valid when only one job is processing or waiting.

### **Copy by Saving Paper**

You can save paper with  $\left[\frac{m_{\text{cusp}}}{\frac{m}{\pi}}\right]$  (Paper Save Copy) when making a copy.

- *1* **Place your documents (→p[.19](#page-18-1))**
- **2** Press  $\left[\begin{array}{cc} \sqrt{\frac{p}{e^{p}}}\end{array}\right]$  (Paper Save Copy).
- *3* **Press [▲] or [▼] to highlight the desired dcombination option, and then press [OK].**

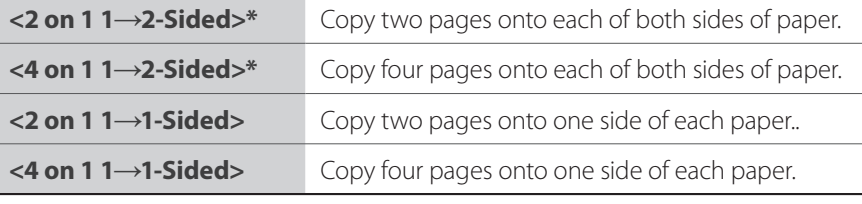

\* MF4890dw/MF4880dw only

#### *4* **Press [▲] or [▼] to highlight the document size, and then press [OK].**

• If a document is placed on the platen glass, you may specify the scan size as <LGL> size, but the actual size is <A4> size.

#### *f* **Press**  $\begin{bmatrix} \infty \\ \infty \end{bmatrix}$  (Start).

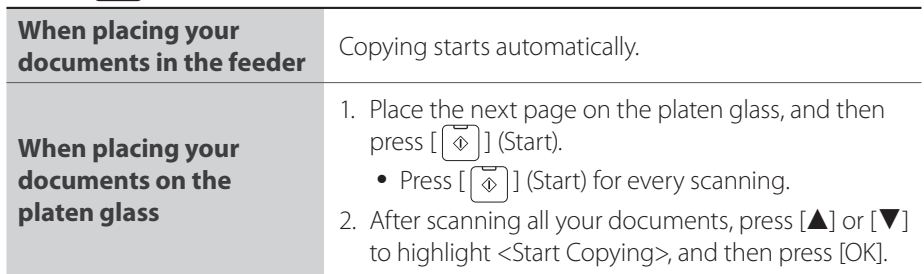

### <span id="page-30-0"></span> **Enlarge or Reduce Copies**

Enlarge or reduce copies using preset copy ratios or custom copy ratios.

- *1* **Place your documents (→p[.19](#page-18-1)).**
- 2 **Switch to the Copy mode (** $\rightarrow$ **p[.16\)](#page-15-1).**
- *3* **Press [▲] or [▼] to highlight <Copy Ratio>, and then press [OK].**

#### *4* **Press [▲] or [▼] to highlight the desired ratio, and then press [OK].**

**•** If you want to set a copy ratio in 1% increments, select <**Custom Ratio**>, and then enter the copy ratio using the numeric keys or press [**▲**] or [**▼**] to specify the ratio.

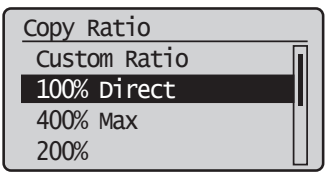

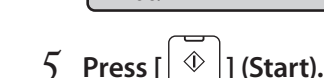

```
<u>Stop</u><br><math>g</math><br><math>Star</math></u>
                                                                                                                                 まCopy<br>- 信戸
                                                           (\mathbf{r}_\uparrow)
```
 $\overline{\text{Scan}}$   $\blacktriangleright$   $\overline{\text{PC}}$ 

垣

 $Scan \blacktriangleright PC2$ 

<span id="page-30-1"></span>Energy Saver

Quiet Mode

### <span id="page-31-1"></span><span id="page-31-0"></span> **Adjust the Image Quality for Copy**

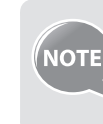

**Relation between the density and document type:** If <**Density**> is set to <**Auto Density**>, <**Original Type**> will be changed to <**Text**>.

### **Adjusting the density**

You can make the density brighter or darker than the original documents.

- *1* **Place your documents (→p[.19](#page-18-1)).**
- 2 **Switch to the Copy mode (** $\rightarrow$ **<b>p**[.16\)](#page-15-1).
- *3* **Press [▲] or [▼] to highlight <Density>, and then press [OK].**
- *4* **Press [◄] or [►] to adjust the density , and then press [OK].**
	- Select <**Auto Density**> to use the density that is most suitable for the document.

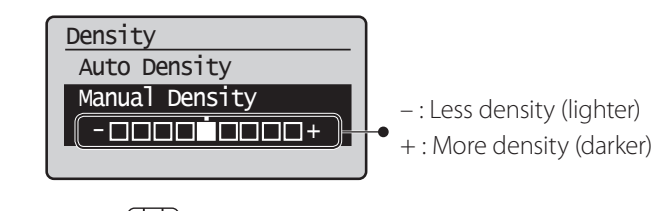

*5* **Press [ ] (Start).**

### **Selecting the Document Type**

Select the appropriate document type.

- *1* **Place your documents (→p[.19](#page-18-1)).**
- 2 Switch to the Copy mode  $(\rightarrow$  p[.16](#page-15-1)).
- *3* **Press [▲] or [▼] to highlight <Original Type>, and then press [OK].**
- *4* **Press [▲] or [▼] to highlight the appropriate document type, and then press [OK].**

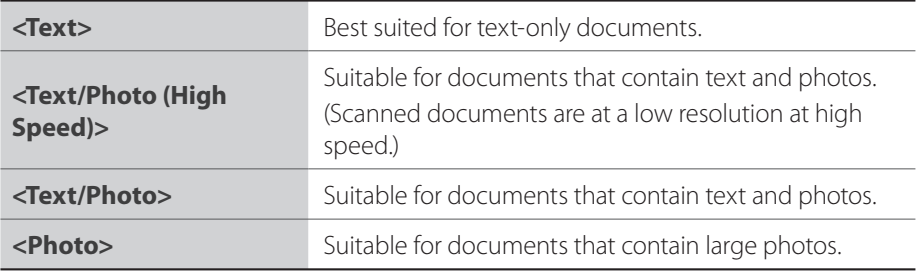

 $\begin{bmatrix} 5 & \text{Press} \end{bmatrix}$  (Start).

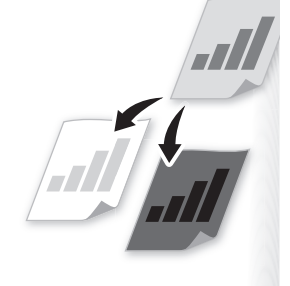

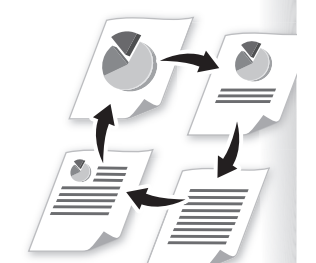

### <span id="page-32-0"></span>**Adjusting the sharpness**

You can sharpen or soften the edges of images by adjusting the sharpness.

- *1* **Place your documents (→p[.19](#page-18-1)).**
- $2$  **Switch to the Copy mode (** $\rightarrow$ **p[.16\)](#page-15-1).**
- *3* **Press [▲] or [▼] to highlight <Sharpness>, and then press [OK].**
- *4* **Press [◄] or [►] to adjust the sharpness, and then press [OK].**

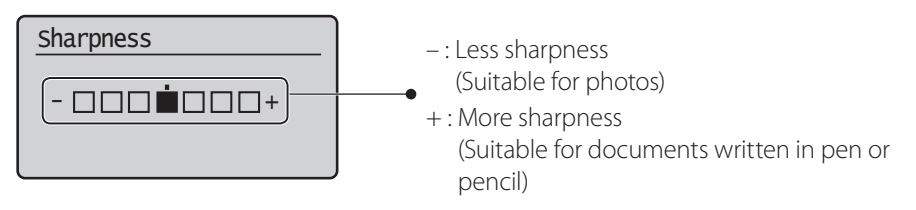

 $\begin{bmatrix} 5 & \text{Press} \end{bmatrix}$  (Start).

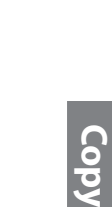

### **Make Double-Sided Copies**

#### **(MF4890dw/MF4880dw Only)**

<span id="page-33-1"></span>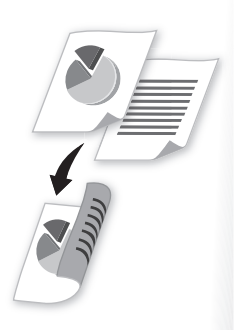

<span id="page-33-0"></span> You can make double-sided copies from single-sided documents. When using the MF4890dw, you can also make double-sided or single-sided copies from double-sided documents.

- *1* **Place your documents (→p[.19](#page-18-1)).**
	- To make double-sided copies from single-sided documents, place the documents in the feeder or on the platen glass.
	- To make double-sided or single-sided copies from double-sided documents, place documents in the feeder.
- 2 **Switch to the Copy mode (** $\rightarrow$ **p[.16\)](#page-15-1).**
- *3* **Press [▲] or [▼] to higlight <2-Sided>, and then press [OK].**
- *4* **Press [▲] or [▼] to highlight the 2-sided copy format, and then press [OK].**

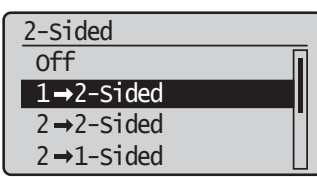

### $\begin{bmatrix} 5 & \text{Press} \end{bmatrix}$  (Start).

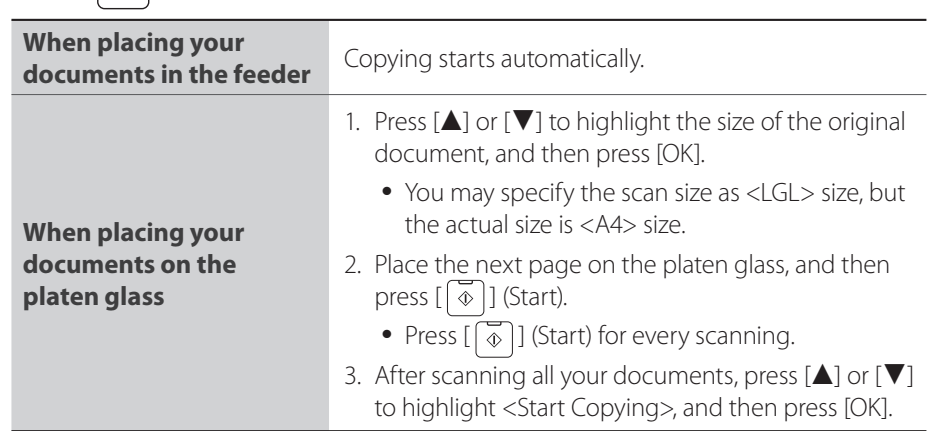

#### **Specifying the orientation**

If you select <Format Settings> at step 4 above, you may specify the orientation of your documents and the desired finishing format.

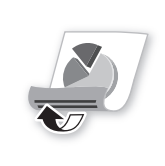

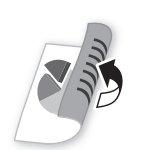

<Calendar Type> <Book Type>

### <span id="page-34-0"></span> **Copy Multiple Pages onto One Sheet**

<span id="page-34-2"></span>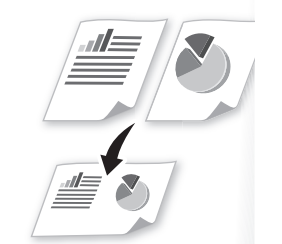

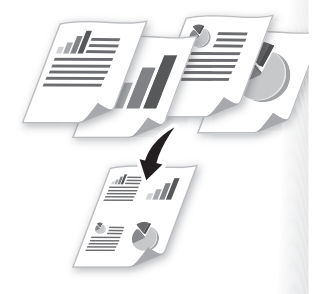

- You can combine multiple pages (two or four pages) onto one copy sheet.
- *1* **Place your documents (→p[.19](#page-18-1)).**
- 2 **Switch to the Copy mode (** $\rightarrow$ **p[.16\)](#page-15-1).**
- *3* **Press [▲] or [▼] to highlight <N on 1>, and then press [OK].**
- $4$  **Press [▲**] or  $[\nabla]$  to highlight <2 on 1> or <4 on 1>, and then press [OK].

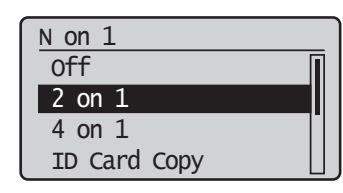

- *5* **Press [▲] or [▼] to highlight the desired scan size, and then press [OK].**
	- You may specify the scan size as <LGL> size, but the actual size is <A4> size.

 $6$  **Press**  $\left[\begin{array}{c} \circ \\ \circ \end{array}\right]$  (Start).

#### **Specifying the page layout manually**

If you select <Select Layout> at step 4 above, you may specify the desired page layout.

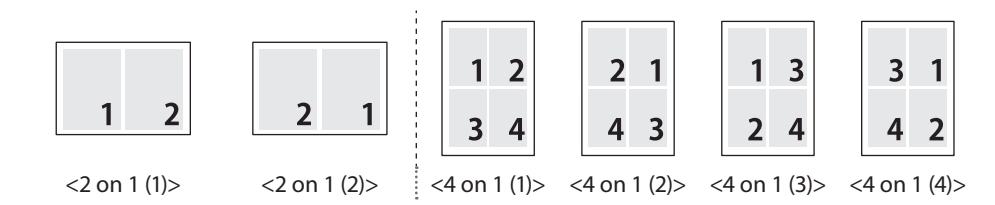

### **Collate Copies**

<span id="page-34-1"></span> You can arrange copies into sets arranged in page order by using the <Collate> function when making multiple copies of multiple documents.

- *1* **Place your documents (→p[.19](#page-18-1)).**
- 2 **Switch to the Copy mode (** $\rightarrow$ **p[.16\)](#page-15-1).**
- *3* **Press [▲] or [▼] to highlight <Collate>, and then press [OK].**
- *4* **Press [▲] or [▼] to highlight <On>, and then press [OK].**
- $\overline{5}$  **Press**  $\begin{bmatrix} \overline{6} \\ \overline{4} \end{bmatrix}$  (Start).

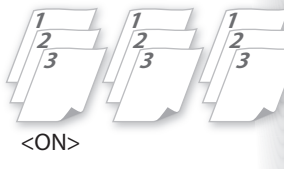

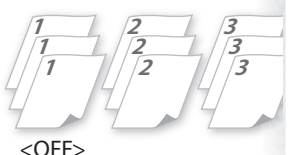

### <span id="page-35-0"></span> **Copy a Double-Sided ID Card**

<span id="page-35-1"></span>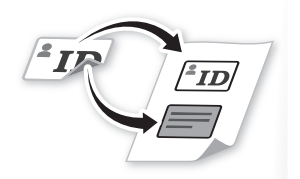

You can make a copy of a double-sided ID card onto single-sided paper.

#### *1* **Place an ID on the platen glass.**

**•** Place the card at the center of the left edge of the platen glass, with a 1/4" (5 mm) space created.

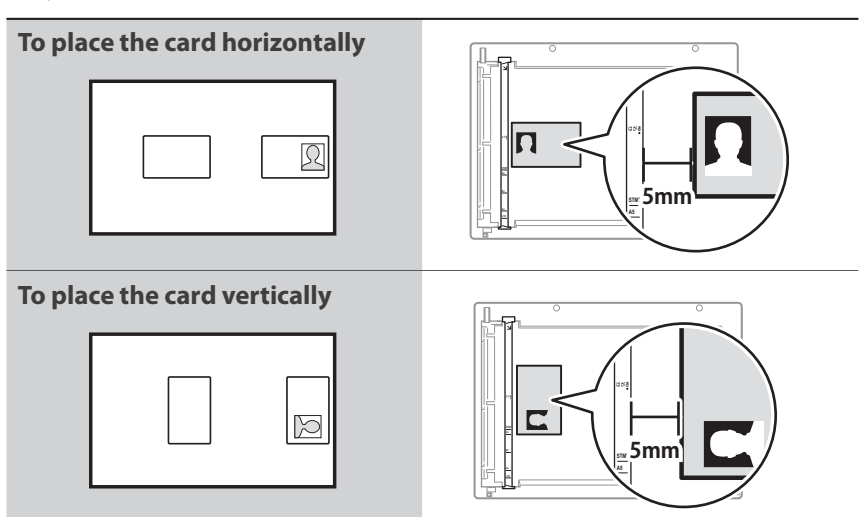

- 2 **Switch to the Copy mode (** $\rightarrow$ **p[.16\)](#page-15-1).**
- *3* **Press [▲] or [▼] to highlight <N on 1>, and then press [OK].**
- *4* **Press [▲] or [▼] to highlight <ID Card Copy>, and then press [OK].**
- $\begin{bmatrix} 5 & \text{Press} \end{bmatrix}$  (Start).
- *6* **Turn and place the card.**

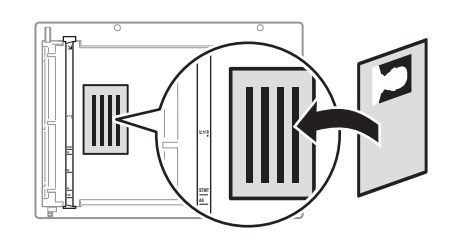

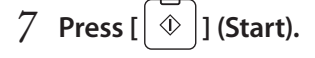

NOTE)

- The copy ratio is automatically set to <100%>.
- You can only use Letter size or larger paper for ID card copying.
# **View and Cancel Copy Jobs**

You can view or cancel copy jobs while the jobs are in progress.

- $\equiv$ COPY  $\equiv$ FAX ᇹ SCAN
- *1* **Press [ ] (Status Monitor/Cancel).**
- *2* **Press [▲] or [▼] to highlight <Copy Job Status>, and then press [OK].**
- *3* **View the details of a copy job or cancel the job.**
	- To view the details, press [**▲**] or [**▼**].
	- To cancel the job, press [**▲**] or [**▼**] to highlight <**Cancel**>, and then press [**OK**].

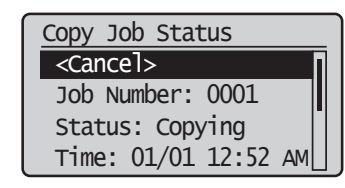

4 **Press** [  $\Box$  ] (Status Monitor/Cancel) to close the screen.

# **Change the Default Copy Settings**

You can change the default copy settings that are applied when the machine is restarted,  $[\sqrt{\varkappa}]$  (Reset) is pressed or the screen is returned to the default screen after auto reset is performed.

- ⊛ Mer  $\overline{C}$  $\mathsf{s}$
- *1* Press [  $\Box$  ] (Menu).
- *2* **Press [▲] or [▼] to highlight <Copy Settings>, and then press [OK].**
- *3* **Press [▲] or [▼] to highlight <Change Defaults>, and then press [OK].**
- *4* **Press [▲] or [▼] to highlight the desired option, and then press [OK].**

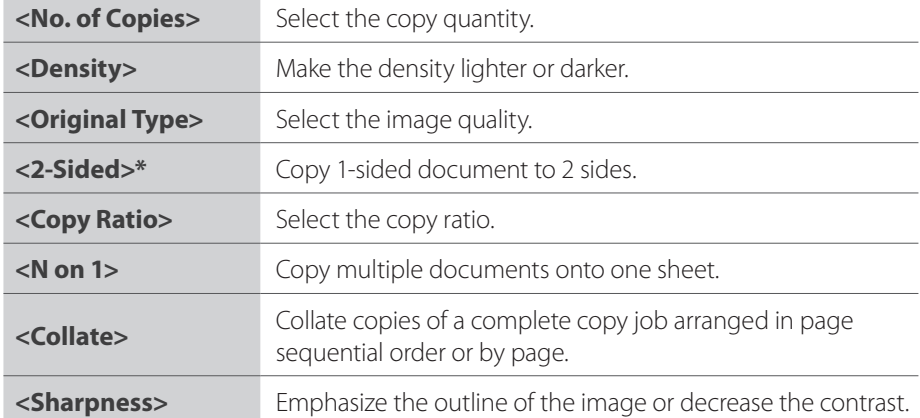

\* MF4890dw/MF4880dw only

- *5* **Specify the desired setting.**
- $6$  **After you have specified the setting, press [** $\blacktriangle$ **] or [** $\blacktriangledown$ **] to highlight <Apply>, and then press [OK].**
- *7* Press  $[$  [133] (Menu) to close the screen.

#### **Memo**

# **Print**

This chapter describes basic Print functions.

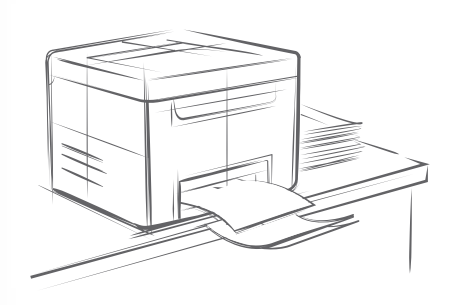

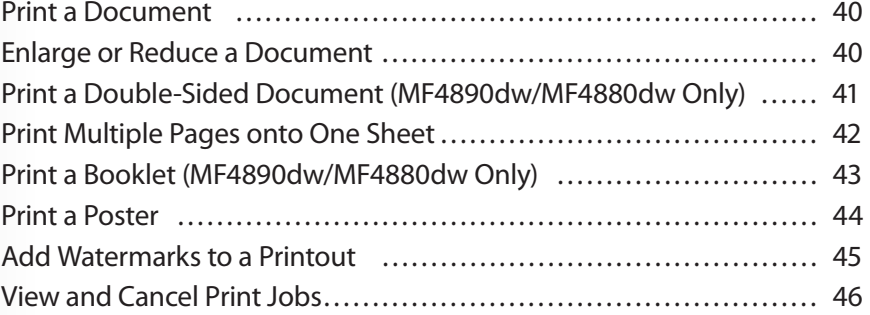

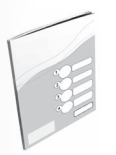

Before using the printing functions, connect the machine to a computer and install the printer driver on the computer. See the Starter Guide to learn how to install the printer driver.

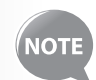

- You cannot specify printing options with the printer driver and another application at the same time.
- Your computer screen may differ from the images shown here, depending on your operating system and the type and version of the printer driver.

#### <span id="page-39-0"></span>**Print a Document**

- *1* **Make sure that a computer and the machine are connected properly, and the printer driver is installed on the computer.**
- *2* **Open a document from an application, and then open the Print window.**
- *3* **Select your printer.**

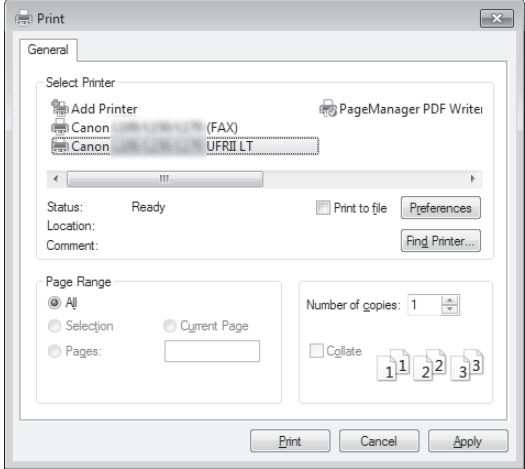

*4* **Click [Print] to start printing.**

#### **Canceling Print Jobs**

Press  $[\bigcirc]$  (Stop) twice.

\* It is valid when only one job is processing or waiting.

#### **Enlarge or Reduce a Document**

You can enlarge or reduce the data to fit the paper size automatically, or specify a custom ratio.

- *1* **Open a document from an application, and then open the Print window.**
- *2* **Select your printer, and then open the Printing Preferences window.**
- *3* **Click the [Page Setup] tab, and then specify the print ratio.**

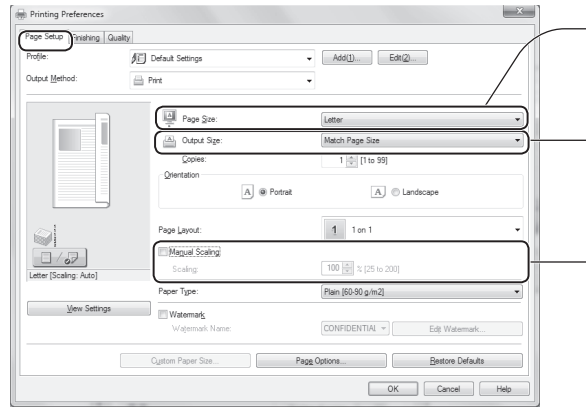

- Select the paper size of the document.
- To automatically scale the document to fit the loaded paper, select an output size.
- To specify the print ratio manually, select [**Manual Scaling**], and then specify the scaling ratio.

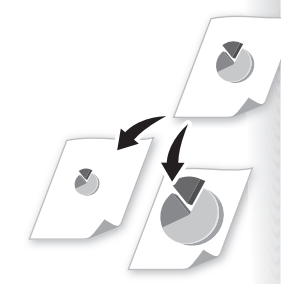

- <span id="page-40-0"></span>*4* **Click [OK] to return to the Print window.**
- *5* **Click [OK] to start printing.**

# **Print a Double-Sided Document**

**(MF4890dw/MF4880dw Only)**

You can print on both sides of paper.

- *1* **Open a document from an application, and then open the Print window.**
- *2* **Select your print, and then open the Printing Preferences window.**
- *3* **Click the [Finishing] tab, and then specify the settings for double-sided printing.**

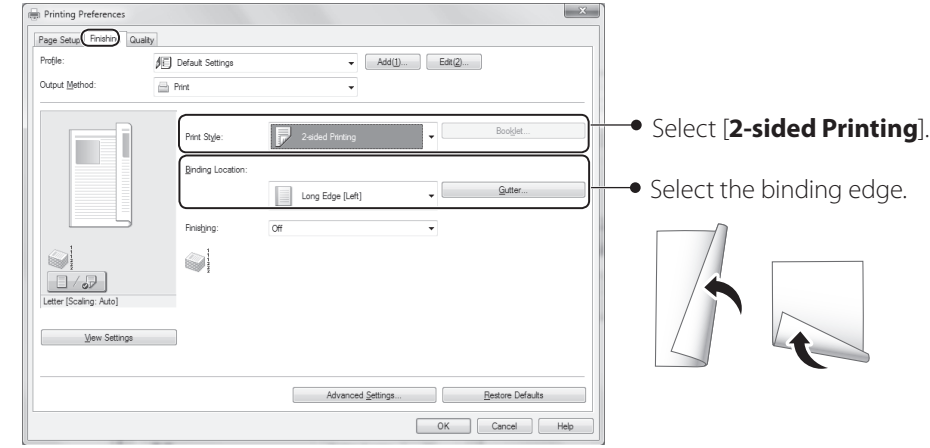

- *4* **Click [OK] to return to the Print window.**
- *5* **Click [OK] to start printing.**

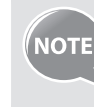

Supported document sizes for double-sided printing varies depending on the models. For details, see [Specifications]  $\rightarrow$  [Supported Paper Types] in the e-Manual..

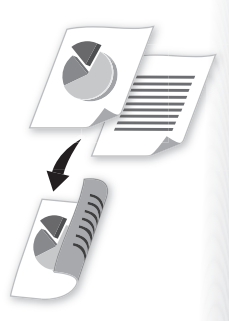

# <span id="page-41-0"></span> **Print Multiple Pages onto One Sheet**

You can reduce and print 2, 4, 6, 8, 9, or 16 pages of an original document onto a single sheet of paper. This feature allows you to save paper or to view several pages at once.

- *1* **Open a document from an application, and then open the Print window.**
- *2* **Select your printer, and then open the Printing Preferences window.**
- *3* **Click the [Page Setup] tab, and then specify the number of pages and a page layout.**

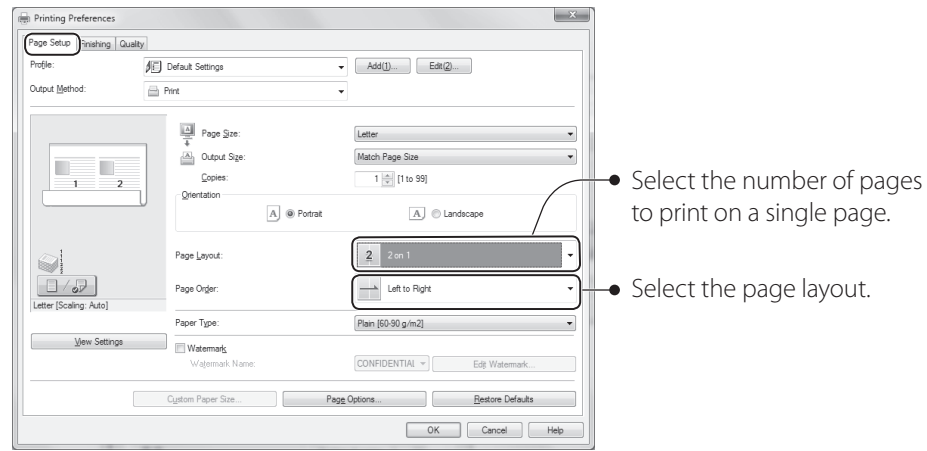

*4* **Click [OK] to return to the Print window.**

#### *5* **Click [OK] to start printing.**

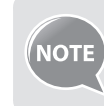

You cannot enlarge or reduce the documents manually when using this function.

#### **Print a Booklet**

#### **(MF4890dw/MF4880dw Only)**

You can print pages side-by-side, and then fold them to create a booklet.

- *1* **Open a document from an application, and then open the Print window.**
- *2* **Select your printer, and then open the Printing Preferences window.**
- *3* **Click the [Finishing] tab, select [Booklet Printing], and then click [Booklet].**

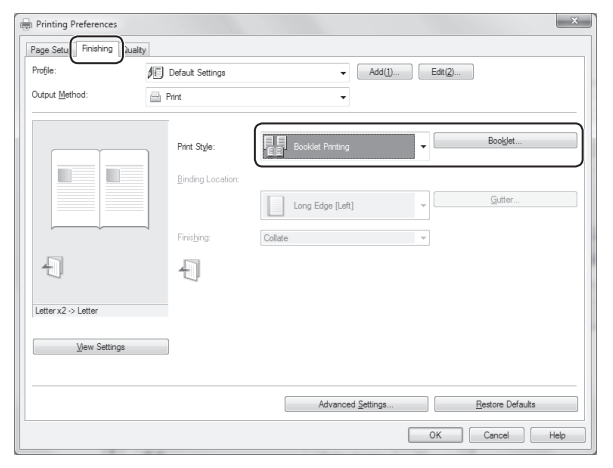

*4* **Specify the settings for the booklet, and then click [OK].** 

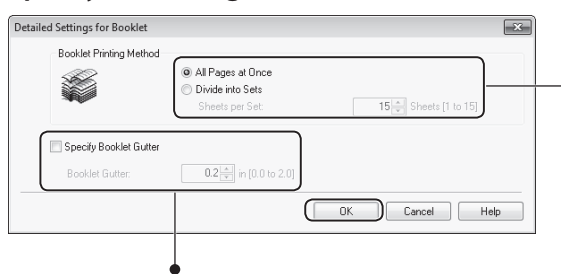

You can choose to print all pages at once or print sets of pages according to the specified number of pages.

To specify the margin for binding, select the check box, and then enter the value.

- *5* **Click [OK] to return to the Print window.**
- *6* **Click [OK] to start printing.**

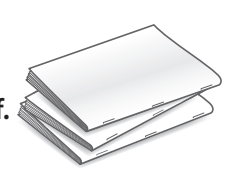

*7* **Make a booklet by folding the printouts in half.**

<span id="page-42-0"></span>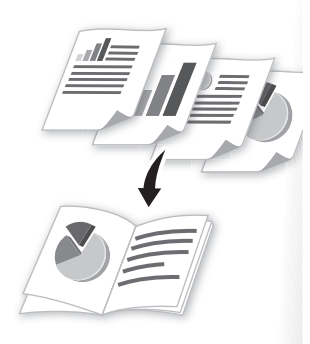

# **Print a Poster**

<span id="page-43-0"></span>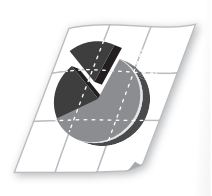

You can enlarge a one-page document and print it on multiple pages. You can then combine the printed pages to create a large poster.

- *1* **Open a document from an application, and then open the Print window.**
- *2* **Select your printer, and then open the Printing Preferences window.**
- *3* **Click [Page Setup] tab, and then select [Poster(N×N)] from the [Page Layout] drop-down menu.**

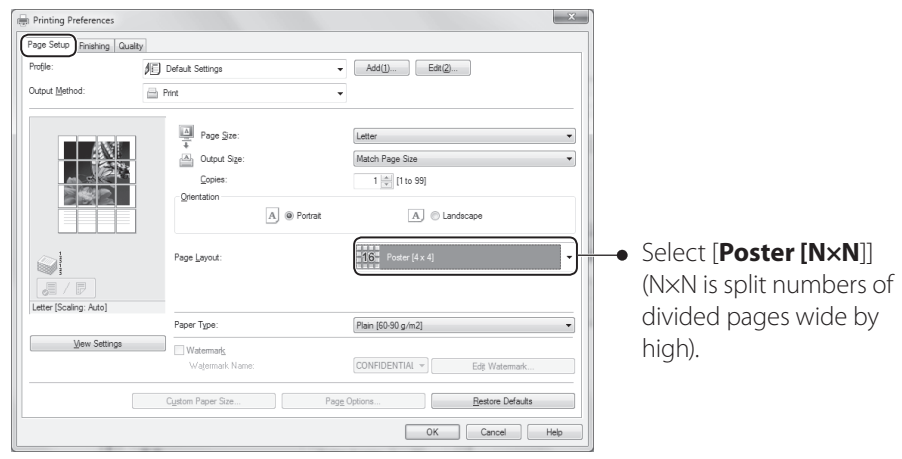

- *4* **Click [OK] to return to the Print window.**
- *5* **Click [OK] to start printing.**
- *6* **Make a poster by gluing or taping the printouts together.**

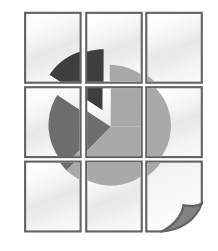

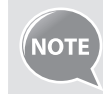

You cannot combine this feature with watermark printing, manual scaling, or printing multiple pages onto one sheet.

# **Add Watermarks to a Printout**

<span id="page-44-0"></span>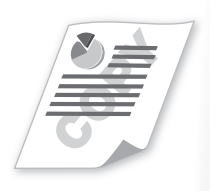

You can add watermarks, such as "DRAFT," to a document.

- *1* **Open a document from an application, and then open the Print window.**
- *2* **Select your printer, and then open the Printing Preferences window.**
- *3* **Click the [Page Setup] tab, and then specify the settings for watermark printing.**

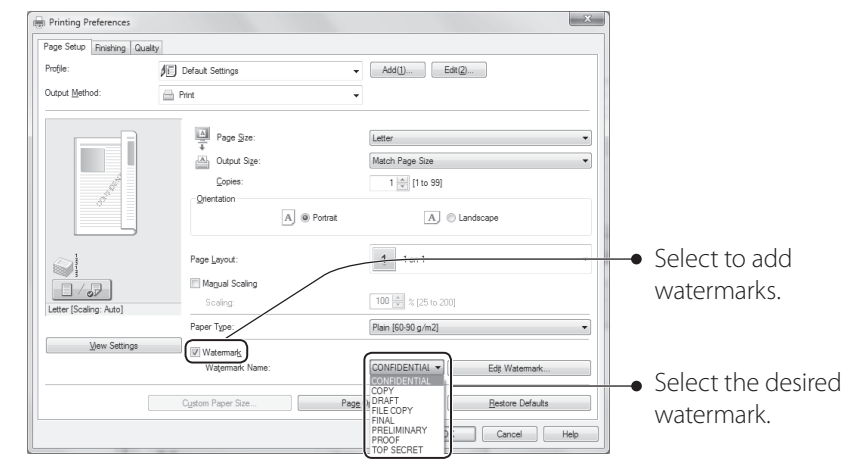

*4* **To create a new watermark, click [Edit Watermark], and then enter the new text.**

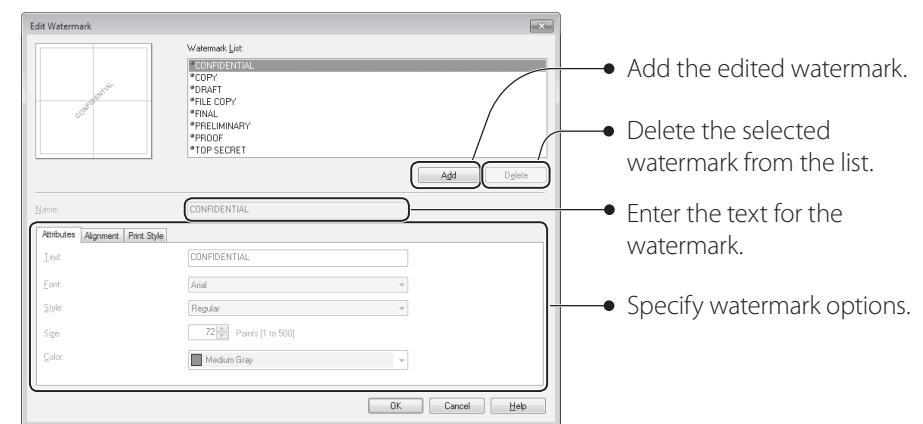

- *5* **Click [OK] to return to the Print window.**
- *6* **Click [OK] to start printing.**

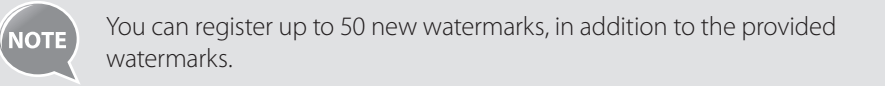

# **View and Cancel Print Jobs**

You can view or cancel print jobs that are waiting or in progress.

- <span id="page-45-0"></span> $\equiv$ Paper<br>etting COPY  $\equiv$  $FAX$  $=$ SCAN
- *1* **Press [ ] (Status Monitor/Cancel).**
- *2* **Press [▲] or [▼] to highlight <Print Job Status>, and then press [OK].**
- *3* **View the details of a print job or cancel the job.**
	- Press [**▲**] or [**▼**] to view the print job status.
	- Press [**OK**] to view the detailed information.
	- To cancel the job, press [**▲**] or [**▼**] to highlight <**Cancel**>, and then press [**OK**].

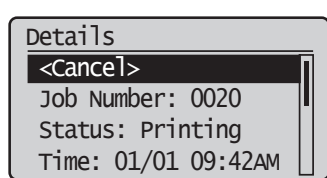

4 **Press** [  $\Box$  ] (Status Monitor/Cancel) to close the screen.

# **Fax**

This chapter describes the basic fax functions.

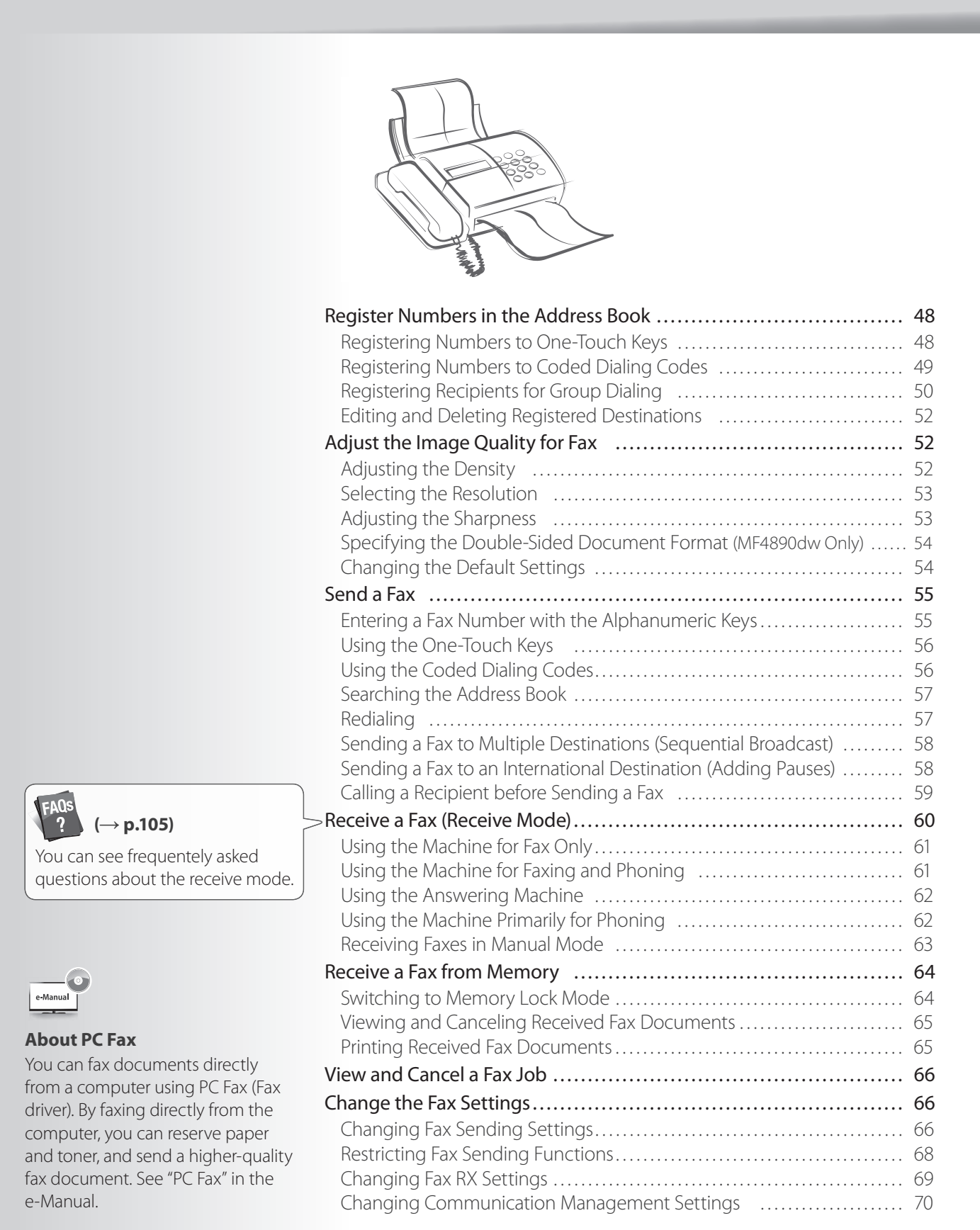

#### <span id="page-47-0"></span>**Register Numbers in the Address Book**

You can register frequently-used numbers in the address book. You can register numbers to one-touch keys or coded dialing codes for convenient dialing.

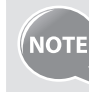

- To set an address book PIN, press  $[$  (1) (Menu)  $\rightarrow$  <**System Settings**> **<sup>→</sup> <Restrict TX Function> → <Address Book PIN>, and then specify** the PIN.
- If the address book is protected with a PIN, you must enter the PIN when you press  $[\Box]$  (Address Book). Enter your PIN, and then press [OK] to use the address book.
- The address book can be saved as a file to your computer using the Remote UI. The machine can read the file saved in your computer. For more details about Remote UI, see the e-Manual.
- With the Address Book Import/Export Tool that is supplied on the User Software CD-ROM, you can export address book entries that are registered to the machine or import the entries that are created or edited from the MF Driver.

# **Registering Numbers to One-Touch Keys**

To send a fax to a destination registered to a one-touch key, see ["Using the One-Touch Keys"](#page-55-1) (**→**p[.56](#page-55-1)).

*1* **Switch to the Fax mode, and then press [ ] (Address Book).**

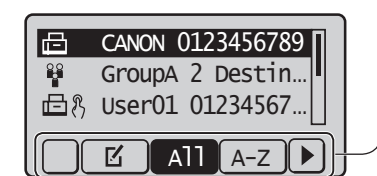

- Press [**◄**] or [**►**] to switch to the menu screen G CANON 0123456789 | CANON 0123456789 | CANON 0123456789 | CANON 0123456789 | CANON 0123456789 | CANON 012
	- $\boxed{\mathbf{z}}$ : Display the address book menu.
	- **All**: Display all registered destinations.
	- $A-Z \sim \overline{yz}$ : Display registered destinations sorted by name.
	- **E**: Display registered coded dialing codes.
	- **88**: Display the number of registered destinations in a group.
	- : Display registered one-touch keys.
- 2 **Press [** $\blacktriangleleft$  ] or [ $\blacktriangleright$ ] to highlight <  $\mathbb{K}'$  > (Menu).
- *3* **Press [▲] or [▼] to highlight <Register New Destination to Address Book>, and then press [OK].**
- *4* **Press [▲] or [▼] to highlight <One-Touch>, and then press [OK].**
- *5* **Press [▲] or [▼] to highlight <Fax>, and then press [OK].**
- *6* **Press [▲] or [▼] to highlight the number of the one-touch key you want to register (01 to 04), and then press [OK].**
	- You can register fax numbers to each of the 4 one-touch dial keys.

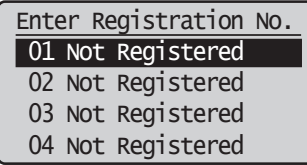

 $\overline{c}$  $\overline{\mathsf{s}}$ 

- <span id="page-48-0"></span>*7* **Press [▲] or [▼] to highlight <Name>, and then press [OK].**
- $\beta$  **Enter a name for the destination, press [** $\blacktriangle$ **] or [** $\blacktriangledown$ **] to highlight <Apply>, and then press [OK].**

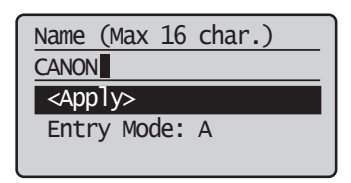

- *9* **Press [▲] or [▼] to highlight <Destination>, and then press [OK].**
- *10* **Enter the fax number, press [▲] or [▼] to highlight <Apply>, and then press [OK].**
	- Select <**Set Details**> to specify detailed options as needed.

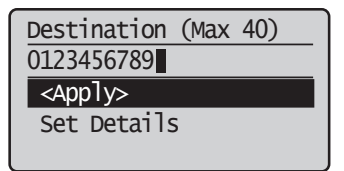

 $\overline{\mathscr{L}}$ 

Processing/<br>Data

Гσκ

 $\sqrt{1+x}$ 

- *11* **Press [▲] or [▼] to highlight <Apply>, and then press [OK].**
- 12 Press [ | | ] (Back) to close the screen.

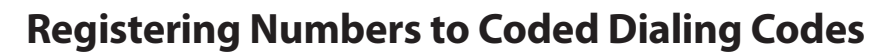

To send a fax to a destination that is registered to a coded dialing code, see ["Using the Coded Dialing Codes"](#page-55-2) (**→**p[.56](#page-55-2)).

- *1* Switch to the Fax mode, and then press  $[\ ]$  (Address Book).
- *2* **Press [◄] or [►] to highlight < > (Menu).**
- *3* **Press [▲] or [▼] to highlight <Register New Destination to Address Book>, and then press [OK].**
- *4* **Press [▲] or [▼] to highlight <Coded Dial>, and then press [OK].**
- *5* **Press [▲] or [▼] to highlight <Fax>, and then press [OK].**
- $\overline{6}$  **Press [** $\triangle$ **] or [** $\overline{v}$ **] to highlight <Name>, and then press [OK].**
- *7* **Enter a name for the destination, press [▲] or [▼] to highlight <Apply>, and then press [OK].**

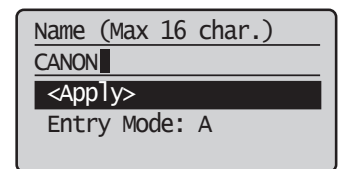

- <span id="page-49-0"></span>*8* Press  $[$ **A** $]$  or  $[$  $\blacktriangledown$  $]$  to highlight <Destination>, and then press  $[OK]$ .
- *9* **Enter the fax number, press [▲] or [▼] to highlight <Apply>, and then press [OK].**

**•** Select <**Set Details**> to specify detailed options as needed.

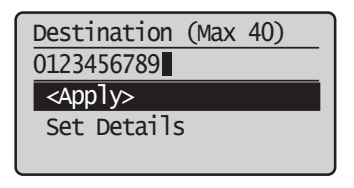

- *10* **Press [▲] or [▼] to highlight <Coded Dial>, and then press [OK].**
- *11* **Press [▲] or [▼] to highlight the coded dialing number you want to register (001 to 100), and then press [OK].**
	- Up to 100 coded dialing codes are available.

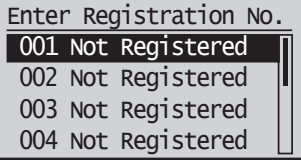

*12* **Press [▲] or [▼] to highlight <Apply>, and then press [OK].**

*13* **Press [ ] (Back) to close the screen.**

#### **Registering Recipients for Group Dialing**

You can register a group of multiple recipients to an one-touch keys or a coded dialing code. It is useful when sending a fax to multiple destinations at once.

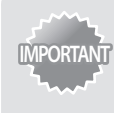

- Register group addresses to an unused one-touch key or coded dialing codes. Make sure that you leave some unused one-touch keys or coded dialing codes for group dialing.
	- Individual destinations must be registered to one-touch keys or coded dialing codes before they can be added to a group.
- *1* **Switch to the Fax mode, and then press [ ] (Address Book).**
- 2 **Press [4**] or [**▶**] to highlight < $\mathbf{K}'$  > (Menu).
- *3* **Press [▲] or [▼] to highlight <Register New Destination to Address Book>, and then press [OK].**
- *4* **Press [▲] or [▼] to highlight a destination type to register the group dial to.**
	- You can select between coded dialing and one-touch key.

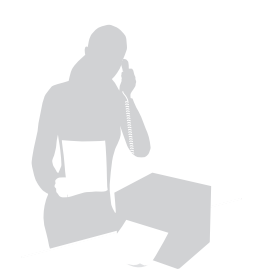

*5* **Press [▲] or [▼] to highlight <Group>, and then press [OK].**

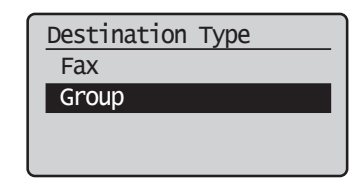

- *6* **If you selected <One-Touch> in step 4, press [▲] or [▼] to highlight an empty one-touch key (01 to 04), and then press [OK].**
	- If you selected <Coded Dial> in step 4, proceed to step 7.
- *7* **Press [▲] or [▼] to highlight <Name>, and then press [OK].**
- $\beta$  **Enter a name for the destination, press [** $\blacktriangle$ **] or [** $\blacktriangledown$ **] to highlight <Apply>, and then press [OK].**

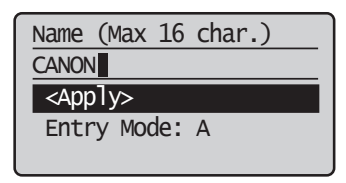

- *9* **Press [▲] or [▼] to highlight <Destinations>, and then press [OK].**
- *10* **Press [▲] or [▼] to highlight <Add>, and then press [OK].**
- *11* **Press [▲] or [▼] to highlight the destination you want to add, and then press [OK].**

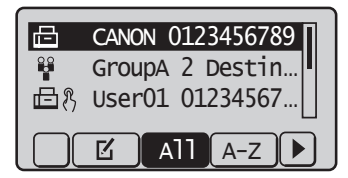

- *12* **Repeat steps 10 and 11 to add more destinations as needed.**
- *13* **Press [▲] or [▼] to highlight <Apply>, and then press [OK].**

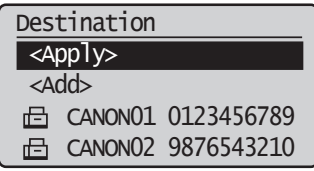

*14* **Press [▲] or [▼] to highlight <Apply>, and then press [OK].**

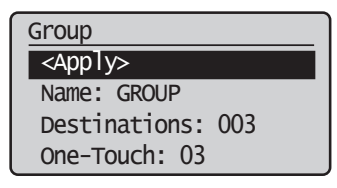

*15* **Press [ ] (Back) to close the screen.**

# <span id="page-51-0"></span> $\overline{a}$

# **Editing and Deleting Registered Destinations**

You can edit or delete destinations registered in the address book.

- 1 Switch to the Fax mode, and then press  $[\ ]$  (Address Book).
- 2 **Press [** $\blacktriangleleft$ ] or [ $\blacktriangleright$ ] to highlight <  $\lceil \frac{\blacktriangleleft}{\blacktriangle} \rangle$  (Menu).
- *3* **Press [▲] or [▼] to highlight the desired option, and then press [OK].**

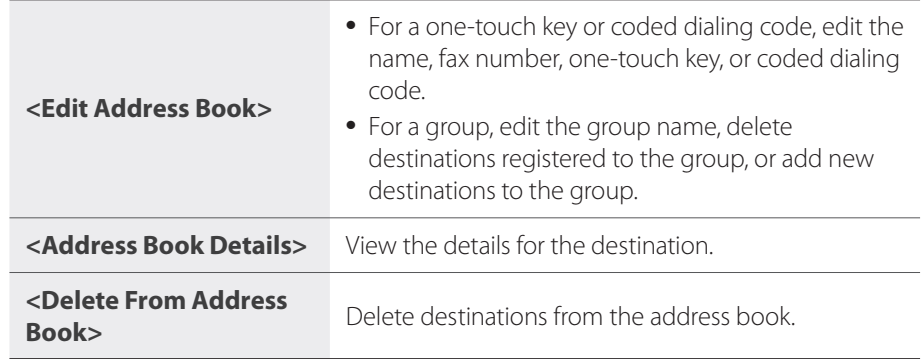

- *4* **Select the desired destination, and then press [OK].**
- *5* **Select the desired option, and then edit or delete the destination.**
- $6$  Press  $\begin{bmatrix} \Box \end{bmatrix}$  (Back) to close the screen.

# <span id="page-51-1"></span> **Adjust the Image Quality for Fax**

# **Adjusting the Density**

You can adjust the density of a fax darker or lighter.

- *1* **Place your documents (→p[.19](#page-18-0)).**
- 2 Switch to the Fax mode  $(\rightarrow p.16)$  $(\rightarrow p.16)$ .
- *3* **Press [▲] or [▼] to highlight <Density>, and then press [OK].**
- *4* **Press [◄] or [►] to adjust the density, and then press [OK].**

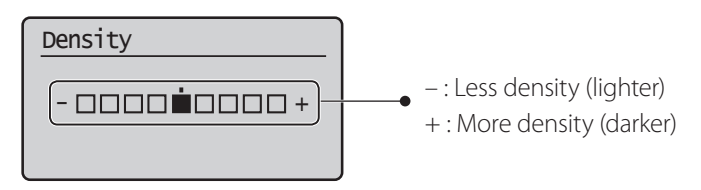

 $\overline{5}$  **Send a fax to the desired destination (** $\rightarrow$ **p.[55](#page-54-1)).** 

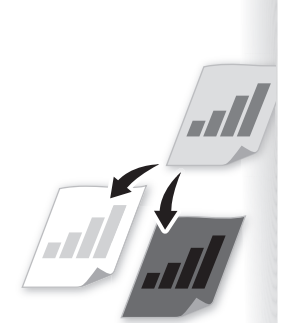

#### <span id="page-52-0"></span> **Selecting the Resolution**

You can select a resolution that is appropriate for the document. Set a higher resolution for documents that contain small text.

- *1* **Place your documents (→p[.19](#page-18-0)).**
- 2 **Switch to the Fax mode (** $\rightarrow$ **p[.16\)](#page-15-0).**
- *3* **Press [▲] or [▼] to highlight <Resolution>, and then press [OK].**
- *4* **Select the desired resolution, and then press [OK].**

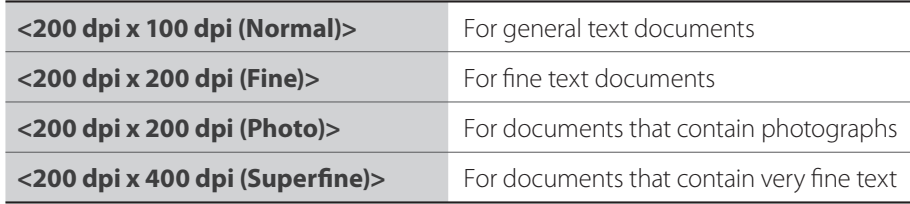

 $\overline{5}$  **Send a fax to the desired destination (** $\rightarrow$ **p.[55](#page-54-1)).** 

#### **Adjusting the Sharpness**

You can sharpen or soften the edges of images by adjusting the sharpness.

- *1* **Place your documents (→p[.19](#page-18-0)).**
- 2 Switch to the Fax mode  $(\rightarrow p.16)$  $(\rightarrow p.16)$ .
- *3* **Press [▲] or [▼] to highlight <Sharpness>, and then press [OK].**
- *4* **Press [◄] or [►] to adjust the sharpness, and then press [OK].**

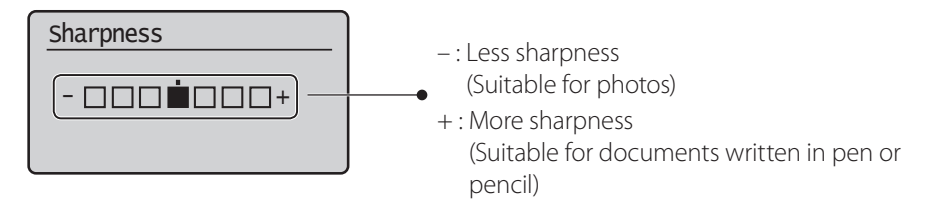

 $\overline{5}$  **Send a fax to the desired destination (** $\rightarrow$ **p.[55](#page-54-1)).** 

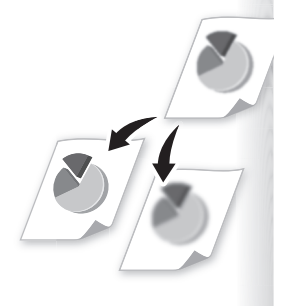

#### <span id="page-53-0"></span>**Specifying the Double-Sided Document Format (MF4890dw Only)**

You can set the document format to scan double-sided documents automatically.

- *1* Place your documents in the feeder  $(\rightarrow p.20)$  $(\rightarrow p.20)$ .
- 2 **Switch to the Fax mode (** $\rightarrow$ **p[.16\)](#page-15-0).**
- *3* **Press [▲] or [▼] to highlight <2-Sided Original>, and then press [OK].**
- *4* **Press [▲] or [▼] to highlight the desired option, and then press [OK].**

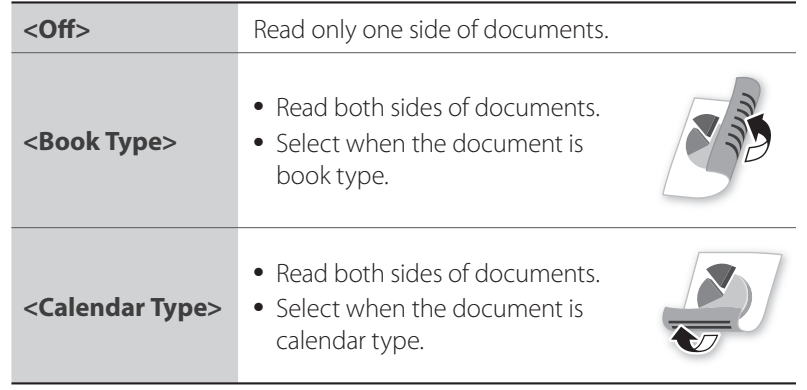

 $\overline{5}$  **Send a fax to the desired destination (** $\rightarrow$ **p.[55](#page-54-1)).** 

# **Changing the Default Settings**

You can change the default settings that is applied when the machine is restarted,  $\lceil \mathcal{D} \rceil$ (Reset) is pressed or the screen is returned to the default screen after auto screen is performed.

- *1* Press [  $\Box$  ] (Menu).
- *2* **Press [▲] or [▼] to highlight <Fax TX Settings>, and then press [OK].**
- *3* **Press [▲] or [▼] to highlight <TX Function Settings>, and then press [OK].**
- *4* **Press [▲] or [▼] to highlight <Change Defaults>, and then press [OK].**
- *5* **Press [▲] or [▼] to highlight the desired option, and then press [OK].**

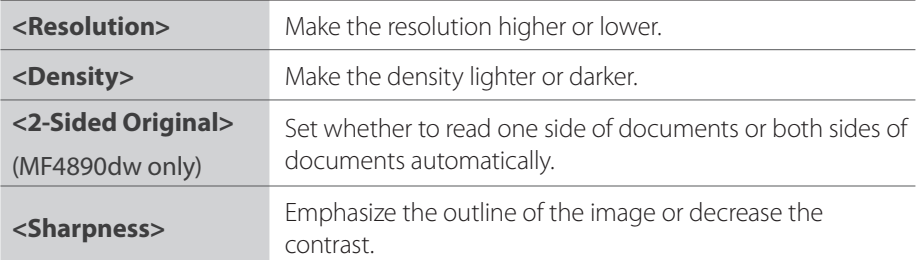

- *6* **Specify the desired setting.**
- $\overline{7}$  After you have specified the setting, press [ $\triangle$ ] or [ $\blacktriangledown$ ] to highlight **<Apply>, and then press [OK].**
- $\beta$  Press  $[$   $]$  (Menu) to close the screen.

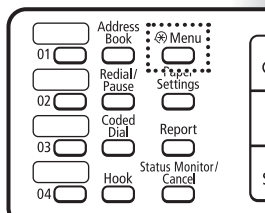

# <span id="page-54-1"></span><span id="page-54-0"></span> **Send a Fax**

# **Entering a Fax Number with the Alphanumeric Keys**

*1* **Place your documents (→p[.19](#page-18-0)).**

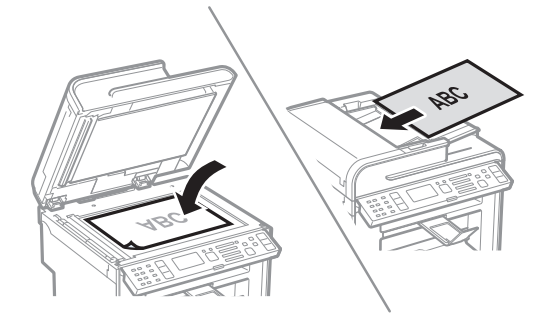

**IMPORTANT If the document guides are too loose or too tight, this may result in** misfeeds or paper jams.

- 2 Switch to the Fax mode  $(\rightarrow p.16)$  $(\rightarrow p.16)$ .
- *3* **Enter the recipient's fax number with the alphanumeric keys.**

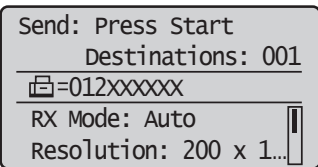

#### 4 **Press**  $\begin{bmatrix} \overline{\varphi} \\ \varphi \end{bmatrix}$  (Start).

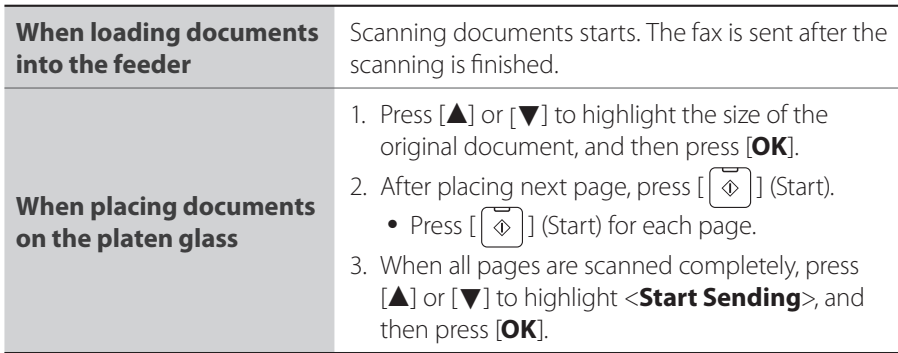

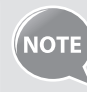

If the recipient's line is busy or an error occurs, the machine automatically redials the last destination. The default number of reattempts is two, and the interval between each attempt is two minutes.

To change the default settings, press  $[\hspace{-1.5pt} \Box]$  (Menu)  $\blacktriangleright$  <**Fax TX Settings**>  $\rightarrow$  **<TX Function Settings>**  $\rightarrow$  **<Auto Redial>, and then change the** 

setting to <**On**>.

 **Canceling Fax Jobs** 

Press  $\begin{bmatrix} \phi \end{bmatrix}$  (Stop) twice.

\* It is valid when only one job is processing or waiting.

#### <span id="page-55-1"></span> **Using the One-Touch Keys**

You can easily send faxes to a destination registered to a one-touch key. You can send faxes to multiple destinations at once, if a group is registered to the one-touch key.

- *1* **Place your documents (→p[.19](#page-18-0)).**
- *2* **Switch to the Fax mode (→p[.16\)](#page-15-0).**
- *3* **Adjust the image quality of the documents as needed (→p.[52](#page-51-1)).**

#### *4* **Press the one-touch key of the desired destination.**

- The number registered to the one-touch key is displayed. If you accidentally select an incorrect destination, press  $\lbrack \left( \mathsf{C}\right) \rbrack$  (Clear) and then press another one-touch key.
- When specified by one-touch keys or coded dialing codes, a screen for confirming the destination may appear. After confirmation, press [OK] to start sending a fax.

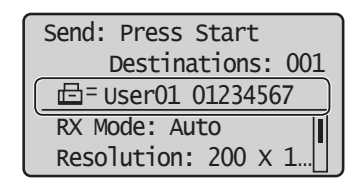

*5* **Press [ ] (Start).**

#### <span id="page-55-2"></span> **Using the Coded Dialing Codes**

You can easily send faxes to a destination registered to a coded dialing code. You can send faxes to multiple destinations at once, if a group is registered to a coded dialing code.

- *1* **Place your documents (→p[.19](#page-18-0)).**
- *2* **Switch to the Fax mode (→p[.16\)](#page-15-0).**
- *3* **Adjust the image quality of the documents as needed (→p.[52](#page-51-1)).**
- 4 **Press** [ **] (Coded Dial).**
- *5* **Enter the three-digit registration number (001 to 100) with the alphanumeric keys.**
	- The destination number registered to the coded dialing code is displayed. If you accidentally select an incorrect destination, press  $[\widehat{C}]$  (Clear) and then enter another dial code.
	- When specified by one-touch keys or coded dialing codes, a screen for confirming the destination may appear. After confirmation, press **[OK**] to start sending a fax.

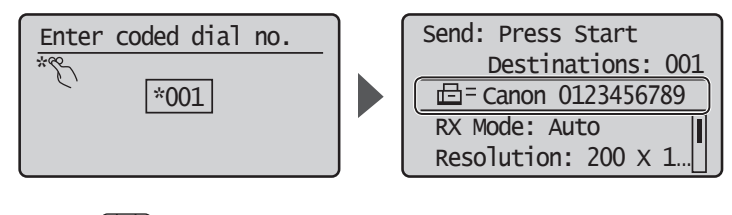

 $\begin{bmatrix} 6 & \text{Press} \end{bmatrix}$   $\begin{bmatrix} 6 & \text{S} \end{bmatrix}$  (Start).

<span id="page-55-0"></span>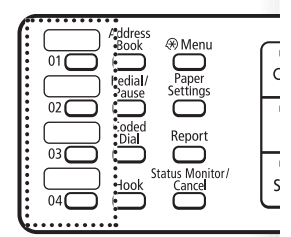

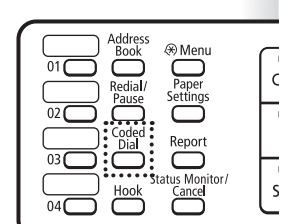

#### <span id="page-56-0"></span> **Searching the Address Book**

You can search a name registered to the address book.

- *1* **Place your documents (→p[.19](#page-18-0)).**
- 2 **Switch to the Fax mode (** $\rightarrow$ **p[.16\)](#page-15-0).**
- $\hat{J}$  Adjust the image quality of the documents as needed ( $\rightarrow$  p.[52](#page-51-1)).
- 4 **Press** [ **] (Address Book).**
- *5* **Press [◄] or [►] to search for a recipient.**

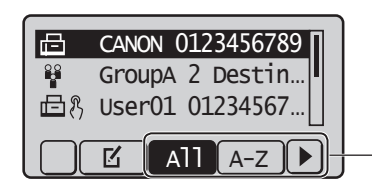

Select <**All**> or an initial in the recipient's name.

*6* **Press [▲] or [▼] to highlight the desired recipient, and then press [OK].**

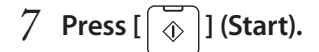

#### **Redialing**

 $\overline{a}$ 

 $\overline{\mathsf{s}}$ 

If you send faxes by entering the fax number manually, the last three destinations are stored in the memory. You can send faxes to the stored destinations.

- *1* **Place your documents (→p[.19](#page-18-0)).**
- 2 **Switch to the Fax mode (** $\rightarrow$ **p[.16\)](#page-15-0).**
- 3 **Press** [  $\Box$  ] (Redial/Pause).
- *4* **Press [▲] or [▼] to highlight the destination, and then press [OK].**

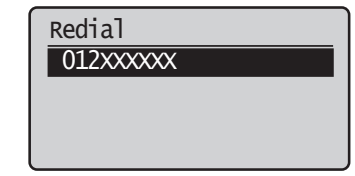

#### $\overline{5}$  **Press**  $\left[\overline{\diamond}\right]$  (**Start**).

**NOTE** 

- To automatically enter the last destination used, press  $[\Box]$  (Hook). When the dial tone sounds, press  $[\ ]$  (Redial/Pause).
- The destinations stored in the memory are deleted, if you restart the machine.

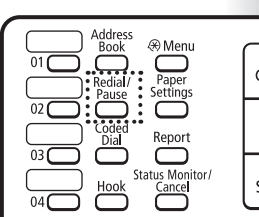

#### <span id="page-57-0"></span> **Sending a Fax to Multiple Destinations (Sequential Broadcast)**

You can send the same document to multiple recipients at once.

- *1* **Place your documents (→p[.19](#page-18-0)).**
- 2 **Switch to the Fax mode (** $\rightarrow$ **p[.16\)](#page-15-0).**
- *3* **Specify the destination.**
- *4* **Press [▲] or [▼] to select the desired method for specifying destinations.**

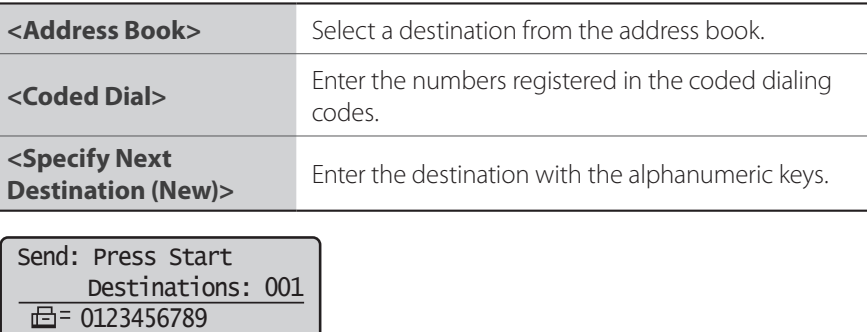

*5* **Specify the destination, and then press [OK].**

#### *6* **Repeat steps 4-5 to enter additional destinations as needed.**

- <**Specify Next Destination (New)**> is available up to 10 destinations.
- To confirm or delete destinations, press  $[\triangle]$  or  $[\triangledown]$  to highlight <**Confi rm/Edit Destination**>, and then press [**OK**].

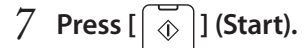

 Address Book Coded Dial

#### **Sending a Fax to an International Destination (Adding Pauses)**

When sending faxes to international destinations, it is sometimes difficult to connect to a recipient, due to the long distance that the signal must travel. You can insert a pause after the international access code to reduce this problem.

- *1* **Place your documents (→p[.19](#page-18-0)).**
- 2 **Switch to the Fax mode (** $\rightarrow$ **p[.16\)](#page-15-0).**
- *3* **Use the alphanumeric keys to enter the international access code.**
	- For details about international access codes, contact your telephone service provider.
- 4 **Press** [  $\Box$  ] (Redial/Pause) to enter a pause.
	- The letter <**p**> is displayed to indicate the pause.
	- The default pause added before the number is two seconds. To change the pause time, see ["<Pause Time>"](#page-66-0) (**→**p.[67](#page-66-0)).
	- To add another pause, press [( ) (Redial/Pause) again.
- *5* **Use the alphanumeric keys to enter the country code, area code, and fax number.**

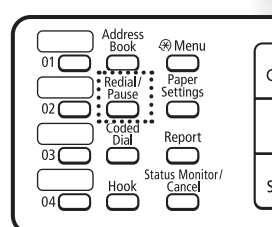

#### *f* Press [  $\Box$  ] (Redial/Pause), and then press [OK].

• A pause added to the end of the number is fixed at 10 seconds.

 $\overline{7}$  **Press**  $\left[\begin{array}{c} 2 \end{array}\right]$  (Start).

#### **Calling a Recipient before Sending a Fax**

In the following cases, follow the procedure below to send faxes:

- If you want to call a recipient before sending a fax
- If the recipient's machine cannot receive a fax automatically

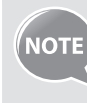

To use this function, you must connect the handset or an external telephone to the machine. If they are not connected, use another telephone to make sure the recipient to switch the fax mode to receive fax.

- *1* **Place your documents (→p[.19](#page-18-0)).**
- 2 Switch to the Fax mode  $(\rightarrow p.16)$  $(\rightarrow p.16)$ .
- *3* **Lift the telephone receiver.**
	- A dial tone sounds.
- *4* **Dial the recipient's fax number.**
- *5* **Ask the recipient to allow his or her machine to receive faxes.**
- $\overline{6}$  When you hear a beep, press  $\overline{5}$  ( $\overline{5}$ ) (Start), and then replace the **telephone receiver.**

<span id="page-58-0"></span>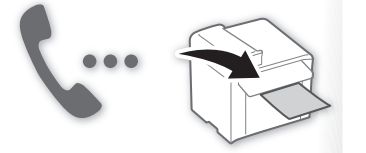

# <span id="page-59-0"></span>**Receive a Fax (Receive Mode)**

Your machine provides multiple methods for automatically or manually receiving faxes. Select the receive mode that best suits your needs.

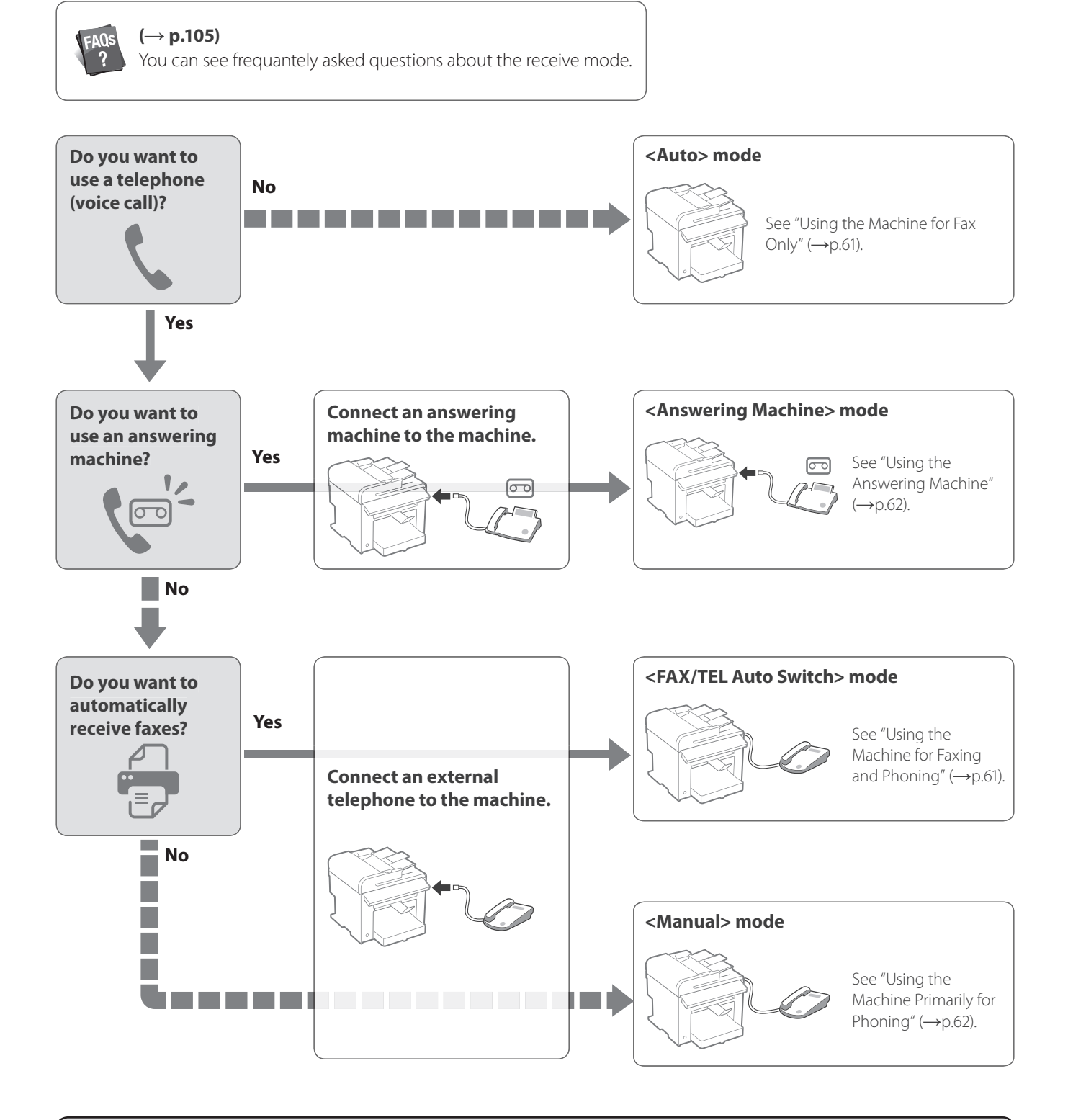

- For details about each mode, see [**RX Mode**] in the e-Manual.
- Depending on the connected telephone, you may not normally receive a fax. If you are using an external telephone that has fax functions, disable the external telephone's auto receive functions.
- If <**RX Mode**> is set to <**Auto**> or <**FAX/TEL Auto Switch**>, you can specify whether or not the external telephone rings when receiving an incoming call. Also, you can specify the number of rings. Press [ ] (Menu) <**Fax RX Settings**> <**RX Function Settings**> <**Incoming Ring**>.

### <span id="page-60-1"></span> **Using the Machine for Fax Only**

<span id="page-60-0"></span> $\Box$ 

Set the fax receive mode to <**Auto**>.

- *1* Switch to the Fax mode  $(\rightarrow p.16)$  $(\rightarrow p.16)$ .
- *2* **Press [▲] or [▼] to highlight <RX Mode>, and then press [OK].**
- *3* **Press [▲] or [▼] to highlight <Auto>, and then press [OK].**

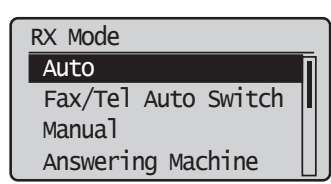

#### **When a Fax or Call Comes In**

When a fax comes in, the machine automatically begins receiving the fax after two rings. If a voice call comes in, the caller will hear a fax tone.

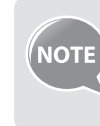

To change the number of rings before the machine receives a fax, press **[**  $\Box$  ] (Menu)  $\blacktriangleright$  <**Fax RX Settings**>  $\blacktriangleright$  <**RX Function Settings>**  $\blacktriangleright$  $\leq$ **Incoming Ring**>  $\Rightarrow$  <**On** $>$ , and then specify the number of rings.

#### <span id="page-60-2"></span> **Using the Machine for Faxing and Phoning**

Set the fax receive mode to <**Fax/Tel Auto Switch**>.

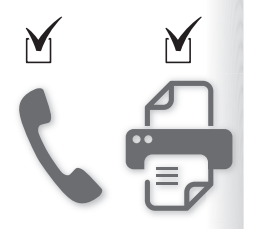

- *1* Switch to the Fax mode  $(\rightarrow p.16)$  $(\rightarrow p.16)$ .
- *2* **Press [▲] or [▼] to highlight <RX Mode>, and then press [OK].**
- *3* **Press [▲] or [▼] to highlight <Fax/Tel Auto Switch>, and then press [OK].**

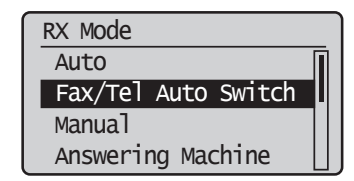

#### *4* **Specify ring settings.**

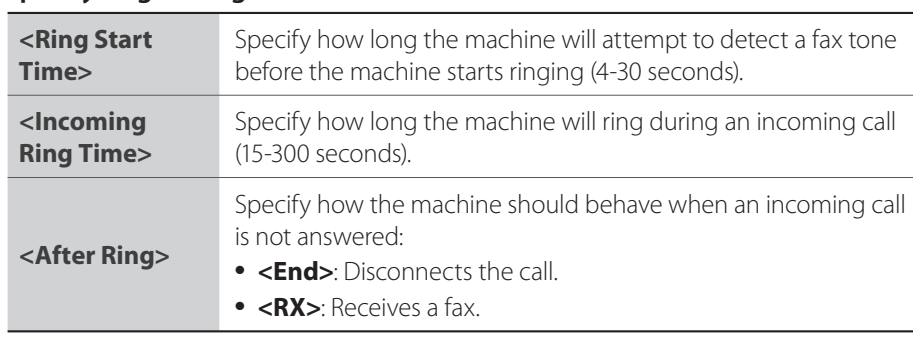

*f* After you have specified the setting, press [▲] or [▼] to highlight **<Apply>, and then press [OK].**

#### **When a Fax or Call Comes In**

The machine automatically detects whether the call is a fax or voice call after two rings. If the call is a fax, the machine starts receiving the fax. If the call is a voice call, the machine rings until it is answered or the caller hangs up.

#### <span id="page-61-1"></span> **Using the Answering Machine**

Set the fax receive mode to <**Answering Machine**>.

- *1* **Switch to the Fax mode (→p[.16\)](#page-15-0).**
- *2* **Press [▲] or [▼] to highlight <RX Mode>, and then press [OK].**
- *3* **Press [▲] or [▼] to highlight <Answering Machine>, and then press [OK].**

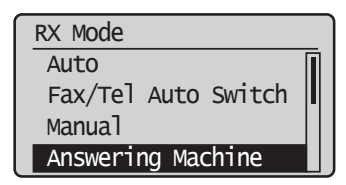

#### **When a Fax or Call Comes In**

The connected answering machine answers the call, and if the call is a fax, the machine starts receiving the fax. If the call is a voice call, the answering machine answers and records the caller's message.

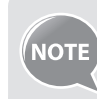

Before use the answering machine, set the number of rings before the answering machine activates to at least two, and then record a greeting.

#### <span id="page-61-2"></span> **Using the Machine Primarily for Phoning**

Set the fax receive mode to <**Manual**>.

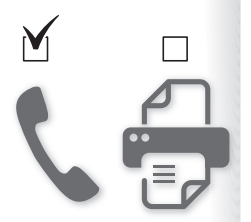

- *1* Switch to the Fax mode  $(\rightarrow p.16)$  $(\rightarrow p.16)$ .
- *2* **Press [▲] or [▼] to highlight <RX Mode>, and then press [OK].**
- *3* **Press [▲] or [▼] to highlight <Manual>, and then press [OK].**

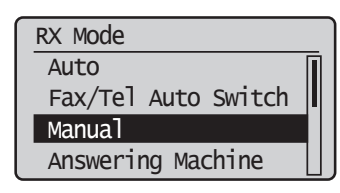

<span id="page-61-0"></span>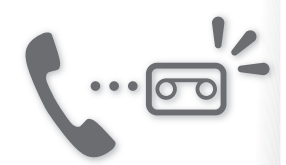

#### **When a Fax or Call Comes In**

The machine continuously rings in Manual mode. Pick up the receiver of the external telephone to answer the call. If the call is a fax, you will hear a beep. See "Receiving Faxes in Manual Mode," to manually switch to receive mode.

#### **Receiving Faxes in Manual Mode**

If you hear a beep when you answer a call in manual mode, the call is a fax. Follow the procedure below to manually switch to receive mode.

- $1$  **If you hear a beep when you answer the call, press** [ $\boxed{2}$ ] and [ $\boxed{5}$ ] **(Remote RX ID).**
- *2* **Hang up the receiver.**

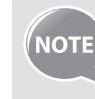

To change the remote RX ID, press  $[\_\]$  (Menu)  $\blacktriangleright$  <**Fax RX Settings**>  $\blacktriangleright$ **<RX Function Settings> → <Remote RX> → <On>, and then specify a** remote RX ID.

<span id="page-62-0"></span>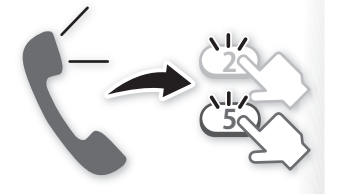

# **Receive a Fax from Memory**

<span id="page-63-0"></span>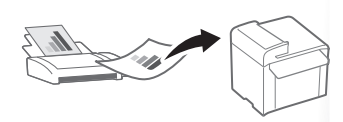

If a fax is stored in memory, you can view the sender of the received fax and print or forward the fax.

#### **Switching to Memory Lock Mode**

- *1* Press [  $\Box$  ] (Menu).
- *2* **Press [▲] or [▼] to highlight <System Settings>, and then press [OK].**
- *3* **Press [▲] or [▼] to highlight <Communication Management Settings>, and then press [OK].**
- *4* **Press [▲] or [▼] to highlight <Memory Lock Settings>, and then press [OK].**
- *5* **Press [▲] or [▼] to highlight <On>, and then press [OK].**
- *6* **Set the details as needed.**

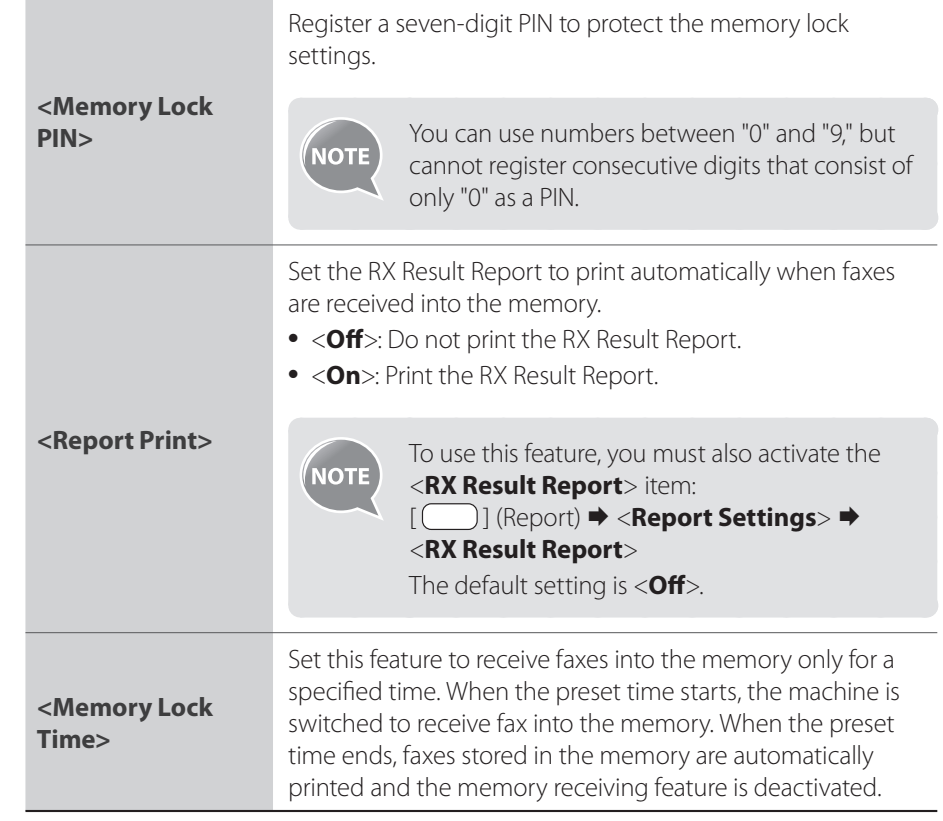

- *7* After you have specified the setting, press [▲] or [▼] to highlight **<Apply>, and then press [OK].**
- $\beta$  Press  $[\Box]$  (Menu) to close the screen.

#### <span id="page-64-1"></span> **Viewing/Canceling/Forwarding Received Fax Documents**

You can view the sender of the fax stored in memory. You can also delete unnecessary faxes or forward them to other destinations.

- *1* **Press [ ] (Status Monitor/Cancel).**
- *2* **Press [▲] or [▼] to highlight <Fax Job Status/History>, and then press [OK].**
- *3* **Press [▲] or [▼] to highlight <RX Job Status>, and then press [OK].**

#### *4* **Press [▲] or [▼] to highlight a job to be checked, and then press [OK].**

- To delete the fax job, press [**▲**] or [**▼**] to highlight <**Delete**>, press [**◄**] or [**►**] to highlight <**Yes**>, and then press [**OK**].
- To forward the fax, press [**▲**] or [**▼**] to highlight <**Forward**>, specify destination, and then press [**OK**].

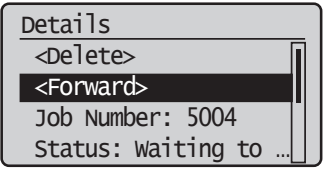

*5* **Press [ ] (Status Monitor/Cancel) to close the screen.**

#### **Printing Received Fax Documents**

When the memory receiving is deactivated, all faxes stored in the memory are automatically printed.

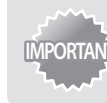

**IMPORTANT** The machine does not support the function to select fax documents to print. Delete the unnecessary documents first.

- *1* **Press** [  $\Box$  ] (Menu).
- *2* **Press [▲] or [▼] to highlight <System Settings>, and then press [OK].**
- *3* **Press [▲] or [▼] to highlight <Communication Management Settings>, and then press [OK].**
- *4* **Press [▲] or [▼] to highlight <Memory Lock Settings>, and then press [OK].**
- *5* **Press [▲] or [▼] to highlight <Off >, and then press [OK]. •** All faxes stored in the memory are printed.
- $\binom{6}{7}$  Press  $\binom{7}{1}$  (Menu) to close the screen.

<span id="page-64-0"></span>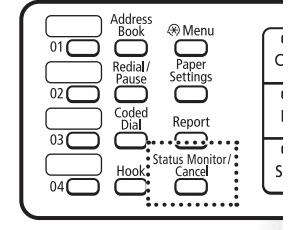

#### <span id="page-65-0"></span> **View/Cancel/Forward a Fax Job**

You can view or cancel fax jobs that are waiting or in progress.

- *1* **Press [ ] (Status Monitor/Cancel).**
- *2* **Press [▲] or [▼] to highlight <Fax Job Status/History>, and then press [OK].**
- *3* **Press [▲] or [▼] to highlight <TX Job Status> or <RX Job Status>, and then press [OK].**
- *4* **Press [▲] or [▼] to highlight a job to be checked, and then press [OK]. •** To cancel the job, in <**TX Job Status**>, press [**▲**] or [**▼**] to select <**Cancel**>.

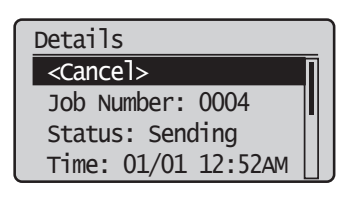

**•** To delete or forward the job, in <**RX Job Status**>, press [**▲**] or [**▼**] to select <**Delete**> or <**Forward**> (**→**p.[65\)](#page-64-1).

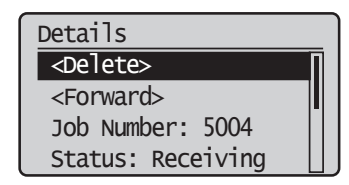

*5* **Press [ ] (Status Monitor/Cancel) to close the screen.**

#### **Change the Fax Settings**

You can change the fax settings for sending and receiving to suit your needs.

#### **Changing Fax Sending Settings**

- *1* Press [  $\Box$  ] (Menu).
- *2* **Press [▲] or [▼] to highlight <Fax TX Settings>, and then press [OK].**
- *3* **Press [▲] or [▼] to highlight <Basic Settings> or <TX Function Settings>, and then press [OK].**
- *4* **Press [▲] or [▼] to highlight the desired item, and then press [OK].**
	- See "[Settings for Sending Faxes.](#page-66-1)"

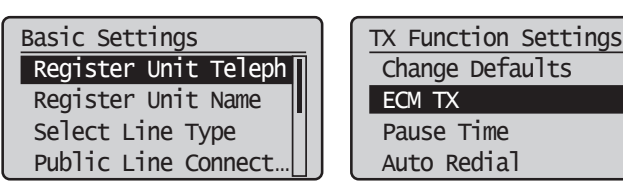

- *5* **Specify the setting values, and then press [OK].**
- $\mathcal{L}$  Press  $\mathcal{L}$   $\Box$  (Menu) to close the screen.

#### <span id="page-66-1"></span> **Settings for Sending Faxes**

<span id="page-66-0"></span>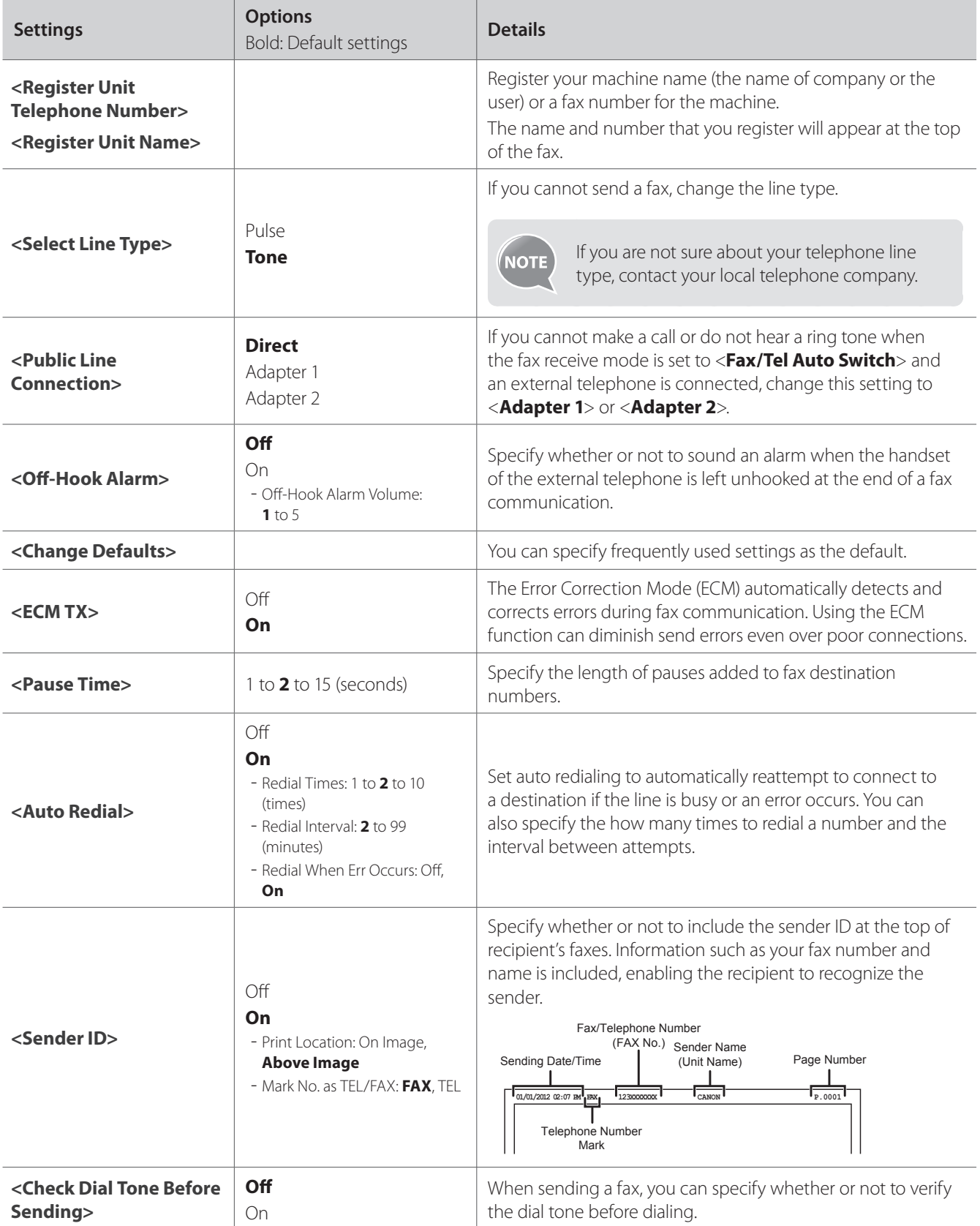

### <span id="page-67-0"></span>**Restricting Fax Sending Functions**

- *1* **Press**  $[$  [  $]$  ] (Menu).
- *2* **Press [▲] or [▼] to highlight <System Settings>, and then press [OK].**
- *3* **Press [▲] or [▼] to highlight <Restrict TX Function>, and then press [OK].**
- *4* **Press [▲] or [▼] to highlight the desired item, and then press [OK].**

**•** See "[Settings for Restricting Fax Sending](#page-67-1)."

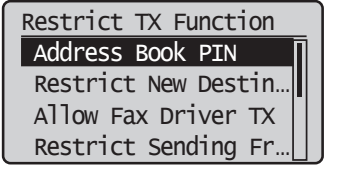

- *5* **Specify the setting values, and then press [OK].**
- *6* **Press [ ] (Menu) to close the Menu screen.**

#### <span id="page-67-1"></span> **Settings for Restricting Fax Sending**

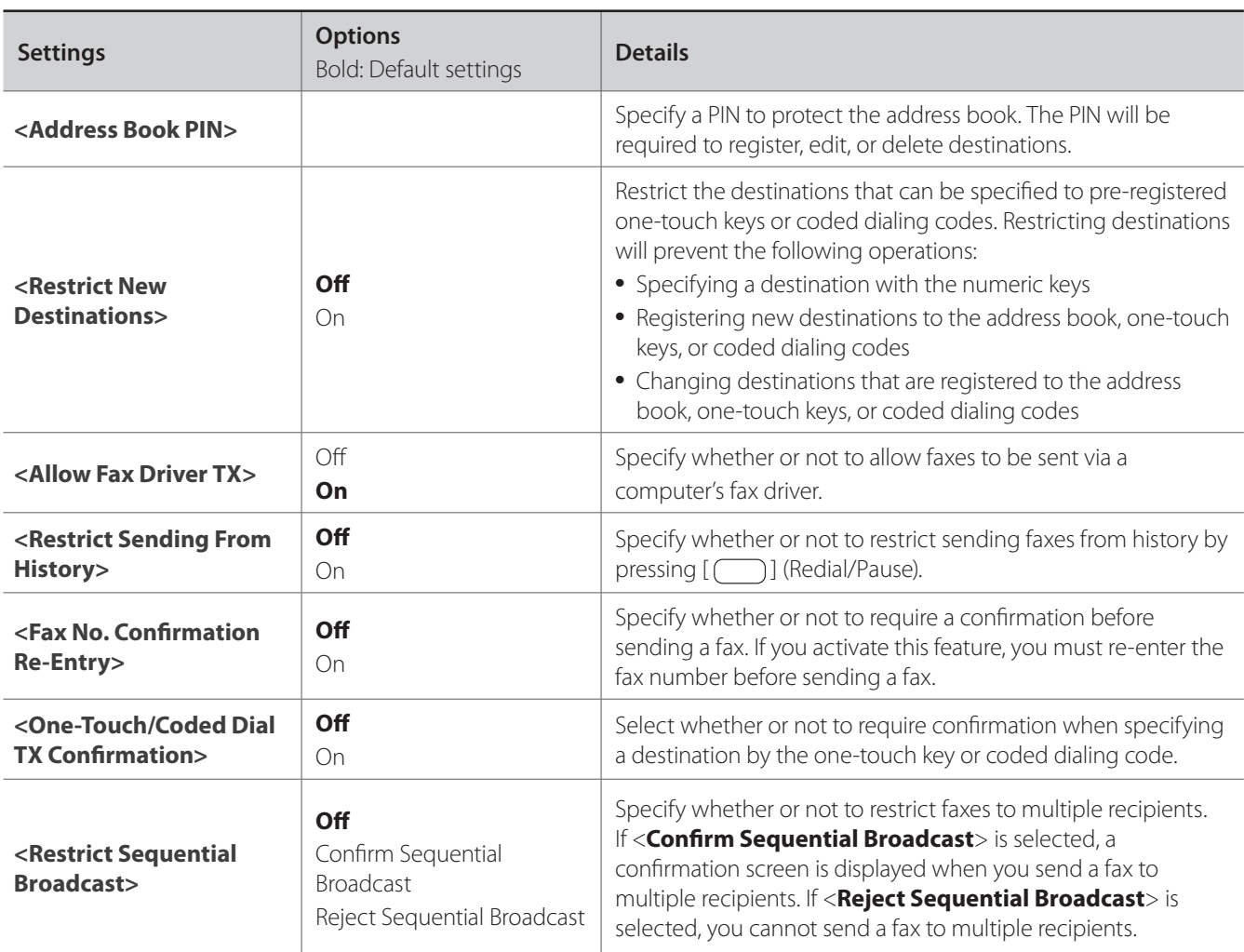

# <span id="page-68-0"></span>**Changing Fax RX Settings**

- *1* **Press**  $[$  **(**  $)$  ] (Menu).
- *2* **Press [▲] or [▼] to highlight <Fax RX Settings>, and then press [OK].**
- *3* **Press [▲] or [▼] to highlight <RX Function Settings> or <RX Print Settings>, and then press [OK].**
- *4* **Press [▲] or [▼] to highlight the desired item, and then press [OK].**

**•** See "[Settings for Receiving Faxes](#page-68-1)."

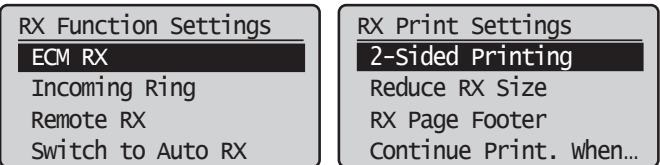

- *5* **Specify the setting values, and then press [OK].**
- $\binom{6}{7}$  Press  $\binom{7}{1}$  (Menu) to close the screen.

#### <span id="page-68-1"></span> **Settings for Receiving Faxes**

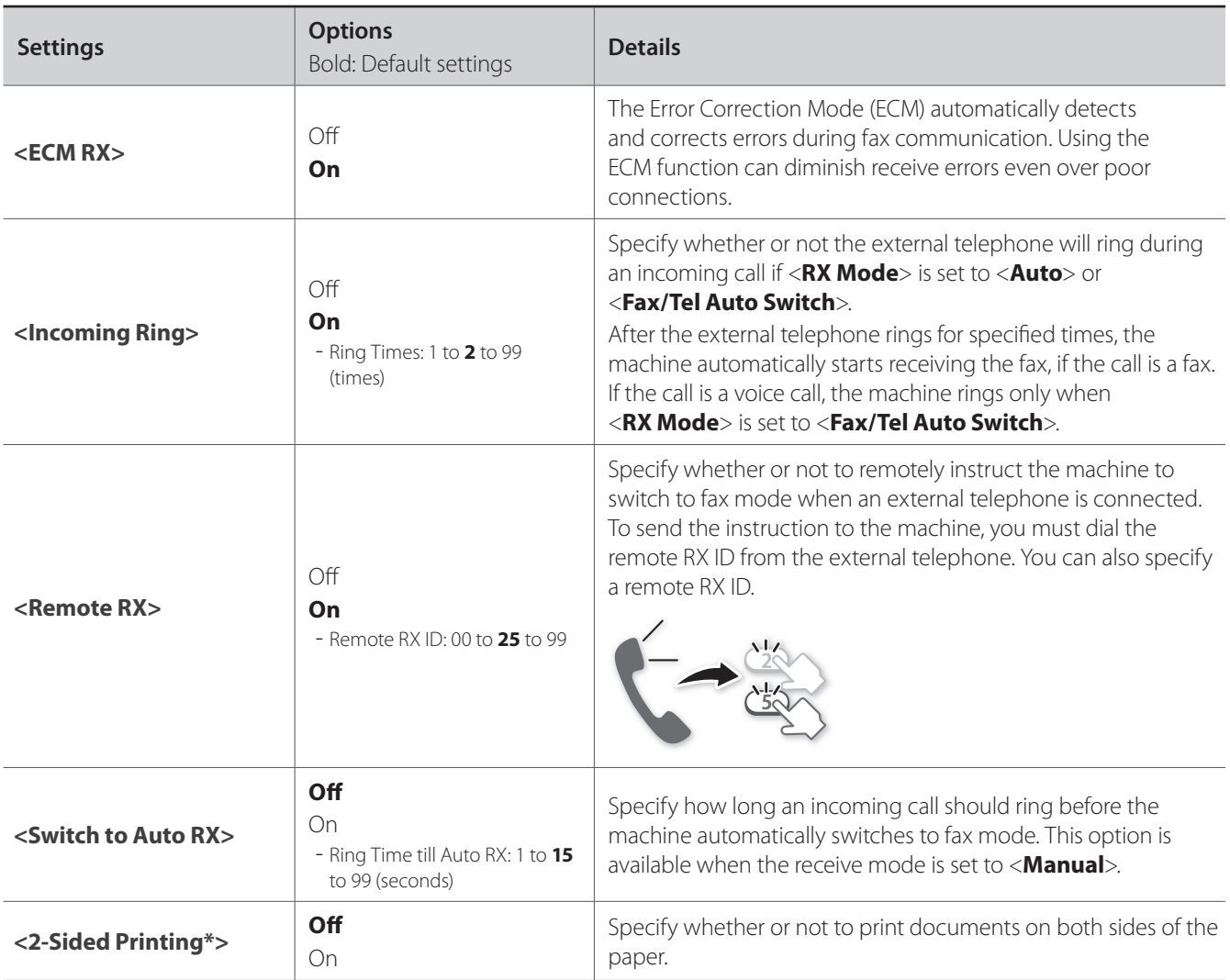

<span id="page-69-0"></span>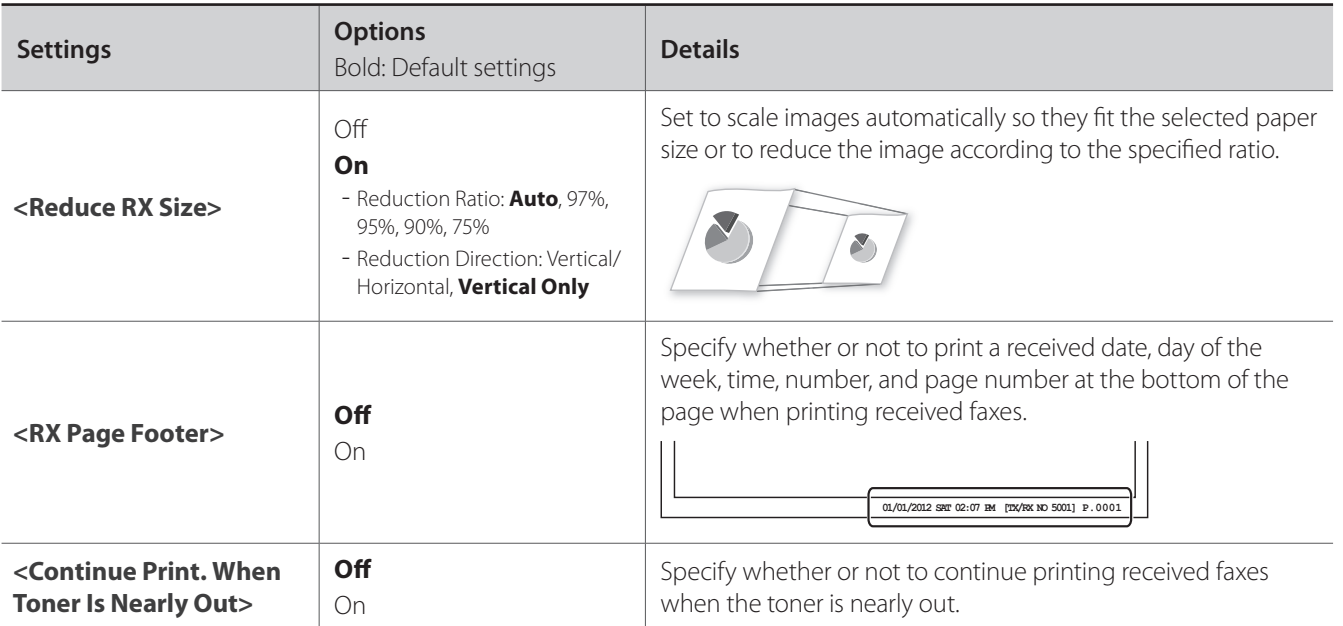

\* MF4890dw/MF4880dw only

# **Changing Communication Management Settings**

- *1* **Press** [  $\Box$  ] (Menu).
- *2* **Press [▲] or [▼] to highlight <System Settings>, and then press [OK].**
- *3* **Press [▲] or [▼] to highlight <Communication Management Settings>, and then press [OK].**
- *4* **Press [▲] or [▼] to highlight the desired item, and then press [OK].**
	- If you select <**Fax Settings**>, you can select a sub-item.
	- See "[Communication Management Settings.](#page-70-0)"

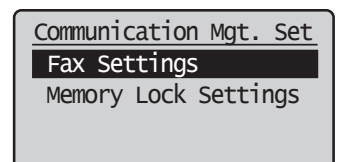

- *5* **Specify the setting values, and then press [OK].**
- *6* **Press [ ] (Menu) to close the screen.**

#### <span id="page-70-0"></span> **Communication Management Settings**

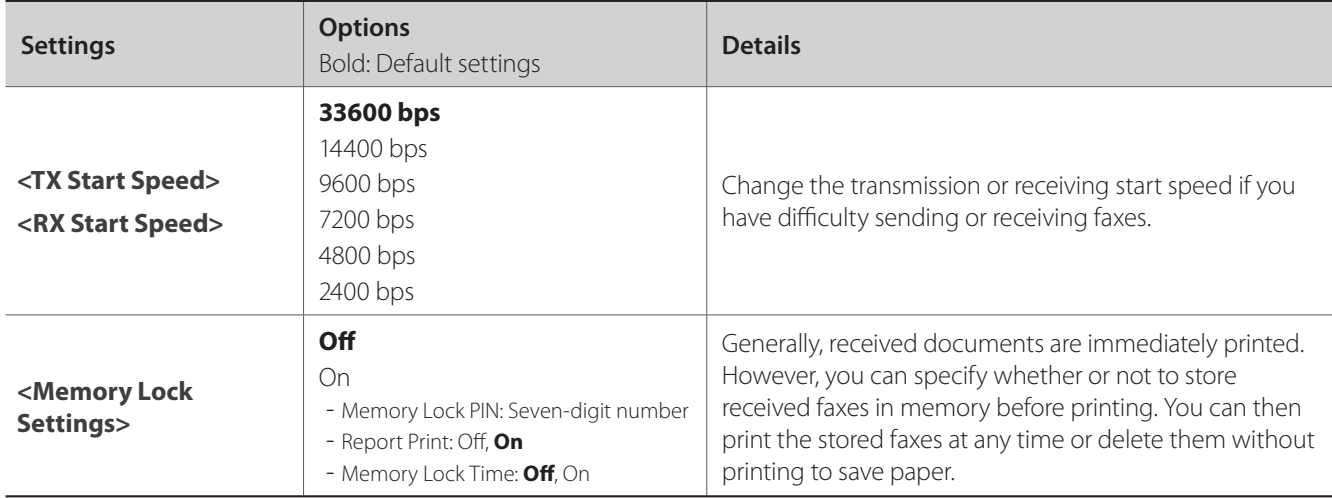

#### **Memo**
# **Scan**

This chapter describes the basic scan functions.

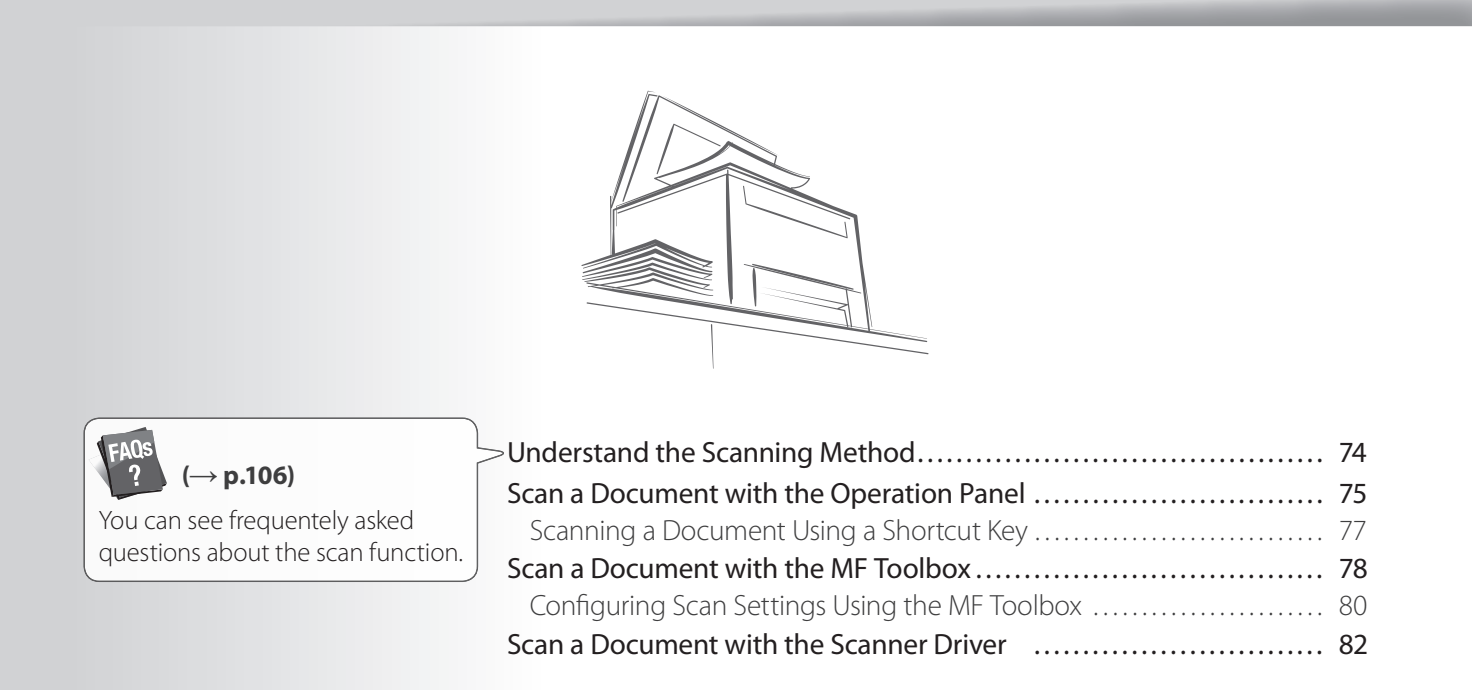

# <span id="page-73-0"></span>**Understand the Scanning Method**

Various scanning methods are provided.

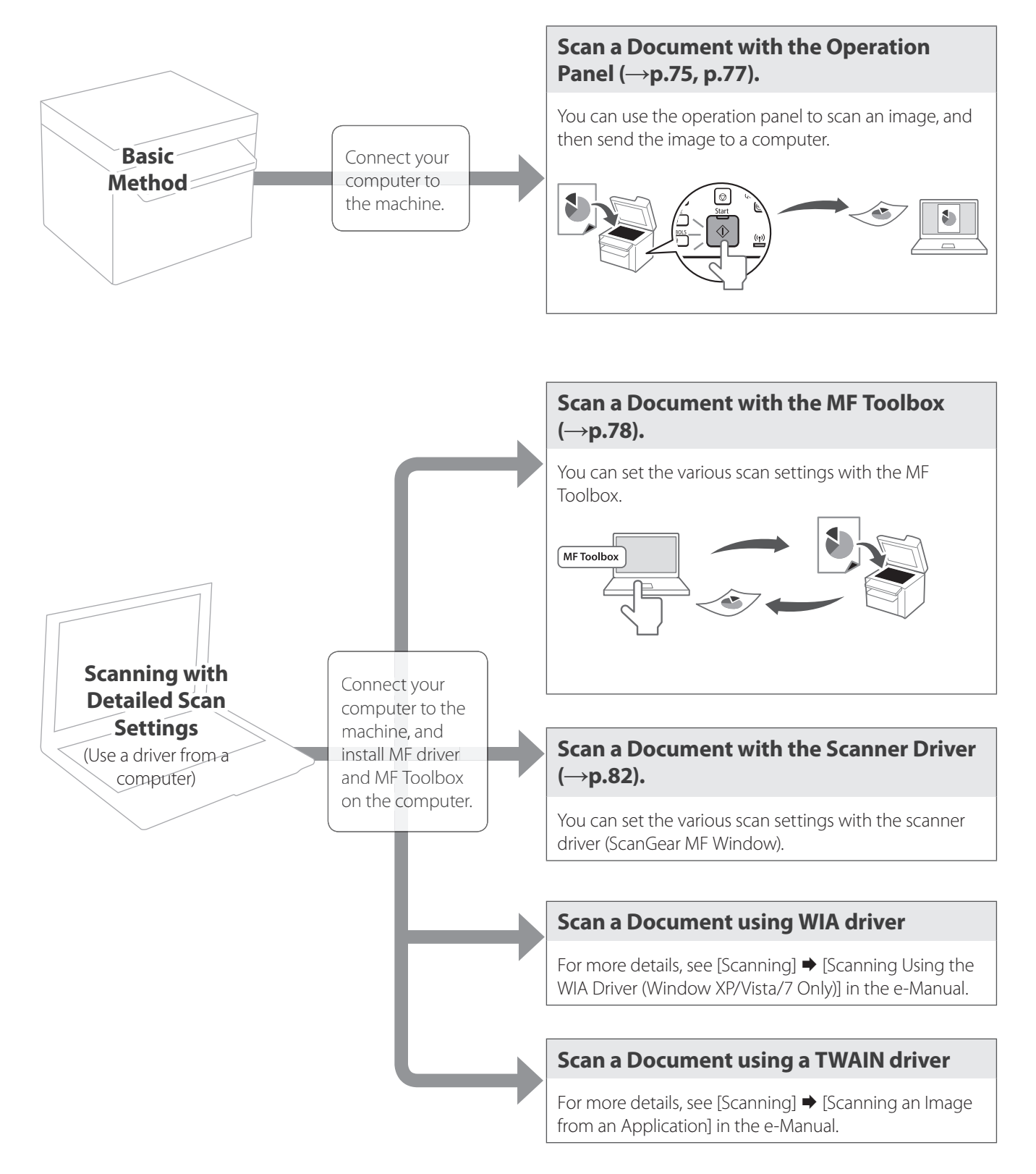

# <span id="page-74-1"></span><span id="page-74-0"></span> **Scan a Document with the Operation Panel**

You can scan a document using the Scan mode.

- *1* **Make sure that a computer and the machine are connected (See the Starter Guide).**
- *2* **Place your documents (→p[.19](#page-18-0)).**

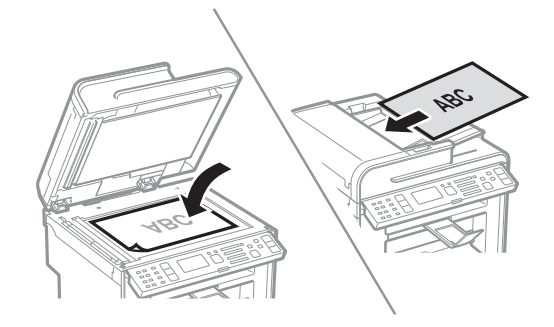

- $\hat{3}$  Switch to the Scan mode ( $\rightarrow$ **p**[.16\)](#page-15-0).
- *4* **Press [▲] or [▼] to highlight <Computer>, and then press [OK].**

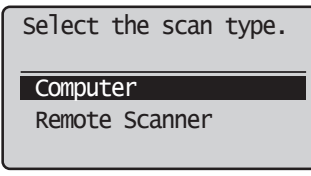

### *5* **Press [▲] or [▼] to specify a destination, and then press [OK].**

**•** When multiple computers are connected, the computer connected by a USB cable is listed on the top.

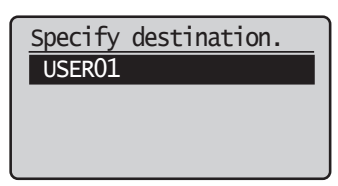

### **<Color Scan> •** Scan the document in color (300 dpi), and then save as a PDF file. **•** PDF settings: Searchable/Compact **EXALU SCALL** Scan the document in black and white (300 dpi), and then save as a TIFF file. **<Custom 1>** Scan the document in color (300 dpi), and then save as a JPEG/Exif file. **<Custom 2> •** Scan the document in color (300 dpi), and then save as a PDF file. **•** PDF settings: Searchable/Standard

### *6* **Press [▲] or [▼] to specify the scan settings.**

### *7* **Press [OK] to start scanning.**

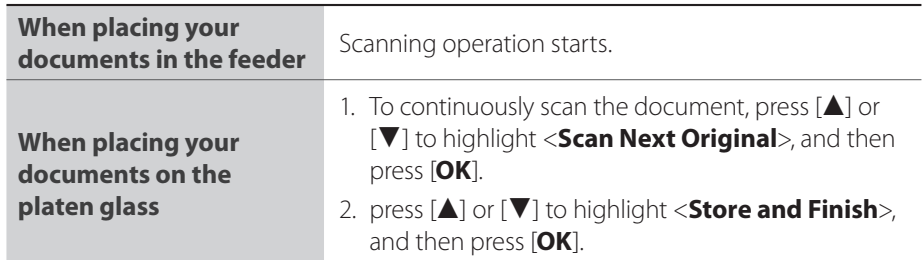

**•** When scanning is complete, the folder that contains the scanned images is opened on the screen of the computer.

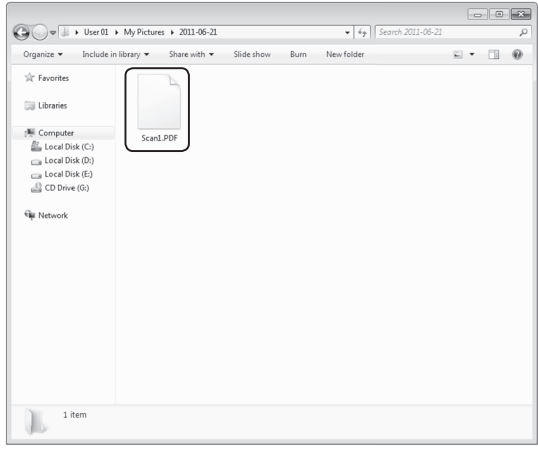

### **Canceling Scan Jobs**

Press  $[\bigcirc]$  (Stop) twice.

\* It is valid when only one job is processing or waiting.

### **Default Folder for Saving Scanned Images**

By default, a new folder named after the date you scanned is created in the [Pictures] folder. (For Windows XP, the folder is created in the [My Pictures] folder in [My Documents].)

# <span id="page-76-1"></span> **Scanning a Document Using a Shortcut Key**

You can perform a scan easily by registering destinations and frequently used settings in shortcut keys in advance.

### **Registering a Shortcut Key**

- *1* Press [  $\Box$  ] (Menu).
- *2* **Press [▲] or [▼] to highlight <Scan Settings>, and then press [OK].**
- *3* **Press [▲] or [▼] to highlight <Shortcut Key Settings>, and then press [OK].**
- *4* **Press [▲] or [▼] to highlight <Register>, and then press [OK].**
	- To confirm the destination registered in the shortcut key, select <Confirm Destination>.

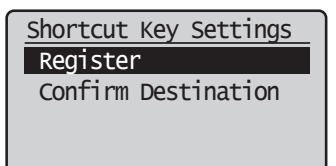

- *5* **Press [▲] or [▼] to highlight the shortcut key that you want to register, and then press [OK].**
- *6* **Press [▲] or [▼] to highlight the connection method, and then press [OK].**
- *7* **Press [▲] or [▼] to highlight the destination, and then press [OK]. •** When a computer is connected by a USB cable, proceed to step 8.
- $\beta$  Press [ $\triangle$ ] or [ $\nabla$ ] to highlight the scan settings, and then press [OK].

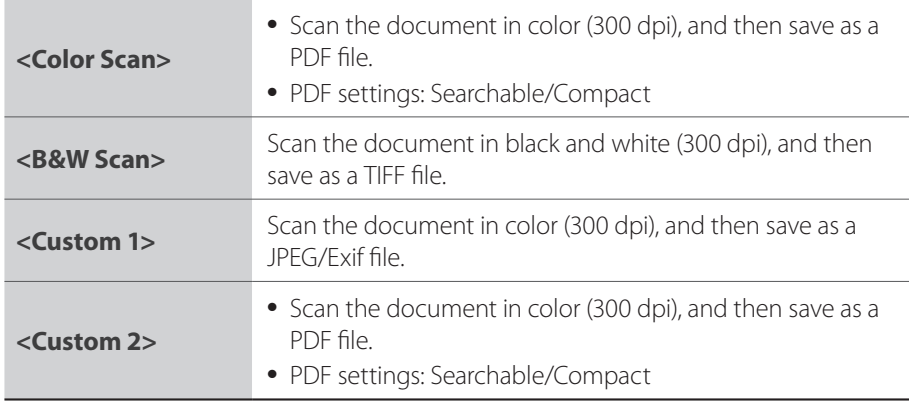

9 **Press**  $[$   $]$  (Menu) to close the screen.

<span id="page-76-0"></span>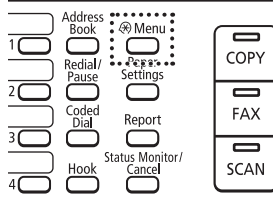

### **Performing a Scan Using a Shortcut Key**

- *1* **Make sure that the computer and the machine is connected (See the Starter Guide).**
- $2$  **Place documents (** $\rightarrow$ **p[.19](#page-18-0)).**
- *3* **Press [ ] (Scan►PC1) or [ ] (Scan►PC2) into which the desired destination is registered.**

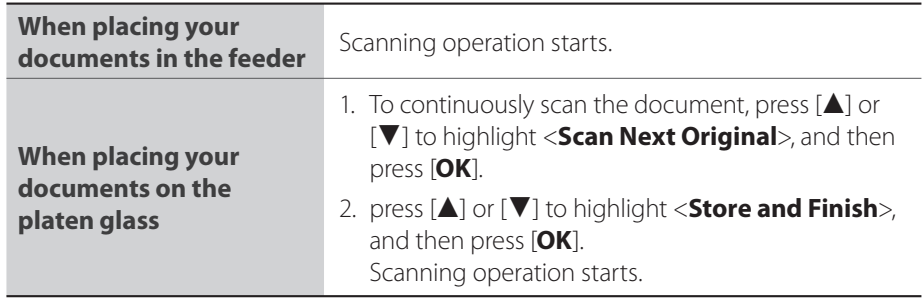

**•** When scanning is complete, the folder that contains the scanned images is opened on the screen of the computer.

# <span id="page-77-1"></span> **Scan a Document with the MF Toolbox**

You can specify various scan settings if you select <Remote Scanner> from the operation panel, and then open the MF Toolbox.

- *1* **Make sure that a computer and the machine are connected properly, and the MF Toolbox is installed on the computer (See the Starter Guide).**
- *2* **Place your documents (→p[.19](#page-18-0)).**
	- Use the platen glass for a higher scan quality.
- $\hat{3}$  Switch to the Scan mode ( $\rightarrow$ **p[.16\)](#page-15-0)**.
- *4* **Press [▲] or [▼] to highlight <Remote Scanner>, and then press [OK].**

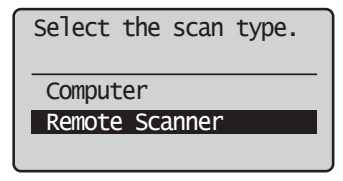

*5* **From your computer, double-click the [Canon MF Toolbox 4.9] icon.**

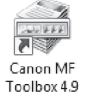

<span id="page-77-0"></span>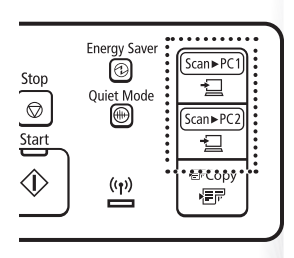

### *6* **When the MF Toolbox appears, click the desired scan mode button.**

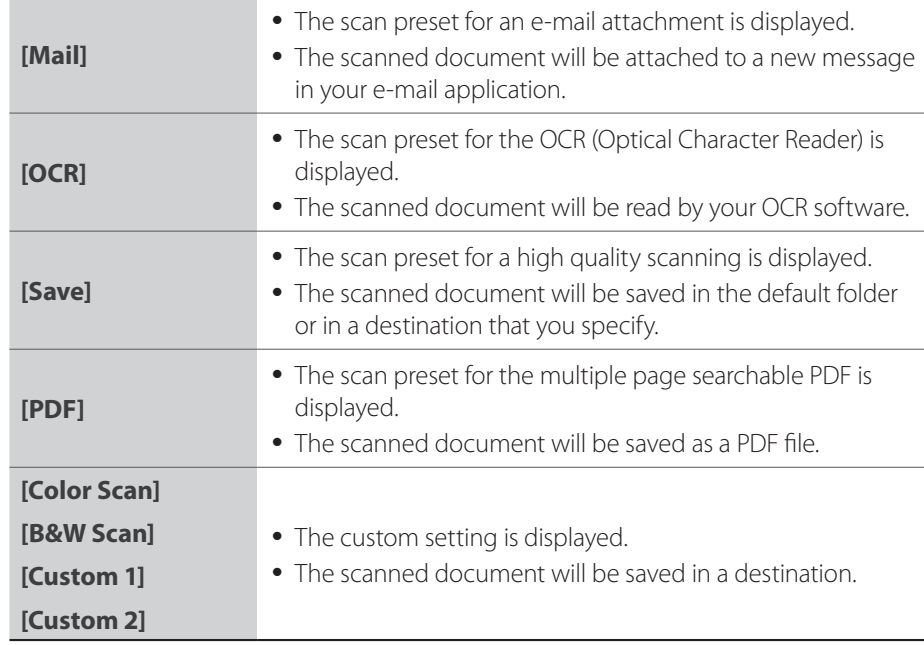

*7* **When the scan setting window appears, specify the scan settings as needed (→p.[80](#page-79-1)).**

### *8* **Click [OK] to start scanning.**

- When scanning is complete, the folder in which the scanned document is saved is opened automatically.
- The scanned document will be opened in the registered application.
- 9 When scanning is complete, click [ $\ge$  ] to close the MF Toolbox.

# <span id="page-79-1"></span><span id="page-79-0"></span>**Configuring Scan Settings Using the MF Toolbox**

This section describes the layout and features of each setting dialog box of the MF Toolbox.

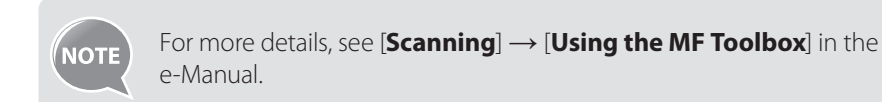

- Set the location of a document to be scanned.
- [**Auto Mode**] that detects the source automatically is recommended.

Set the size of the document to be scanned.

- Set the color mode.
- This setting is not available when scanning using the [**Color Scan**] or [**B&W Scan**] button.
- Set the size limit of attached f
- This setting is available only w scanning using the [Mail] butt
- Set the scanning resolution.
- If you select a higher resolution the image quality becomes h and the file size becomes bigo
- Set the file name, file type, and location to be saved for the scanned image.
- Manually set the location to say the scanned image by clicking [**Browse**].
- Select to specify the format or location to save the scanned image after scanning.

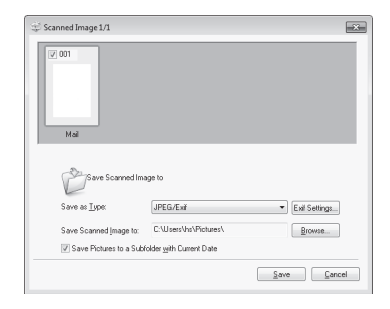

Mail  $\boxed{\mathbf{x}}$ [Mail] Attaches the scanned image to an e-mail message Scanner Settings Select Source: Platen Glass ⋥

Example: When [**Mail**] or [**PDF**] menu is selected in MF Toolbox

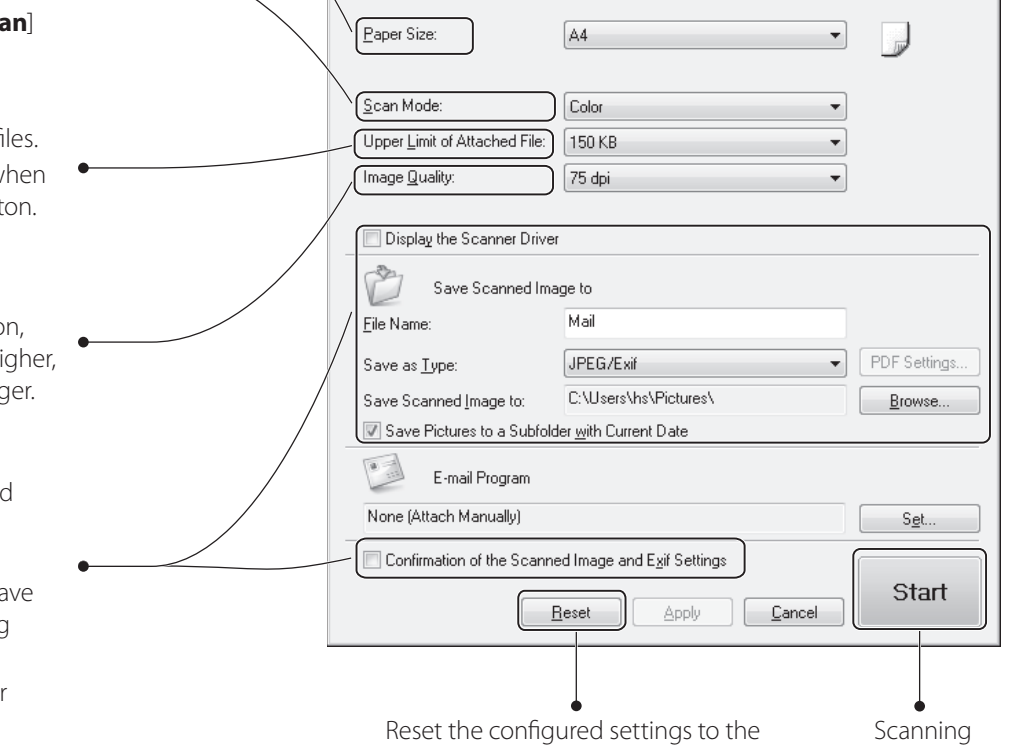

default values.

starts.

- Select to specify the scan settings using the scanner driver (**→**p[.82](#page-81-2)).
- When [**Start**] is clicked with this check box selected, the [ScanGear MF] dialog box appears.

 $\bullet$ 

**•** This check box is not available when you scan using the [**OCR**] button.

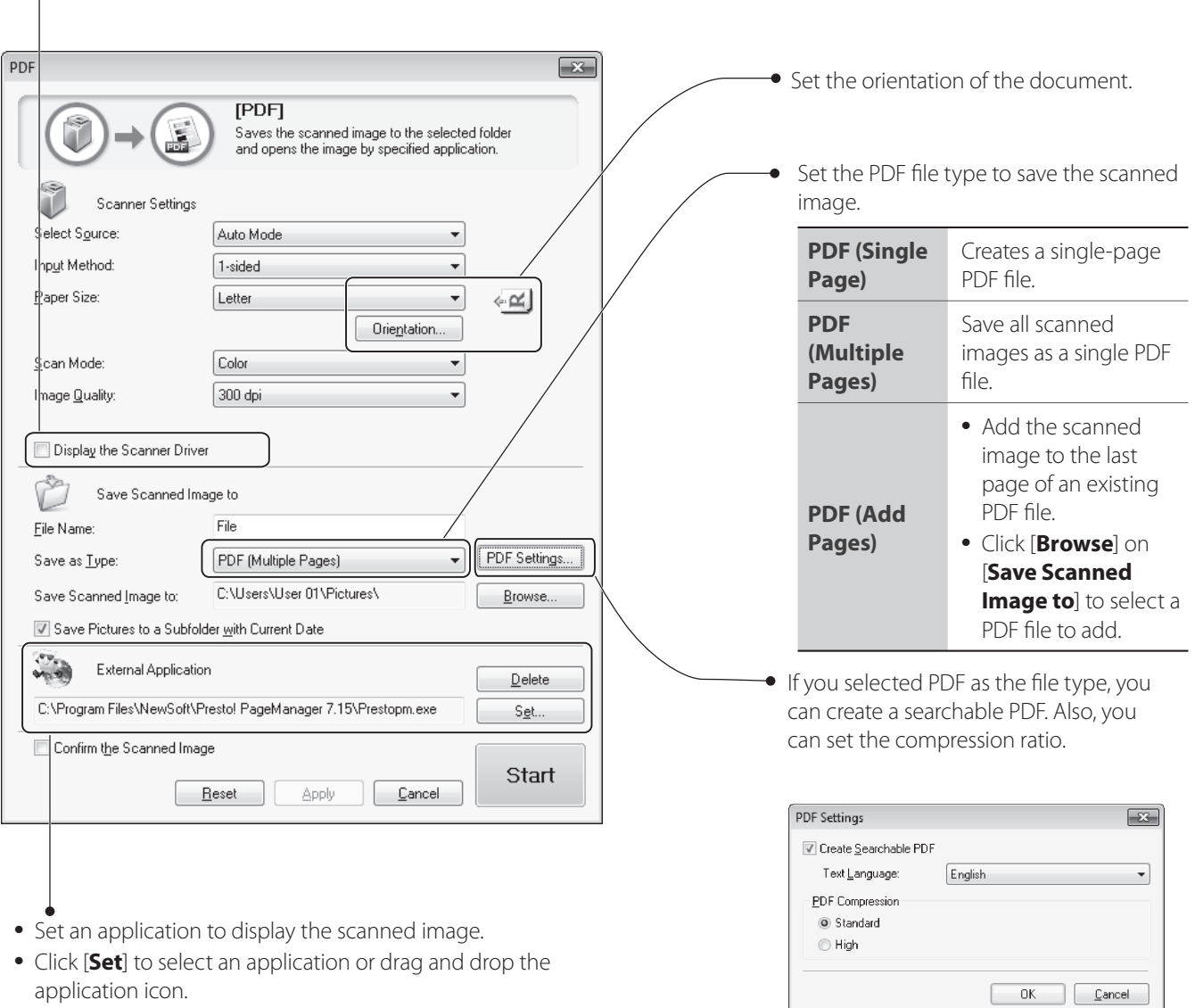

• Click [Delete] to save the file without using the applications.

**Scan**

### <span id="page-81-1"></span><span id="page-81-0"></span> **Scan a Document with the Scanner Driver**

<span id="page-81-2"></span>If you use the scanner driver window (ScanGear MF Window), you can use various features and scan only the necessary part with the preview function.

- *1* **Make sure that a computer and the machine are connected properly, and the MF Toolbox is installed on the computer (See the Starter Guide).**
- $2$  **Place your documents (** $\rightarrow$ **p[.19](#page-18-0)).**
- $\hat{3}$  Switch to the Scan mode ( $\rightarrow$ **p**[.16\)](#page-15-0).
- *4* **Press [▲] or [▼] to highlight <Remote Scanner>, and then press [OK].**
- *5* **From your computer, double-click the [Canon MF Toolbox 4.9] icon.**
- *6* **When the MF Toolbox appears, click the desired scan mode button. •** You may not use the ScanGear MF when using the [**OCR**] mode.
- *7* **When the scan setting window appears, select the [Display the Scanner Driver] check box, and then click [Start].**
- *8* **Select [Preview] on the scanner driver dialog box, and then specify settings as needed.**

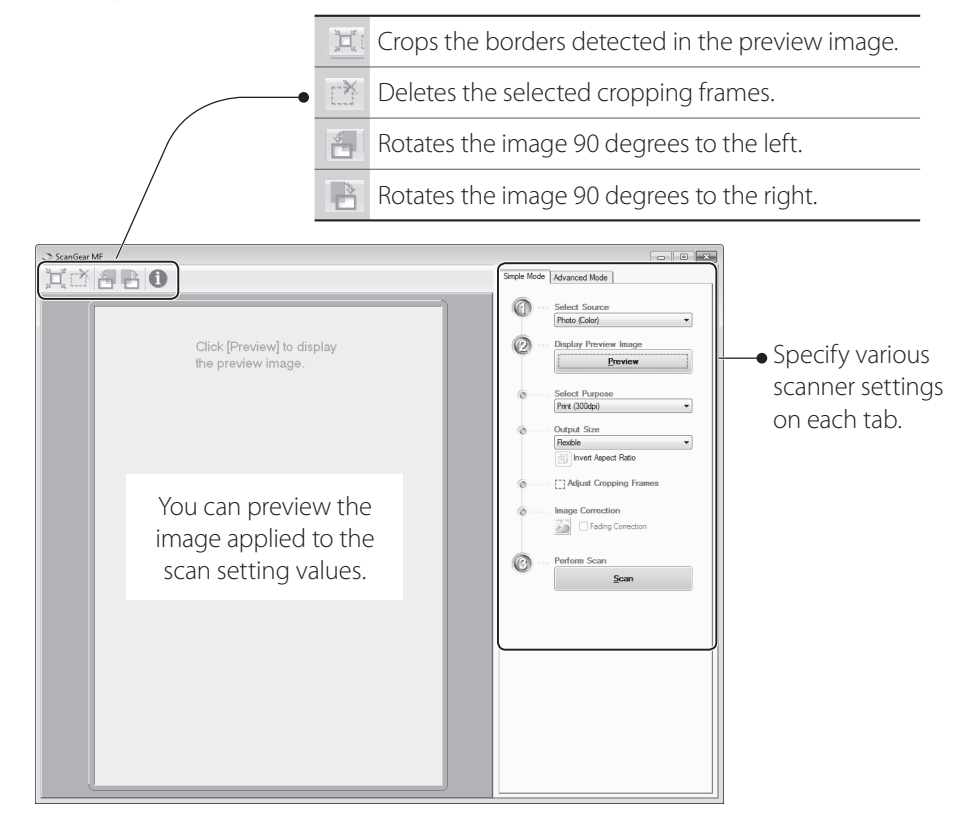

### *9* **Click [Scan] to start scanning.**

- When scanning is complete, the folder in which the scanned document is saved opens automatically.
- If an application is specified, the scanned document will be opened in the application.

*1 (*) When scanning is complete, click  $\sqrt{2}$  to close the MF Toolbox.

# **Maintenance and Management**

This chapter describes how to clean the machine, replace the toner cartridge, and explains the report and list functions used for managing the machine.

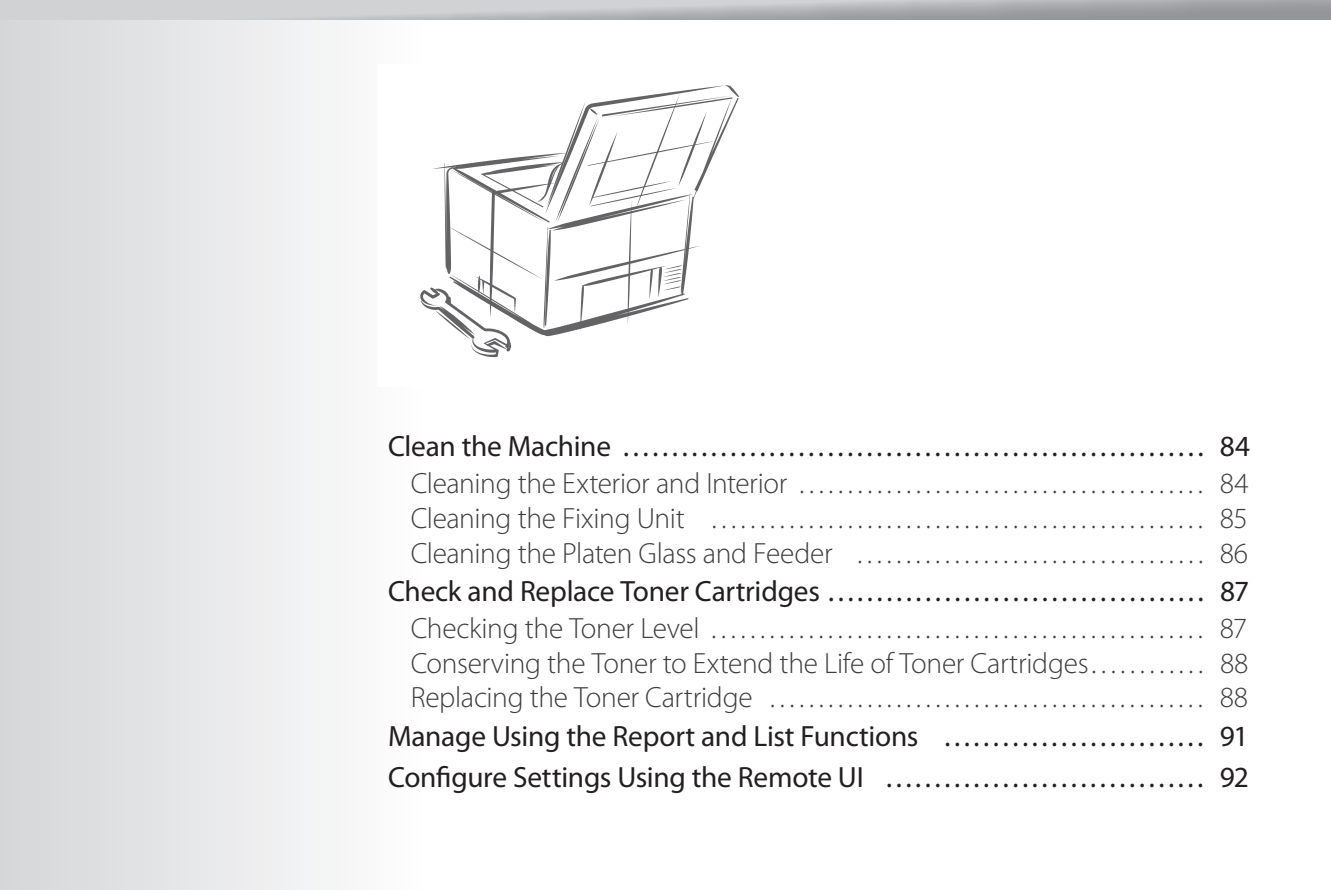

# <span id="page-83-0"></span>**Clean the Machine**

Clean the exterior and interior of the machine, platen glass, feeder, and the fixing unit periodically.

### **Cleaning the Exterior and Interior**

Clean the exterior and interior of the machine to prevent toner powder and paper dust from accumulating inside.

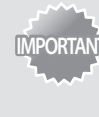

**IMPORTANT** the machine before cleaning the machine. When you finish cleaning the For safety, be sure to turn OFF the machine and disconnect all cables from machine, wait for it to dry completely before reconnecting the power cord, and then turn ON the power.

### **Cleaning the Exterior**

- *1* **Turn OFF the machine and disconnect all the cables from the machine.**
- *2* **Remove any documents from the platen glass or feeder.**
- *3* **Clean the exterior of the machine and ventilation slots with a soft, well wrung-out cloth dampened with water or a mild detergent that has been diluted with water.**

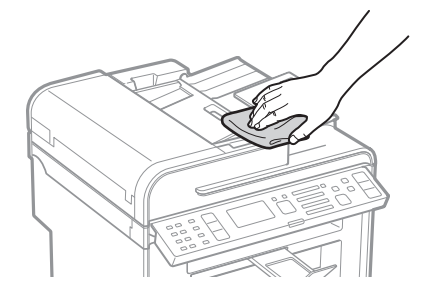

- *4* **Wait for the printer to dry completely.**
- *5* **Reconnect all the cables, and then turn ON the power.**

### **Cleaning the Interior**

- *1* **Turn OFF the machine and disconnect all the cables from the machine.**
- *2* **Remove any documents from the platen glass or feeder.**
- *3* **Lift the scanning platform, open the toner cover, and then remove the toner cartridge.**

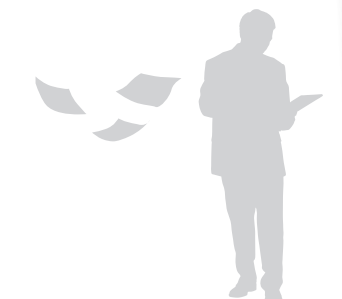

<span id="page-84-0"></span>*4* **Remove any toner or paper debris from the interior of the machine, with a soft, dry cloth that is clean and lint-free.**

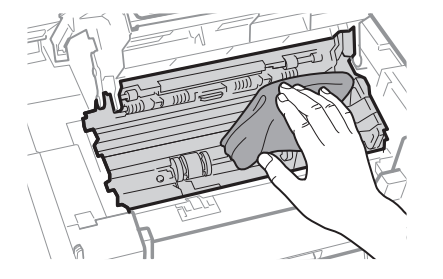

- *5* **Insert the toner cartridge.**
- *6* **Close the toner cover, and then lower the scanning platform.**
- *7* **Reconnect all the cables, and then turn ON the power.**

### $\bigwedge$  CAUTION

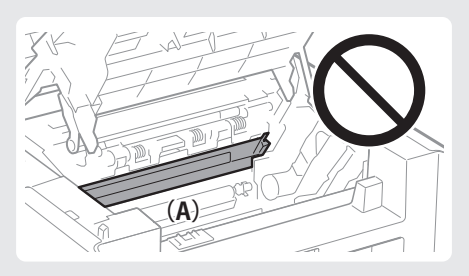

### **When closing the scanning platform:**

Be careful not to get your fingers caught.

Do not touch the fixing unit (A). Touching the fixing unit (A) may cause burns as it becomes very hot during use.

#### **If you get toner on your hands or clothing:**

If toner gets on your hands or clothing, wash them immediately with cold water. Washing with warm water makes it impossible to remove the toner stains.

# **Cleaning the Fixing Unit**

Clean the fixing unit when black streaks appear on printed pages.

- *1* **Press** [  $\Box$  ] (Menu).
- *2* **Press [▲] or [▼] to highlight <Adjustment/Maintenance>, and then press [OK].**
- *3* **Press [▲] or [▼] to highlight <Clean Fixing Unit>, and then press [OK].**
- *4* **Load Letter size plain paper in the multi-purpose tray, and then press [OK].**
	- The cleaning process begins. Cleaning takes approximately 90 seconds.
- *f* When the cleaning is complete, press  $[\ ]$  (Menu) to close the screen.

# <span id="page-85-0"></span>**Cleaning the Platen Glass and Feeder**

If a scanned image has unexpected specks, clean the platen glass and feeder.

### **Cleaning the Platen Glass**

- *1* **Turn OFF the machine and disconnect all the cables from the machine.**
- *2* **Remove any documents from the platen glass.**
- *3* **Open the feeder.**
- *4* **Clean the platen glass and the under surface of the feeder.**
	- Clean the platen glass with a well wrung out cloth dampened with water and wipe it with a soft, dry cloth.

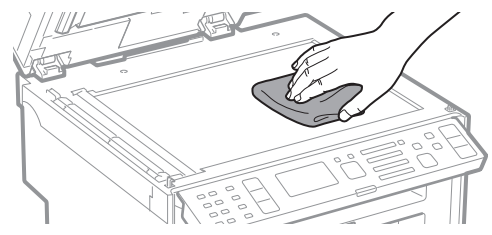

- *5* **Close the feeder.**
- *6* **Reconnect all the cables, and then turn ON the power.**

### **Cleaning the Feeder**

- *1* **Turn OFF the machine and disconnect all the cables from the machine.**
- *2* **Remove any documents from the feeder.**
- *3* **Open the feeder cover, clean the rollers with a well wrung-out cloth dampened with water, and then wipe them with a soft and dry cloth.**

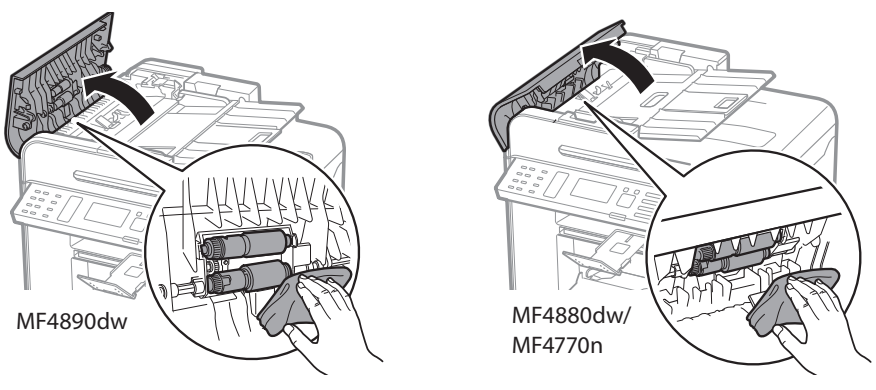

- *4* **Close the feeder cover.**
- *5* **Reconnect all the cables, and then turn ON the power.**

# <span id="page-86-0"></span>**Check and Replace Toner Cartridges**

Toner cartridges are consumable products. When the toner has almost run out, a message appears in the display and streaks may appear on printed pages. Check the toner level, and replace the toner cartridge if necessary.

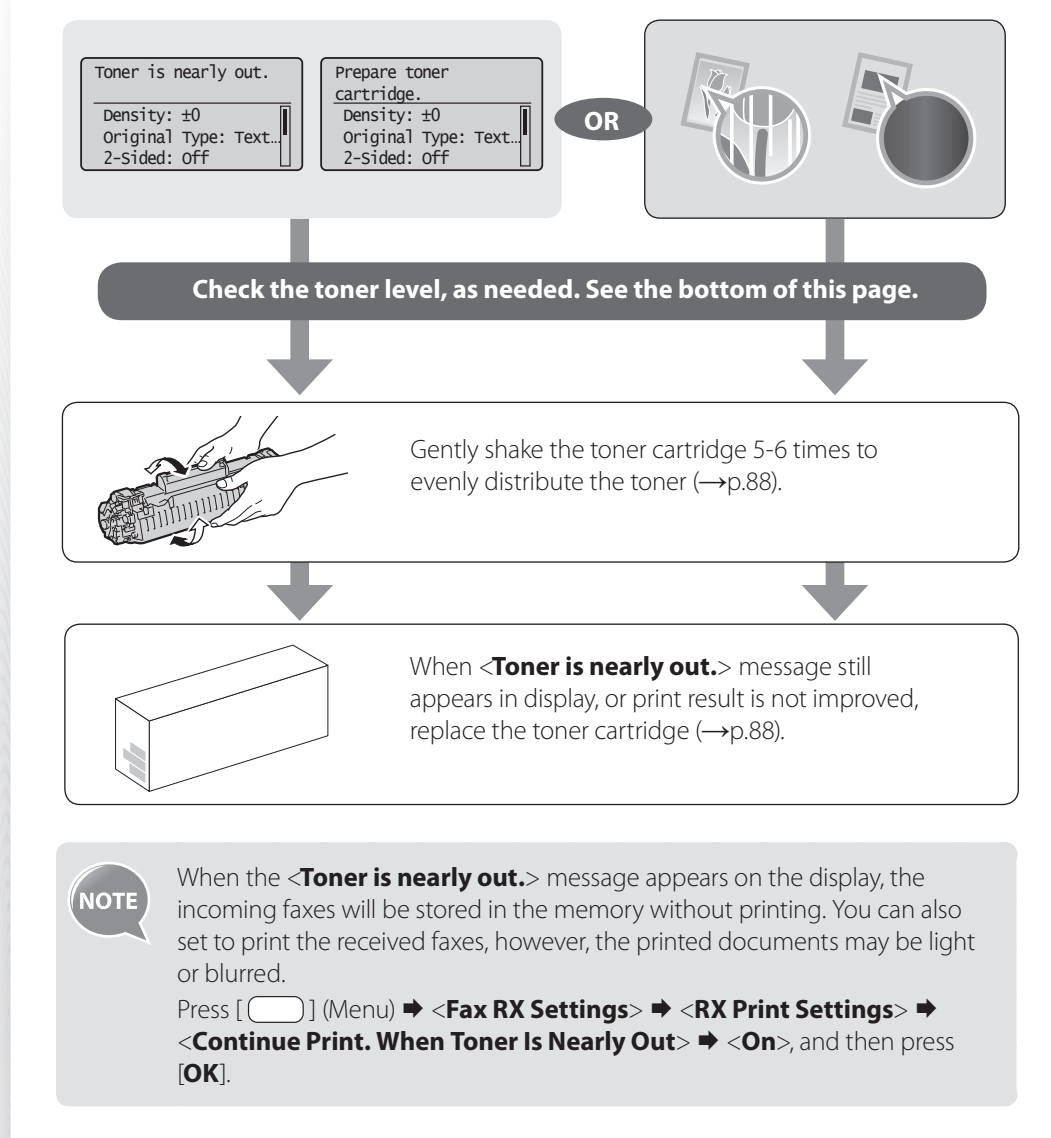

# <span id="page-86-1"></span> **Checking the Toner Level**

- *1* **Press [ ] (Status Monitor/Cancel).**
- *2* **Press [▲] or [▼] to highlight <Device Status>, and then press [OK].**
- *3* **Press [▲] or [▼] to highlight <Remaining Toner>, and then press [OK].**

### *4* **Check the toner level.**

- The toner level will appear as <**OK**>, <**Low**>, or <**Nearly Out**>.
- *5* **Press [ ] (Status Monitor/Cancel) to close the screen.**

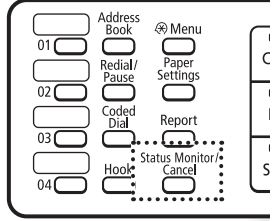

# <span id="page-87-2"></span><span id="page-87-0"></span> **Conserving the Toner to Extend the Life of Toner Cartridges**

If you redistribute the toner, you may be able to print for some time until the toner runs out.

*1* **Lift the scanning platform, open the toner cover, and then remove the toner cartridge.**

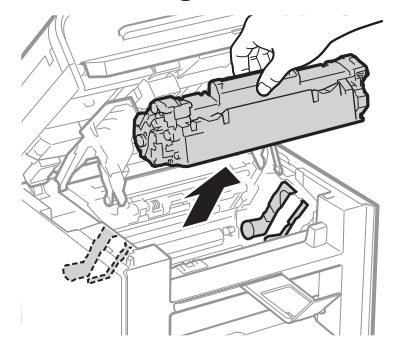

*2* **Gently shake the toner cartridge 5-6 times to evenly distribute the toner.**

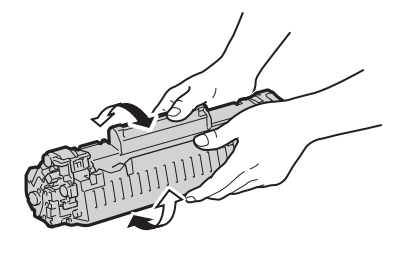

*3* **Insert the toner cartridge.**

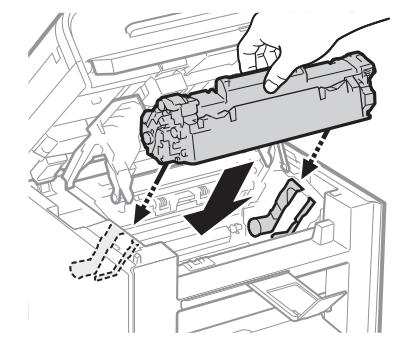

*4* **Close the toner cover, and then lower the scanning platform.**

## <span id="page-87-1"></span> **Replacing the Toner Cartridge**

You can purchase replacement toner cartridges from your local authorized Canon dealer.

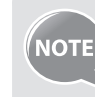

**Supported genuine Canon toner cartridge:** Canon Cartridge 128 Starter

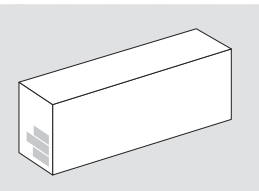

# **CAUTION**

If toner gets on your hands or clothing, wash them immediately with cold water. Do not wash with warm water, as it sets the toner and makes it impossible to remove the toner stains.

*1* **Open the operation panel and the toner cover, and then remove the toner cartridge.**

### *2* **Prepare a new toner cartridge.**

**•** Store the protective bag. It is required when you remove the toner cartridge for printer maintenance or other purposes.

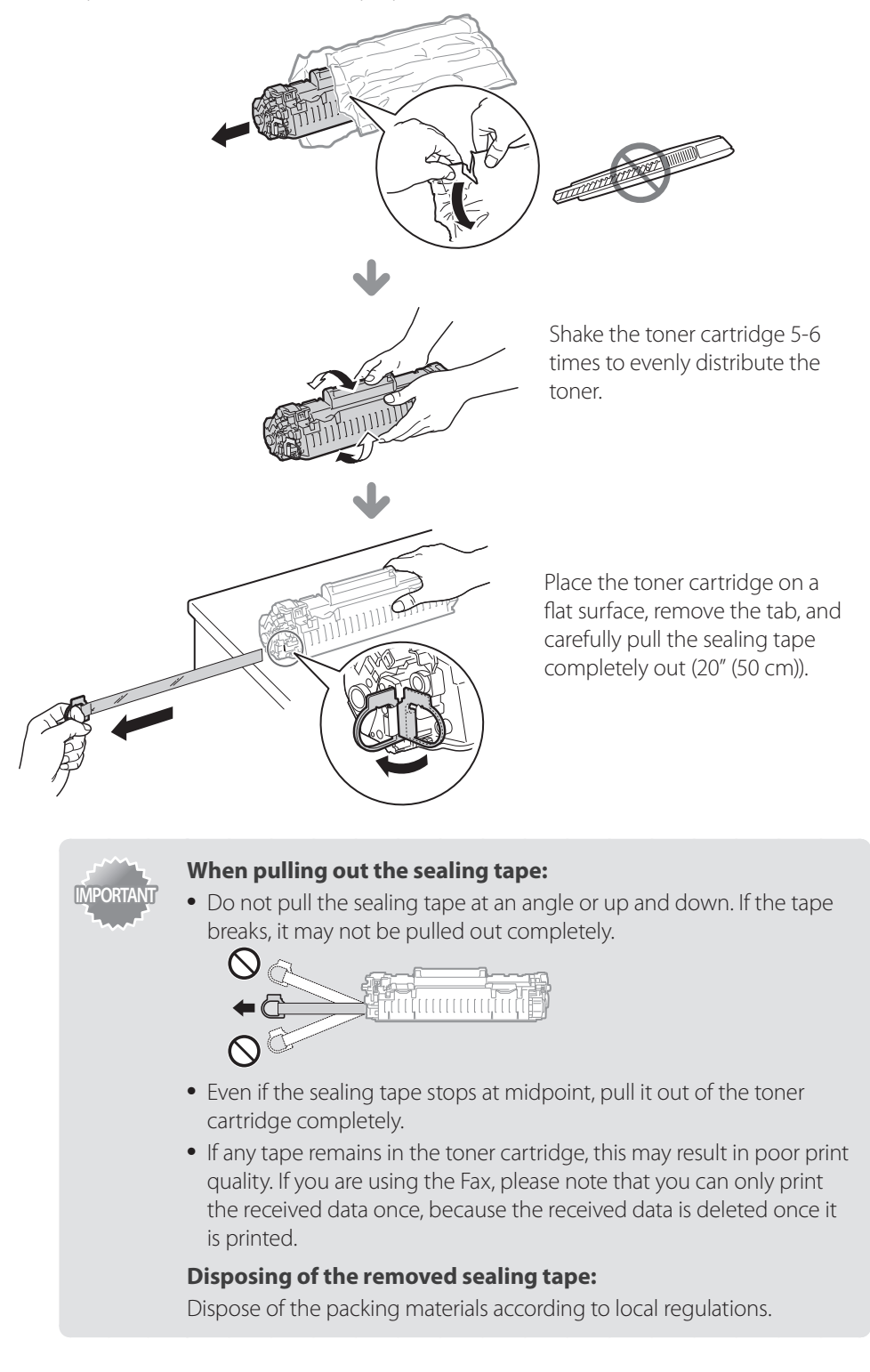

### *3* **Insert the toner cartridge.**

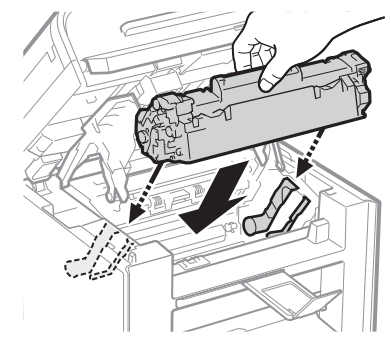

### *4* **Close the toner cover, and then lower the scanning platform.**

# **WARNING**

### Do not dispose of a used toner cartridge in open flames.

This may cause the toner remaining inside the cartridge to ignite, resulting in burns or a fire.

### **When cleaning up spilled or scattered toner:**

If you accidentally spill or scatter toner, carefully gather the toner particles together or wipe them up with a soft, damp cloth in a way that prevents inhalation. Never use a vacuum cleaner that does not have safeguards against dust explosions to clean up spilled toner. Doing so may cause a malfunction in the vacuum cleaner, or result in a dust explosion due to static discharge.

# **A** CAUTION

### **If you get toner on your hands or clothing:**

Wash them immediately with cold water. Washing with warm water sets the toner, making it impossible to remove the toner stains.

### **Do not allow the toner to scatter.**

Do not pull out the sealing tape forcefully or stop before it is removed, as this may cause toner to spill out. If toner gets into your eyes or mouth, flush them immediately with cold water and immediately consult a physician.

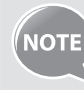

**•** Follow all local and federal regulations when disposing of the sealing tape removed from the new toner cartridge.

**•** Canon will collect and recycle your used toner cartridges (**→**p[.108\)](#page-107-0).

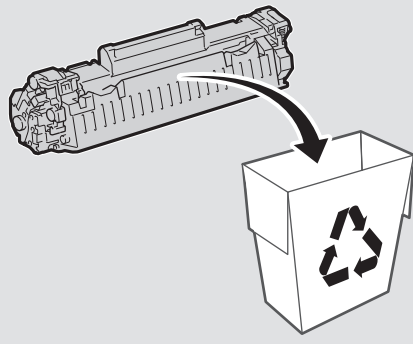

**•** For more details about handling toner cartridges, see [**Handling Toner Cartridges**] in the e-Manual.

# **Manage Using the Report and List Functions**

Print out reports or lists to view communication status, address book information, or settings, for monitoring the machine.

- *1* **Press** [  $\Box$  ] (Report).
- *2* **Press [▲] or [▼] to highlight <Print Report Lists>, and then press [OK].**

### *3* **Press [▲] or [▼] to highlight a report or list, and then press [OK].**

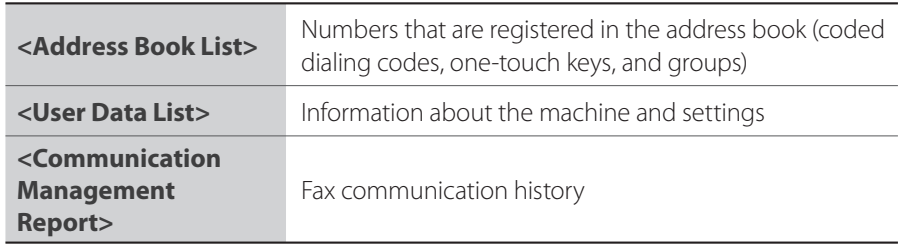

*4* **Follow the on-screen instructions to print the report or list.**

### *5* **Press [ ] (Report) to close the screen.**

- To set the report not to be printed automatically, If an error occurs while **NOTE** sending or receiving faxes, report is printed automatically. Confirm the error code printed on the report and resolve the problem (**→**p[.101\)](#page-100-0). **Job No. 0123 Address 0123456789 Name name 01/01 02:07 AM Start Time Call Length 01'15 Sheets 1 Result NG #018 Busy/No Signal**  J Error code **•** To change when to print the send or receive result report, or communication management list, select <**Report Settings**> at the step 2 above. For details, see [**Basic Operation**]  $\rightarrow$  [**Printing the Report Automatically**] in the e-Manual.
	- Report and list printouts are limited to 10 pages.

<span id="page-90-0"></span>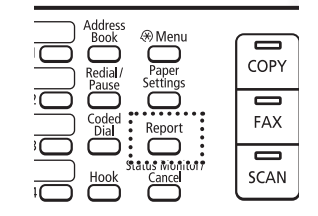

# <span id="page-91-0"></span> **Configure Settings Using the Remote UI**

If the machine is connected to a network, you can monitor and configure the machine from the computer using the Remote UI.

- 1 **Configure the network settings for the machine (See the Starter Guide)** 
	- Set the machine used on a TCP/IP network, and then connect the machine and a computer to a network router or hub.
- *2* **Start the web browser, enter "http://<the IP address of the machine>/" in**  the address filed, and then press [Enter] key on your keyboard.
	- Input Example: http://192.168.0.215/

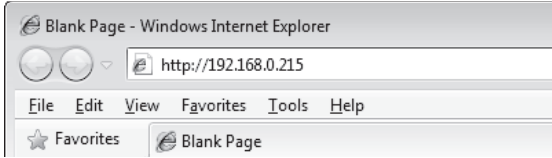

### *3* **Log on to the Remote UI.**

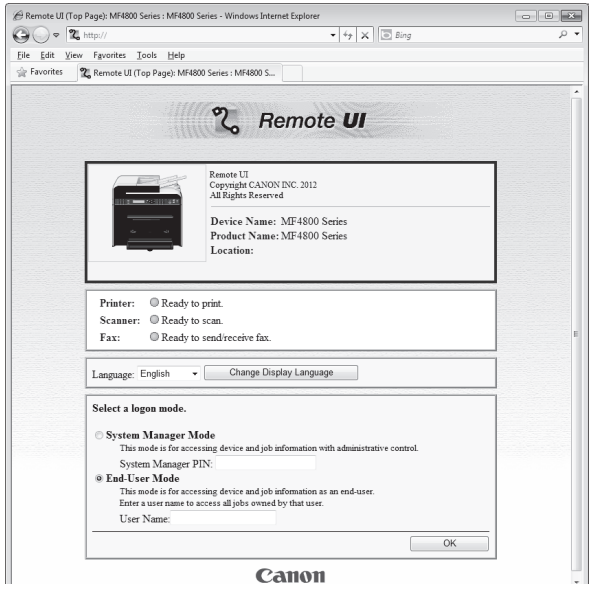

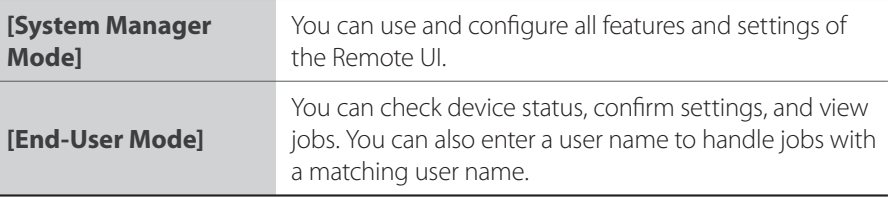

### *4* **When the setting screen is displayed, select the desired menu.**

**•** For more details, see [Setting and Managing from Computer] in the e-Manual.

# **Troubleshooting**

This chapter describes how to clear paper jams and offers solutions to problems you may be having.

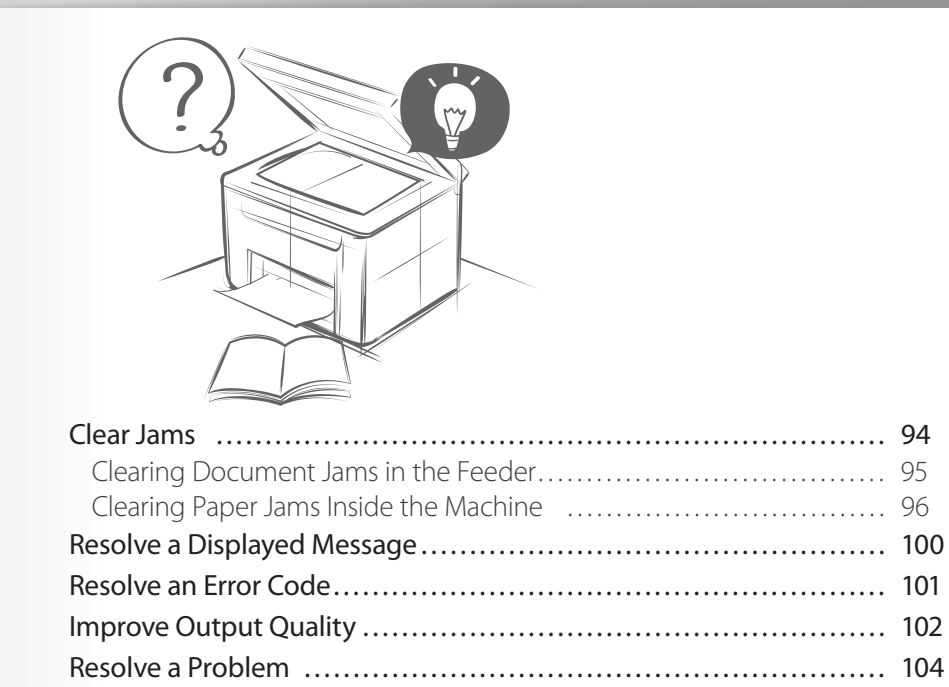

# <span id="page-93-1"></span><span id="page-93-0"></span> **Clear Jams**

When <**Paper jam.**> appears on the display, a paper jam has occurred in the feeder or inside the machine. To remove the jammed document or paper, follow the instructions on the display.

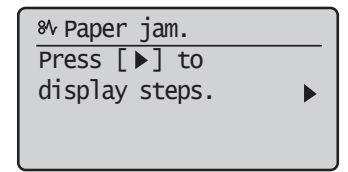

# **WARNING**

### **When removing jammed documents or paper:**

Use caution to avoid paper cuts.

### **When removing jammed paper or inspecting the inside of the machine:**

Do not allow necklaces, bracelets, or other metal objects to touch the inside of the machine, as this may result in burns or electrical shock.

# **AUTION**

### **If loose toner comes into contact with your skin or clothing:**

Wash with cold water. Do not wash with warm water, as this will set the toner and cause it to stain your skin or clothing.

### **When removing jammed documents or paper:**

If paper is jammed, remove it carefully so that no pieces of paper remain inside the machine according to the displayed message. Also, do not put your hand in an area other than indicated areas, as this may result in personal injuries or burns.

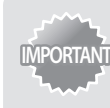

### **If the jammed paper is torn:**

Remove all torn pieces to avoid further jams.

### **If repeated paper jams occur:**

Do the following:

**•** Make sure that the following packing material is completely removed.

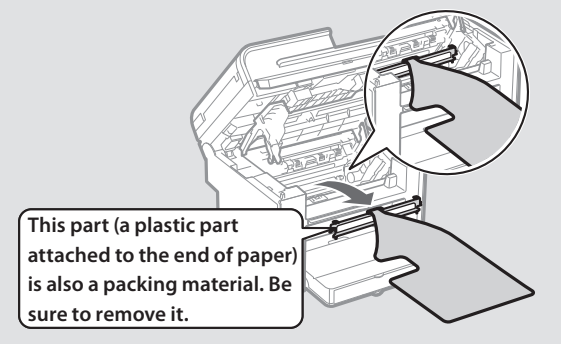

- Fan the paper stack and tap the edge on a flat surface to align the paper before loading it into the machine.
- Make sure that the paper meets the requirements for use (**→** p[.22\)](#page-21-0).
- Make sure that you have removed all scraps of paper from the inside of the machine.

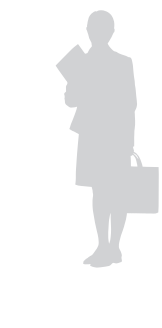

# <span id="page-94-0"></span> **Clearing Document Jams in the Feeder**

After removing any documents placed in the feeder, follow the procedure below to remove jammed documents.

### **MF4890dw**

*1* **Open the feeder cover and lift the lock release lever.**

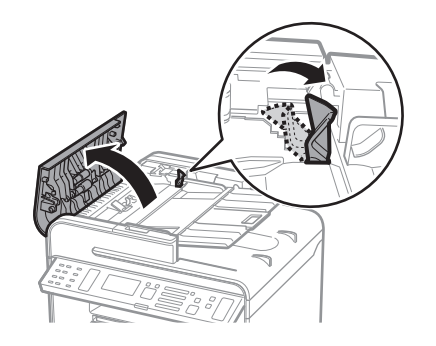

*2* **Remove any jammed document by pulling it gently.**

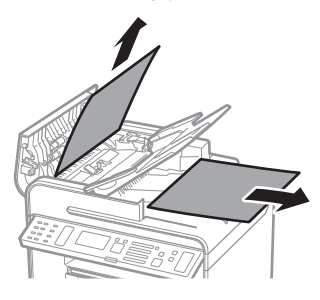

*3* **Hold the green grip, and then open the inner cover.**

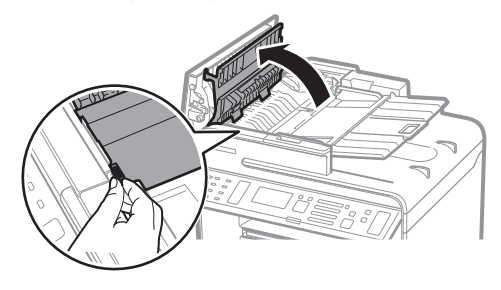

*4* **Remove any jammed document by pulling it gently.**

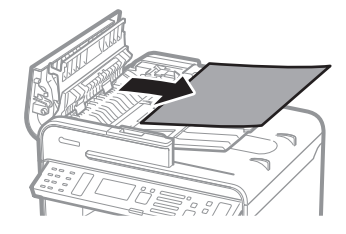

- *5* **Close the inner cover.**
- *6* **Replace the release lever and close the feeder cover.**
- *7* **Place documents in the feeder.**

### <span id="page-95-0"></span>**MF4880dw/MF4770n**

**Open the feeder cover.**

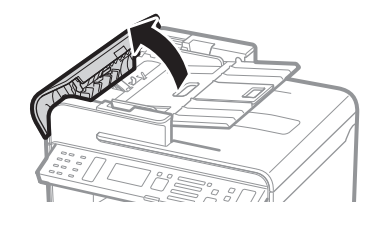

**Remove any jammed document by pulling it gently.**

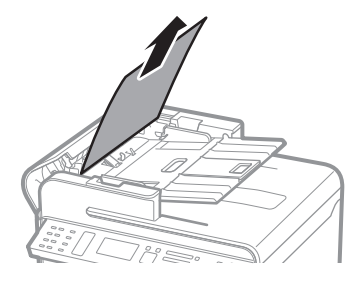

- **Close the feeder cover.**
- **Place documents in the feeder.**

# **Clearing Paper Jams Inside the Machine**

Follow the procedure below to remove jammed paper.

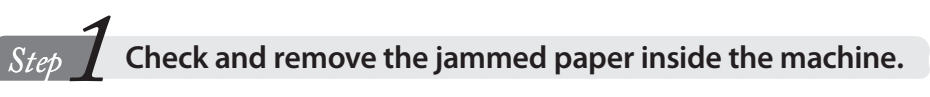

- **Lift the scanning platform, and then open the toner cover.**
- **Remove the toner cartridge.**

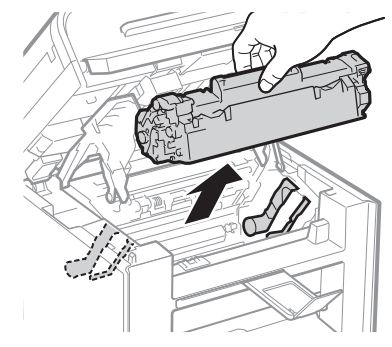

**Remove any jammed paper by pulling it gently.**

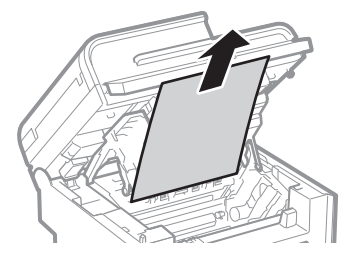

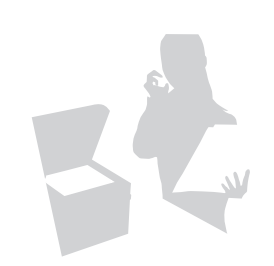

*4* **Push up the green colored part (A), and then pull the paper exit guide (B) to open.**

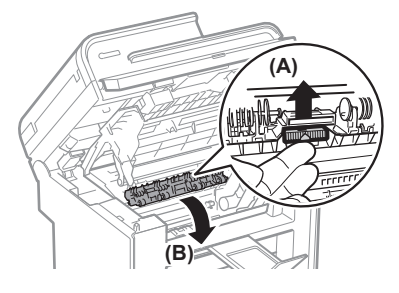

*5* **Remove any jammed paper by pulling it gently.**

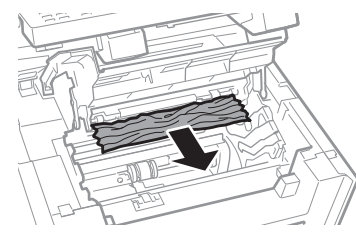

- $6$  **Lift the paper exit guide, and then firmly close it.** 
	- Ensure that each end of the paper exit guide is closed.
- 7 Gently pull any jammed paper downward from between the fixing unit **(A) and roller (B) until the leading edge emerges from the machine.**

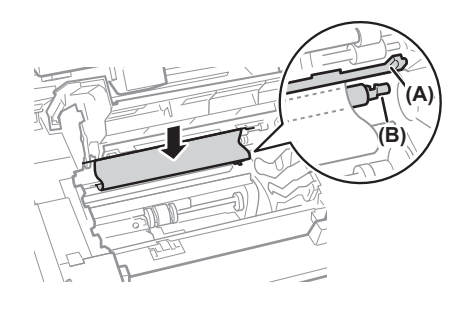

*8* **When the leading edge emerges, hold both sides of the jammed paper and carefully pull it out.**

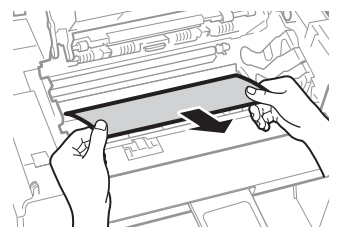

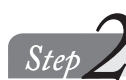

**Step Z Check and remove the jammed paper in the paper cassette.** 

**Remove any jammed paper by pulling it gently.**

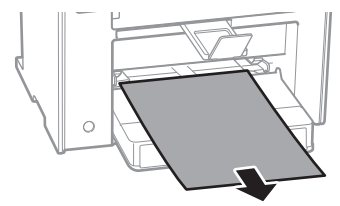

**Lift the dust cover, and then remove any paper loaded in the paper cassette.**

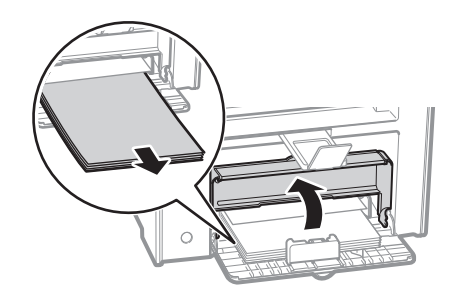

**Remove any jammed paper by pulling it gently.**

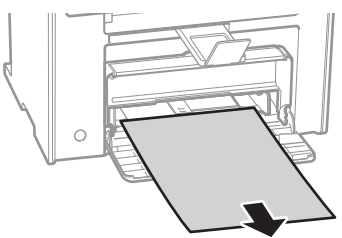

**Reload paper into the paper cassette, and then lower the dust cover.**

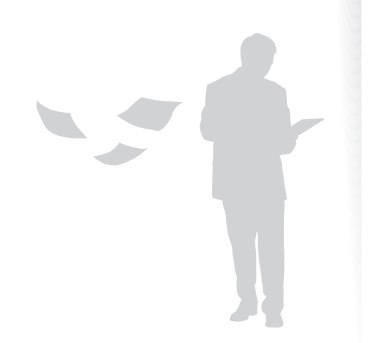

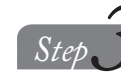

### **Step f** Check and remove the jammed paper in the rear cover.

(MF4890dw/MF4880dw only)

*1* **Open the rear cover.**

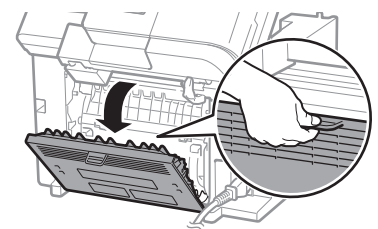

*2* **Remove any jammed paper by pulling it gently.**

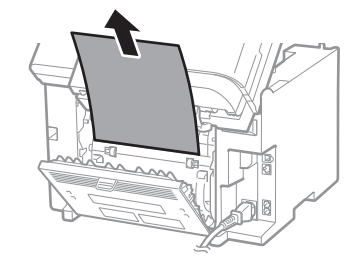

*3* **Close the rear cover.**

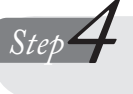

Lower the scanning platform and restore to a printable **condition.**

- *1* **Insert the toner cartridge.**
- *2* **Close the toner cover and lower the scanning platform.**

# $\hat{\mathbf{C}}$  CAUTION

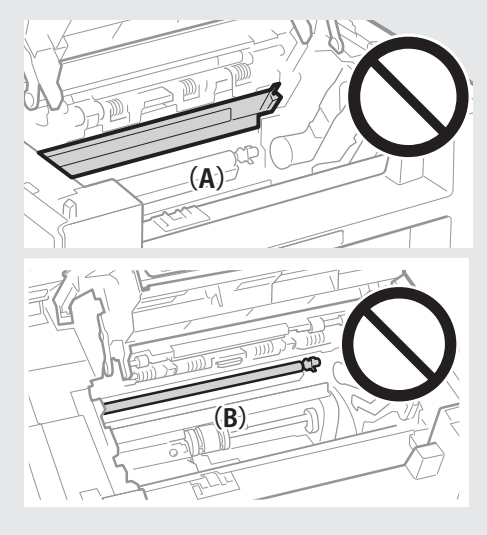

**Do not touch the fixing unit (A).** Touching the fixing unit (A) may cause

burns as it becomes very hot during use.

#### **Do not touch the transfer roller (B).** Touching the transfer roller may damage the machine.

# <span id="page-99-1"></span><span id="page-99-0"></span> **Resolve a Displayed Message**

This section describes some of messages related to the toner, memory, and paper.

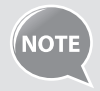

For more details about other messages, see [**Troubleshooting**] [**Onscreen Messages**] in the e-Manual.

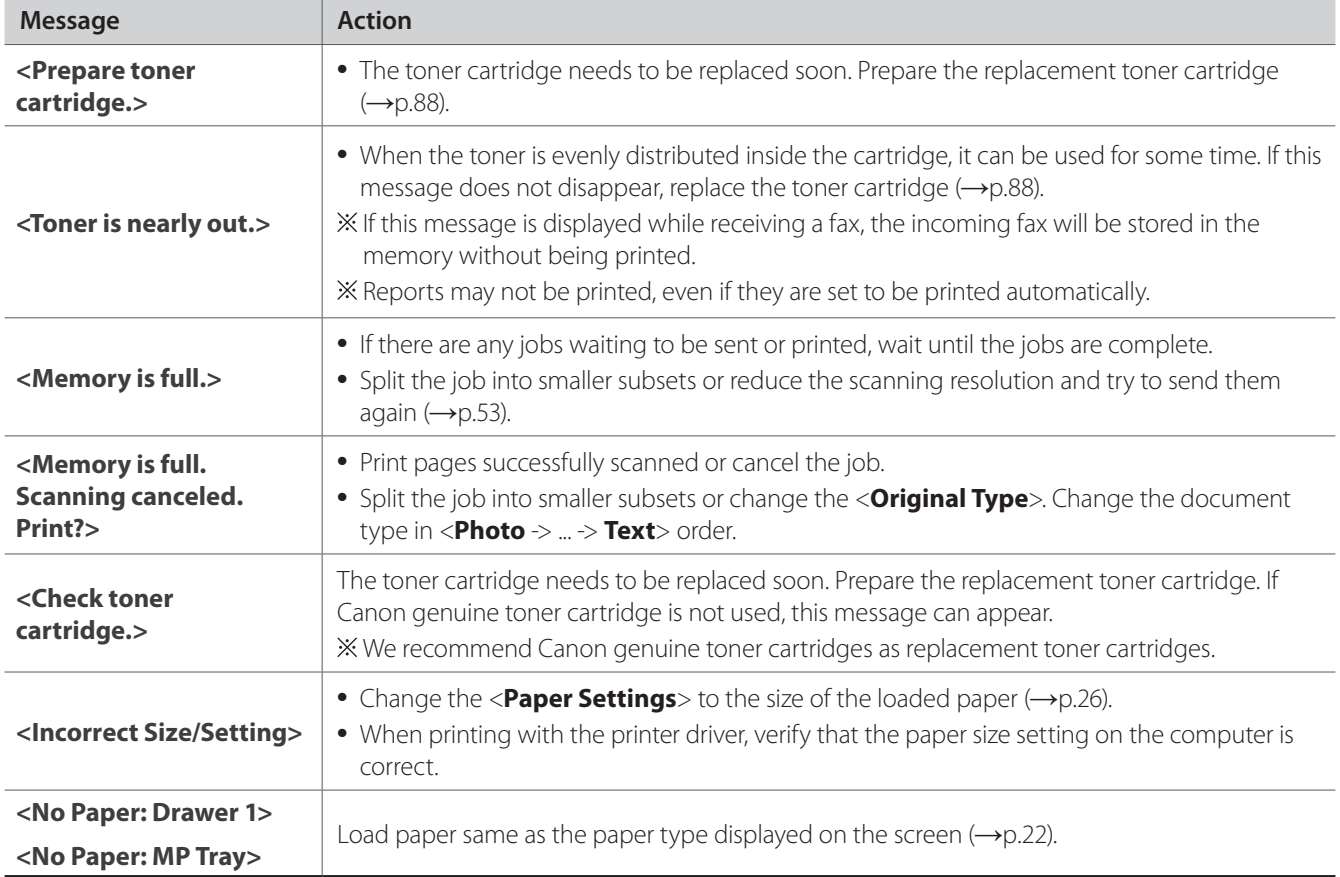

# <span id="page-100-1"></span><span id="page-100-0"></span> **Resolve an Error Code**

If an error occurs, a report that contains a 3-digit error code is printed. Locate the error code in the table and follow the recommended actions to resolve the problem.

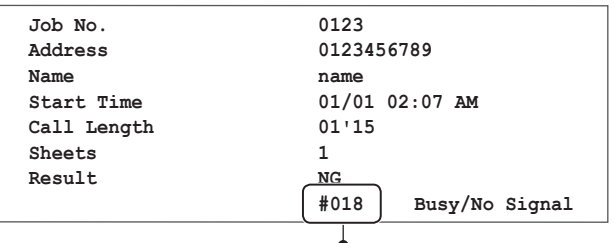

Error code

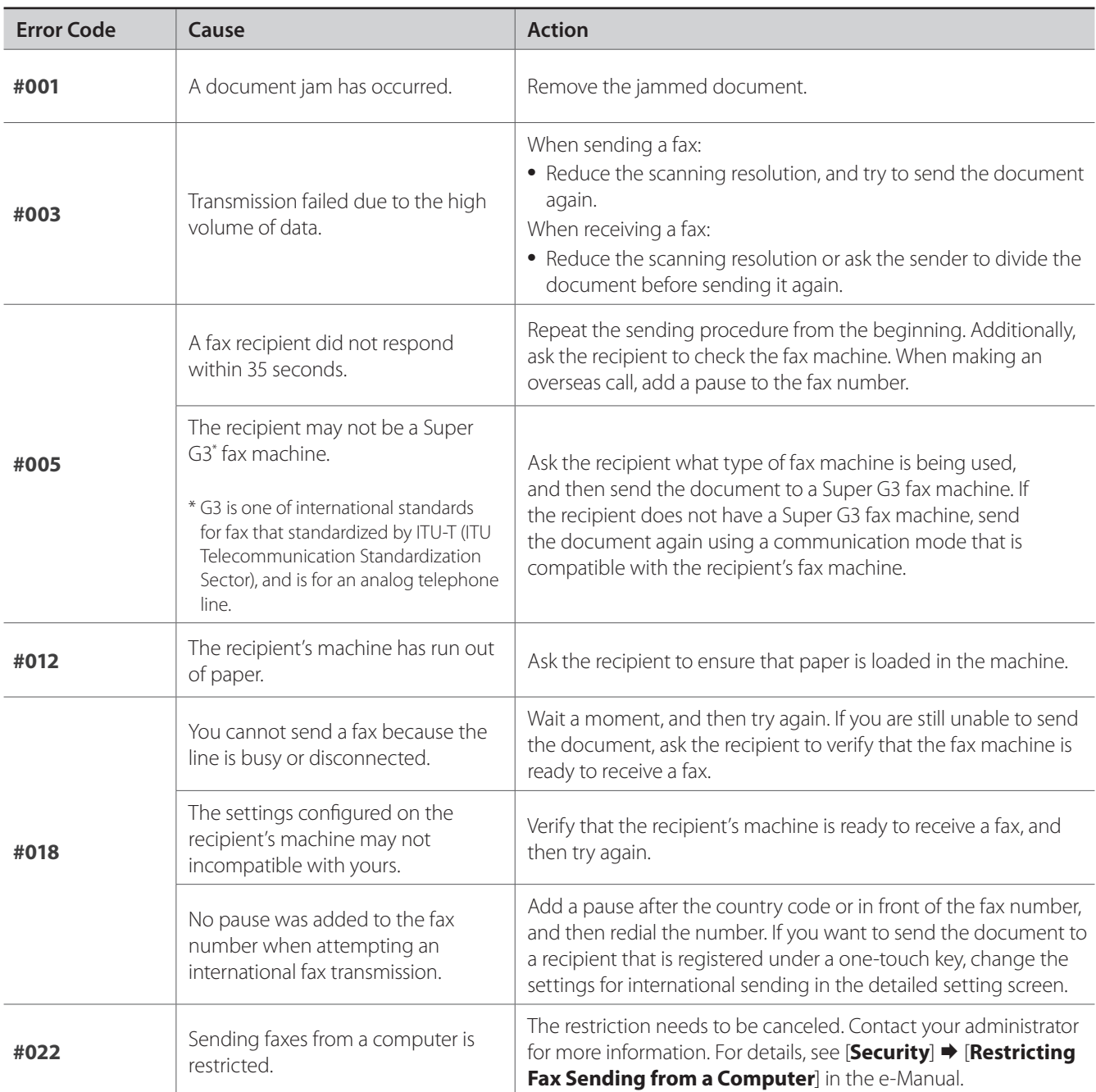

<span id="page-101-0"></span>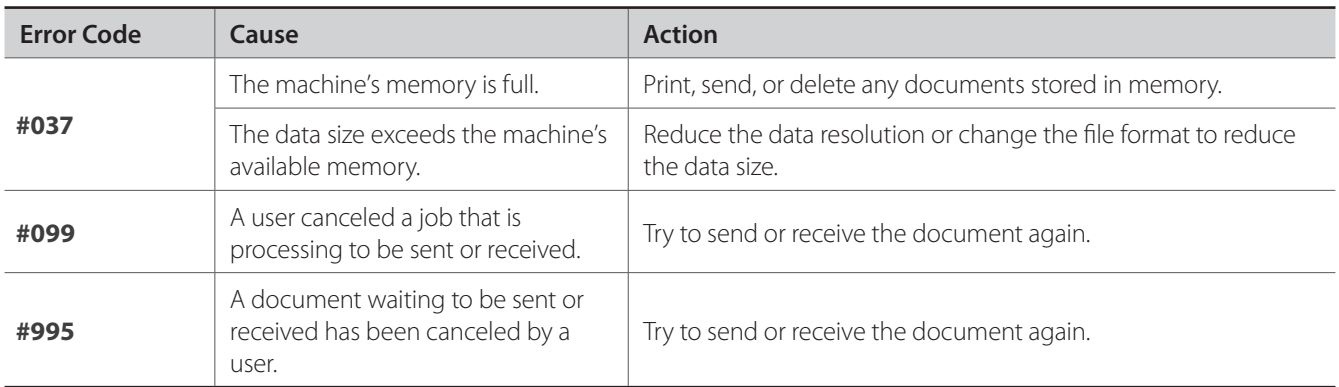

# **Improve Output Quality**

Follow the recommended actions for each symptom to improve the output quality.

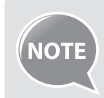

If you cannot solve the problem with the following actions,  $\text{see}$  [**Troubleshooting**]  $\blacktriangleright$  [**Printing Results Are Not Good**] in the e-Manual.

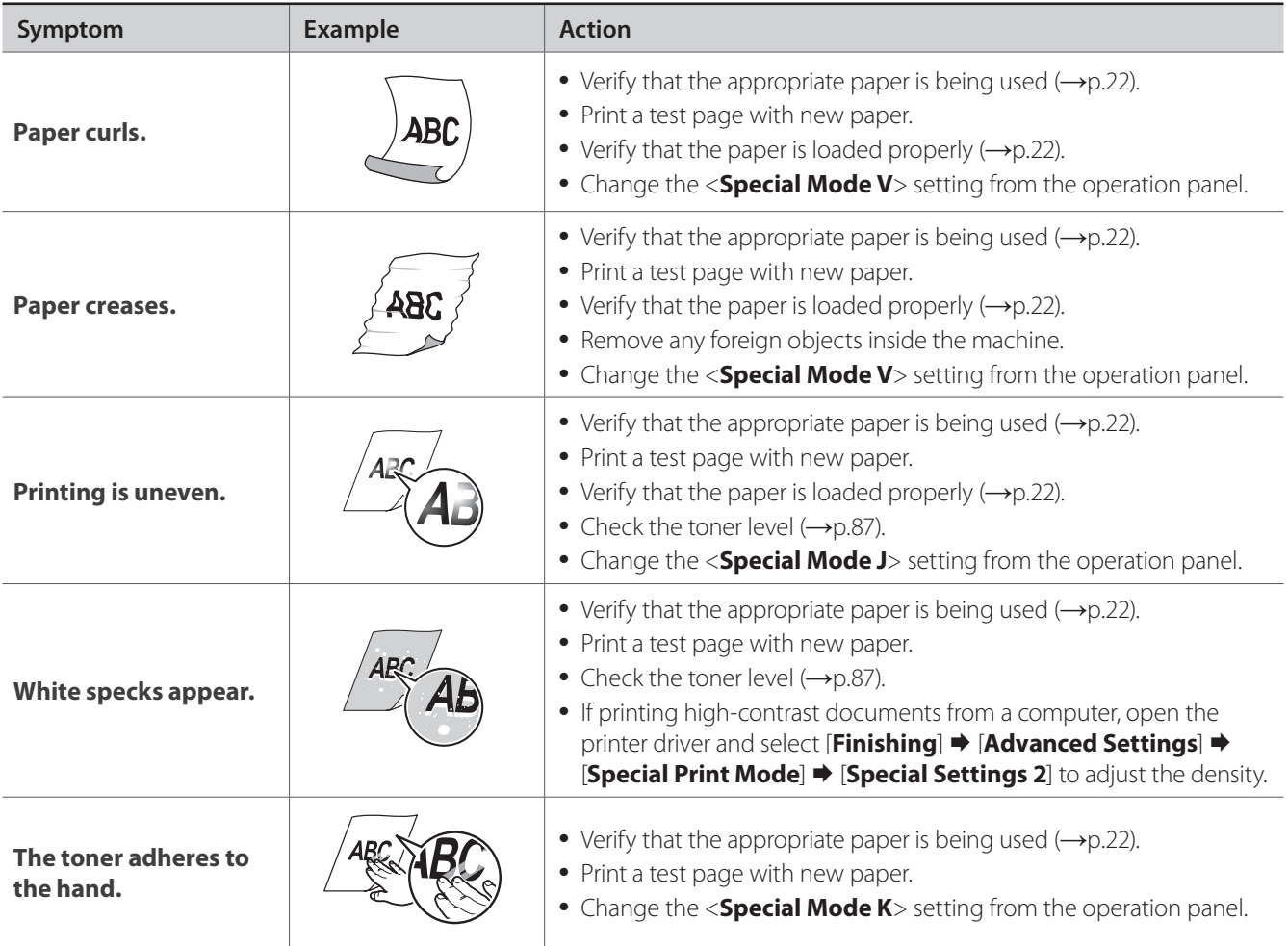

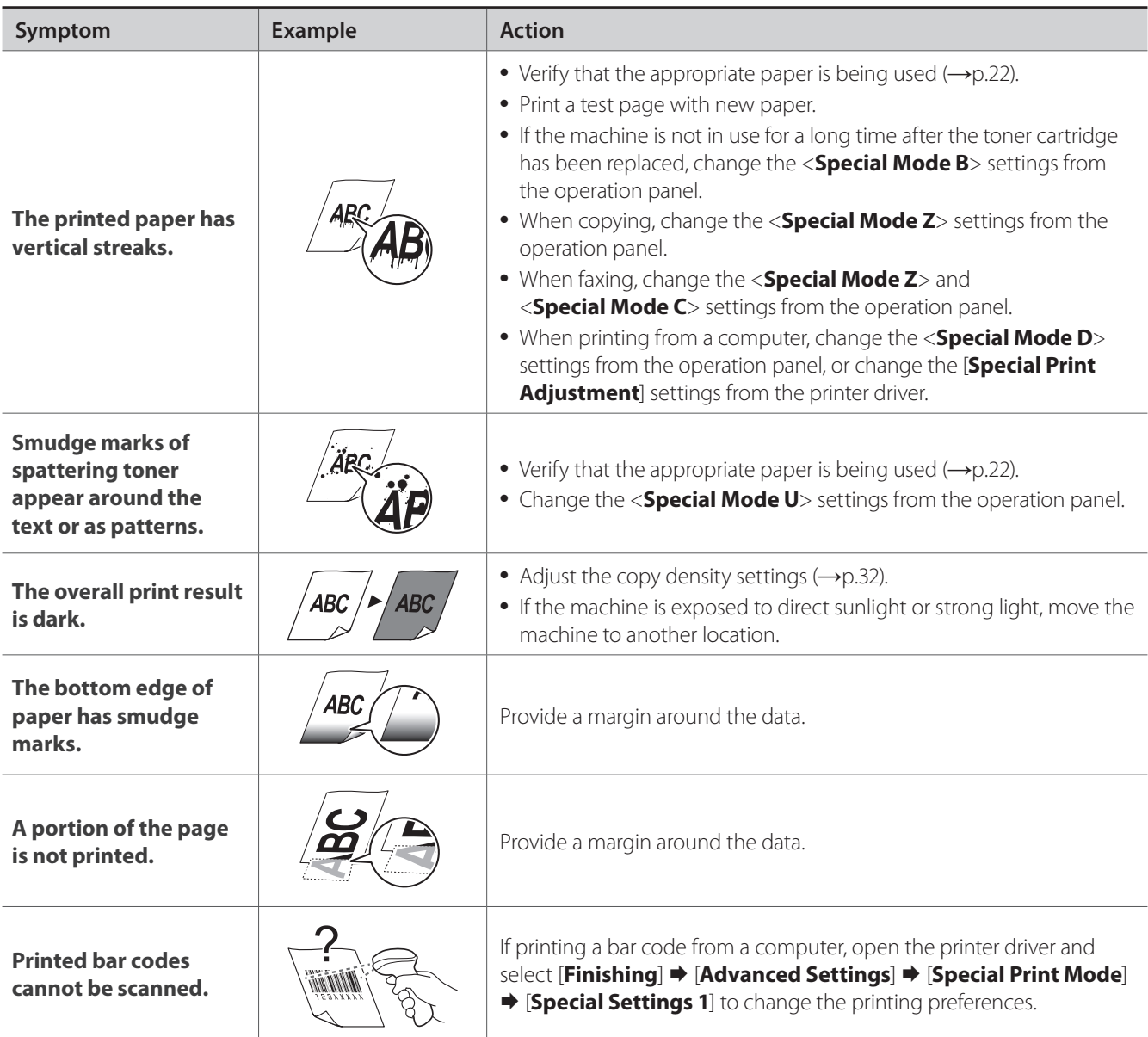

# <span id="page-103-0"></span>**Resolve a Problem**

Follow the procedures below to resolve your problem.

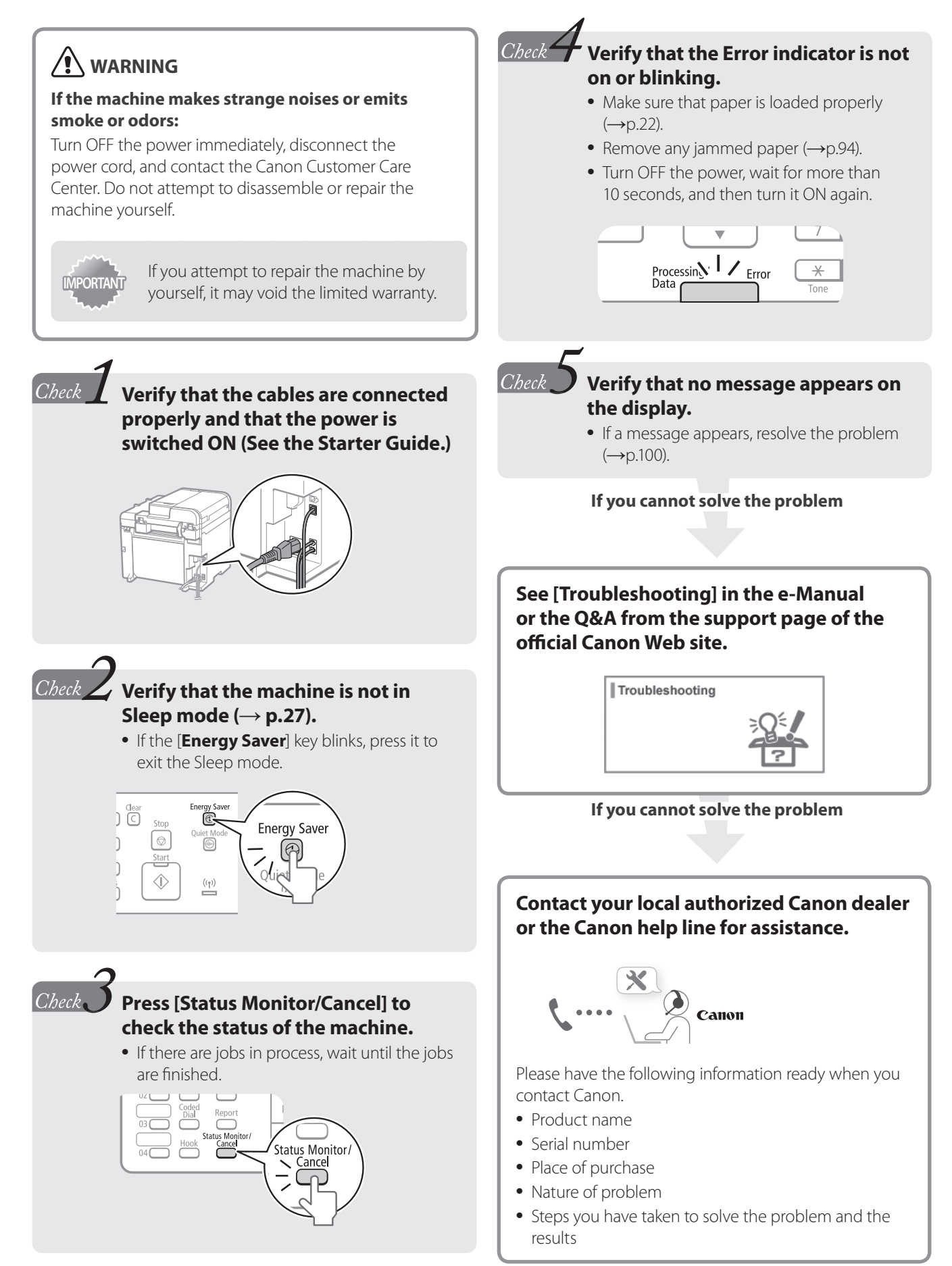

# **FAQ**

**Fax** *Q*

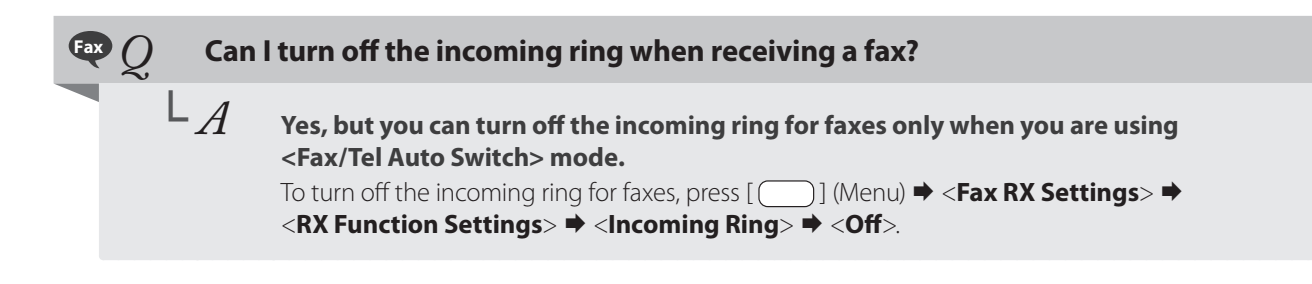

**When using <Fax/Tel Auto Switch> mode, I often miss voice calls because the incoming ring rings only for a short period of time. How do I increase the time of rings when receiving a voice call?**

└ *A* Select <**RX Mode**> in the fax mode <**Fax/Tel Auto Switch**> <**Incoming Ring Time**>, and then specify the desired ring time (sec.).

### **Fax** *Q* **When an answering machine is connected to the machine, how do I make the <br><b>Fax: Q When an answering to activate only when receiving a voice call? answering machine to activate only when receiving a voice call?**

### └ *A* **Set the fax receive mode to <Answering Machine>, and then set the answering machine to activate after a few rings.**

The machine will detect a fax signal before the answering machine activates, if the answering machine is set to activate after at least two rings.

For details about how to change the number of rings, see the answering machine's manual.

### **Fax** *Q* **The connected external telephone has fax functions, but I want to receive a fax not with the external telephone but this machine.**

### $\overline{\mathsf{L}_A}$  Set the fax receive mode to <Fax/Tel Auto Switch>, and then disable the external **telephone's fax functions.**

When both the machine and the external telephone are set to use the fax function, the machine or device that first detects the fax signal will receive the fax. To always receive fax with the machine, you should disable the external telephone's fax functions.

For details, see the external telephone's manual.

<span id="page-105-0"></span>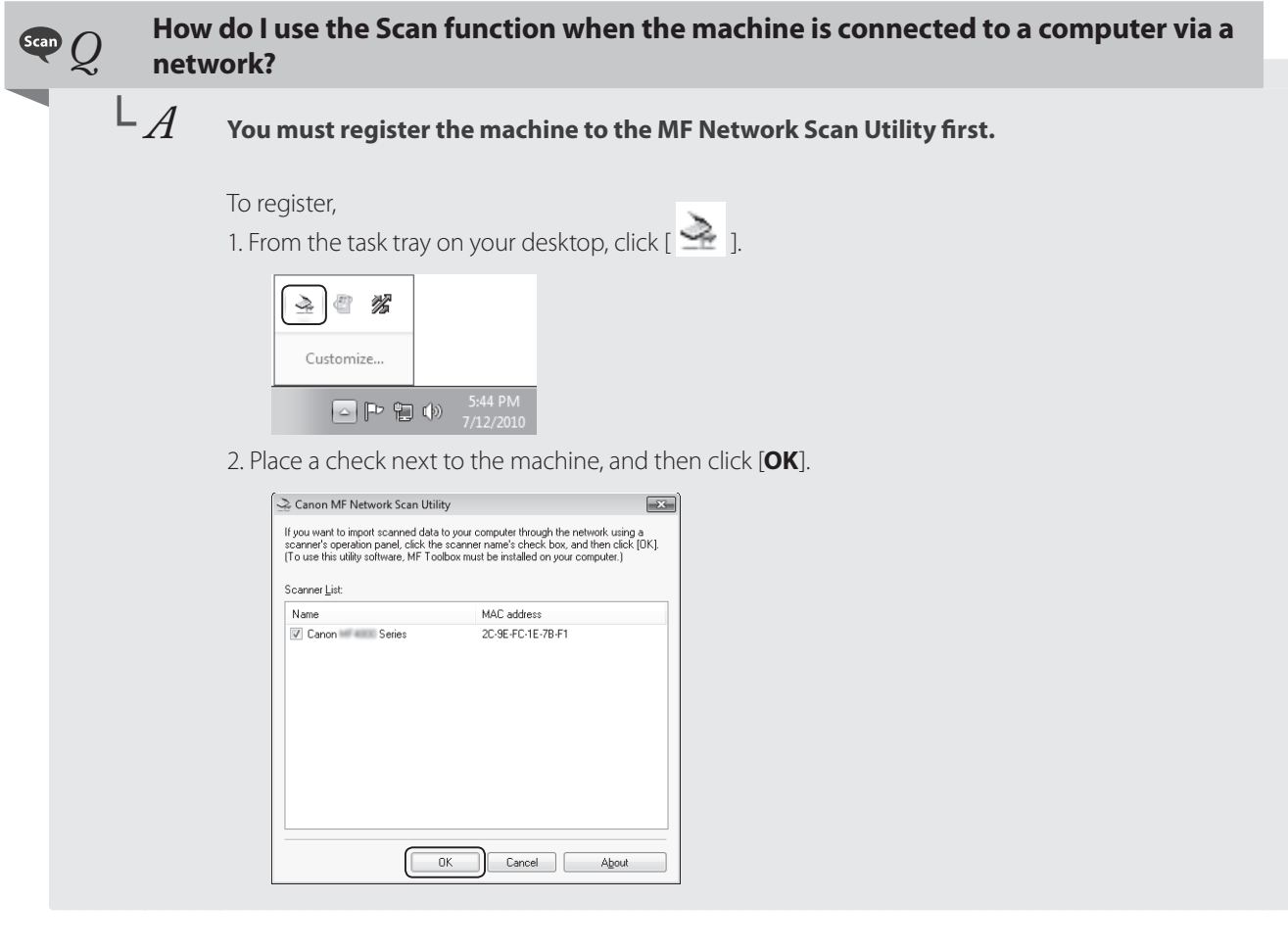

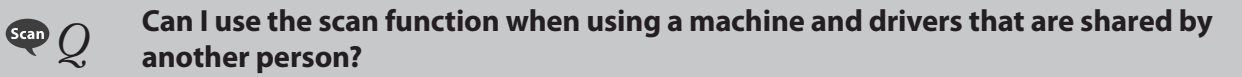

### └ *A* **No, you may not use the scan function when sharing drivers that are installed to another computer. To use the scan function, install the MF Drivers on your computer.** You can use the supplied user software CD-ROM or download the drivers from the official Canon

Website site (http://www.usa.canon.com). For details about installing drivers, see the Starter Guide.

# **EXECUTE:** To which file formats can I save the scanned images?<br>  $\begin{bmatrix} 1 & 0 \\ -1 & 0 \end{bmatrix}$  You may save scanned files to the following formats:

You may save scanned files to the following formats:

- **BMP JPEG/Exif**
- **TIFF PDF**

When saving as a PDF file, you can create a PDF file of a single or multiple page document, or add a page to an existing PDF file.

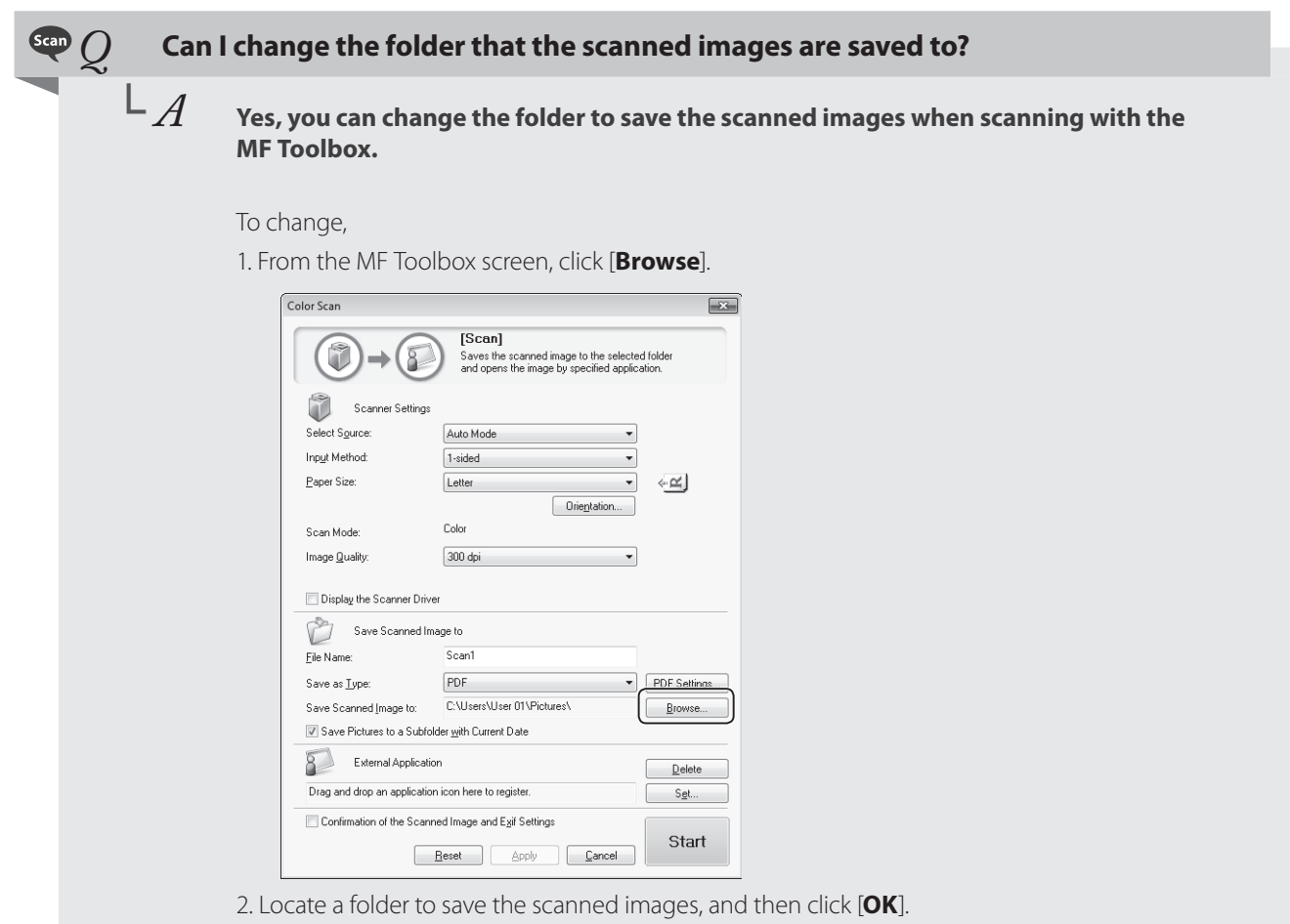

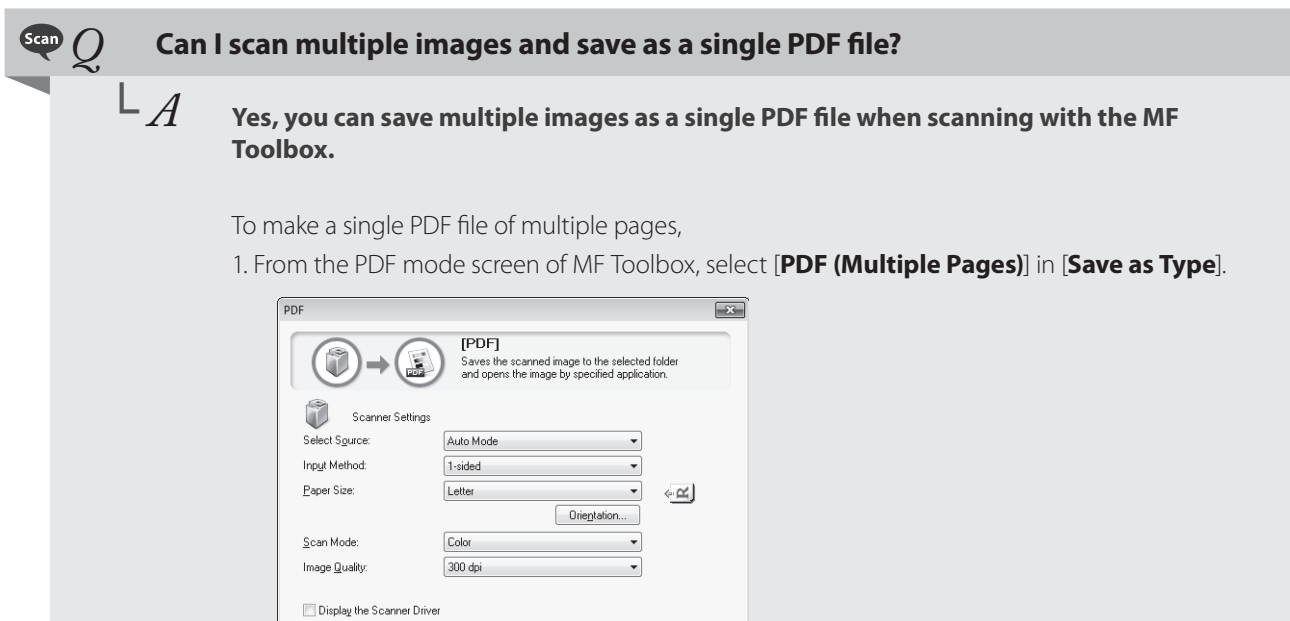

PDF Settings...  $B$ rowse...

 $\boxed{\qquad \text{Delete} }$ 

 $S_{\underline{\theta}} t...$ 

Start

Confirm the Scanned Image

Save Scanned Image to

Save Scanned Image to<br>
File Name:<br>
Save as <u>T</u>ype:<br>
Save Scanned Image to:<br>
C:\Users\User 01\Pictures\

C:\Program Files\NewSoft\Prestol PageManager 7.15\Prestopm.exe

Reset Apply Cancel

 $\overline{\mathcal{A}}$  Save Pictures to a Subfolder with Current Date  $\begin{pmatrix} 1 & 0 \\ 0 & 0 \end{pmatrix}$  External Application

### **If a Power Failure Occurs**

The machine cannot be used while the power supply is cut OFF.

#### **The fax function during a power failure :**

- Faxes cannot be sent or received.
- You may not be able to make a call with the external telephone depending on your telephone.
- You may be able to receive a call with the external telephone depending on your telephone.

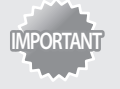

**Data storage for when the power supply is cut OFF** Even if power is lost due to a power failure or accidental unplugging, any sent or received documents stored in the memory are backed up.

### <span id="page-107-0"></span> **Recycling Used Cartridges**

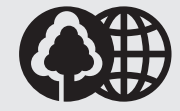

Canon has instituted a worldwide recycling program for cartridges called "The Clean Earth Campaign". This program preserves precious natural resources by utilizing a variety of materials found in the used cartridges that are of no further use, to remanufacture new cartridges which, at the same time, keeps the environment cleaner by reducing landfill waste. Complete details concerning this program are enclosed in each Cartridge box.

### **The Clean Earth Campaign**

### **THE Canon CARTRIDGE RECYCLING PROGRAM**

The Canon Cartridge Recycling Program fulfills the first initiative of Canon's Clean Earth Campaign, which supports four critical environmental areas:

- Recycling in the Workplace
- Conserving Environmental Resources
- Scientific Research and Education
- Encouraging Outdoors Appreciation

The remaining "Clean Earth" initiatives are supported in the U.S. through sponsorships of the National Park Foundation, the National Wildlife Federation, and The Nature Conservancy and in Canada through donations to the World Wildlife Fund Canada and The Nature Conservancy of Canada.

Since its inception, The Canon Cartridge Recycling Program has collected huge amount of cartridges that otherwise would have been discarded into landfills or similar facilities.

Instead, this rapidly growing program returns used cartridges to the manufacturing process, thus conserving an array of resources. Becoming a part of this worthwhile program is easy. When your cartridge is of no further use, simply follow the instructions detailed for U.S. or Canadian residents.

We appreciate your support of The Canon Cartridge Recycling Program.

Working together we can make a significant contribution to a cleaner planet.

- Cartridges collected through this program are not refilled.
- You are not entitled to a tax deduction or rebate for the return of empty cartridges.
- This program may be modified or discontinued without notice.

The Clean Earth Campaign

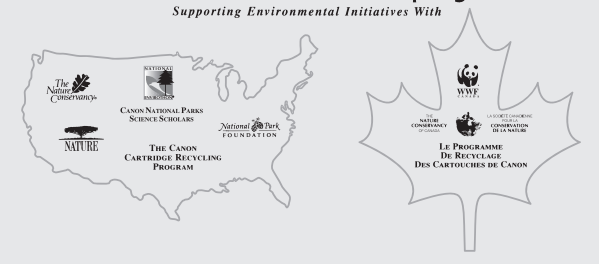

### **U.S.A. PROGRAM**

### **Packaging**

**Option A-1: Single Box Return**

- Repackage the empty cartridge utilizing the wrapper and pulp mould end-blocks from the new cartridge's box.
- Place the empty cartridge in the box of your new cartridge. Seal the box.

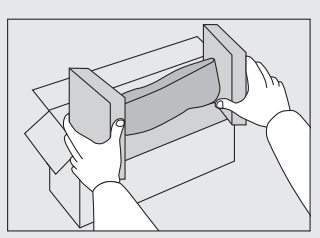

#### **Option B: Volume Box Return**

We encourage you to use this option as a more efficient way to ship cartridges.

- Place as many cartridges as possible into one box. Carefully seal the box with tape; or
- Call 1-800-OK-Canon to receive your free eight cartridge collection box.

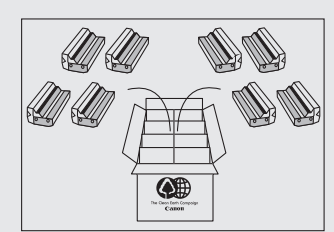

### **Option A-2: Multiple Box Return**

We encourage you to use this option as a more efficient way to ship cartridges.

- Complete Option A-1.
- Bundle multiple cartridge boxes together securely with tape.

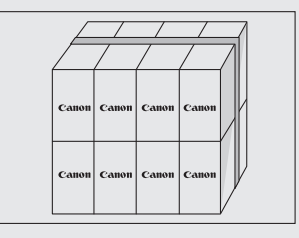
Please be sure that the shipment does not exceed UPS specifications.

Maximum weight = 70 lb.  $(31.8 \text{ kg})$ 

Maximum length = 108" (2,743 mm)

Maximum girth (length  $+ 2x$  width  $+ 2x$  height) = 130" (3,302 mm) If your shipment exceeds the above limits, please call 1-800-OK-Canon for special shipping information.

#### **Please Note:**

Do not send defective cartridges for replacement.

Defective cartridges under warranty should be exchanged by an authorized dealer or service facility as provided in the warranty.

#### **Shipping**

Apply the UPS authorized returning label provided in this guide. Residents of Alaska and Hawaii, Do not use the UPS authorized returning label. For Alaska and Hawaii: Canon set up alternative mail service with the U.S. Postal Service.

Please call 1-800-OK-Canon to receive U.S. Postal Service merchandise returning label.

**•** Give the shipment to your UPS driver when you receive your next regular delivery; (UPS may charge a fee for customers who call UPS to pick up a cartridge shipment if they do not already have a delivery scheduled.)

or

**•** Take the shipment to your local UPS receiving point.

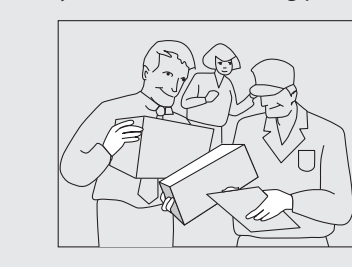

### **CANADA PROGRAM-CANADA PROGRAMME**

**Option A: Single Box Return**

**UDS** 

- Repackage the empty cartridge utilizing the wrapper and pulp mould end-blocks from the new cartridge's box.
- Place the empty cartridge in the box of your new cartridge. Seal the box.
- Apply the Canon Canada Inc./Canada Post label provided in this brochure. Canon's labels are specially marked so that Canon pays the postage.
- Deposit your empty cartridge in any full size street mailbox or take it to your local Canada Post outlet or franchise.

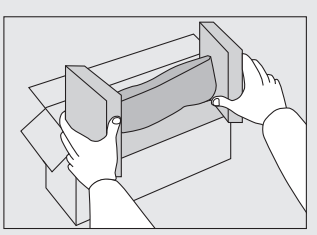

#### **Option B: Volume Box Return (eight or more cartridges)** We encourage you to use this option as a more efficient way to ship cartridges.

- Call 1-800-667-2666 to receive your free Canon collection box kit.
- The collection box can accommodate eight individual cartridge boxes.
- Place your eight individually packaged boxes of empty cartridges into the Canon collection box. Seal the box.
- Apply the Canon Canada Inc./Canada Post label provided in this brochure.
- Canon's labels are specially marked so that Canon pays the postage.
- Deliver to any local Canada Post outlet or franchise. Customers who hold a Commercial pick-up agreement with Canada Post may have their collection box picked up.

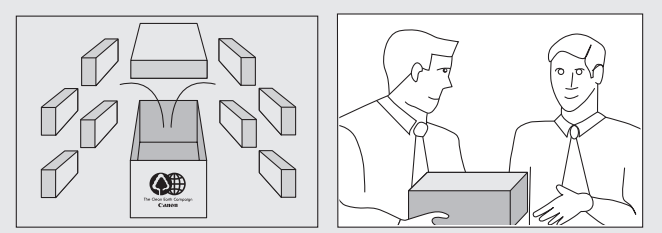

Working to preserve endangered species is a long-standing Canon interest.

To this end, for every cartridge collected, Canon Canada donates \$1, shared equally between World Wildlife Fund Canada and the Nature Conservancy of Canada. This donation is utilized in Canada.

**•** For further information about The Clean Earth Campaign in Canada, please call or write to Canon. 1-800-667-2666

Canon Canada Inc. Corporate Customer Relations 6390 Dixie Road Mississauga, ON L5T 1P7

### **Important Safety Instructions**

Please read the "Important Safety Instructions" in this manual and in the e-Manual thoroughly before operating the machine. As these instructions are intended to prevent injury to the user and other persons or to prevent destruction of property, always pay attention to these instructions and operational requirements. Please note that you are responsible for all damages caused by failure to follow the directions provided herein, using the device for any purpose for which it was not intended, or repairs or alterations made by anyone other than a Canon-approved technician.

### **Installation**

## **/!\ WARNING**

- Do not install the machine near flammable substances such as alcohol-based products or paint thinners. If these substances come into contact to the electrical parts inside the machine could ignite these substances and cause a fire or increase your risk of electric shock.
- Do not place necklaces and other metal objects or containers filled with liquid on the machine. If foreign substances come in contact with electrical parts inside the machine, this may result in a fire or electrical shock.

If any of these substances falls into the machine, turn off the power to the machine immediately and contact your local Canon dealer.

**•** Do not use near any medical equipment. Radiowave emitted from this machine may interfere with medical equipments, which may result in serious accidents.

# $\mathbf{C}$  CAUTION

- Do not install the machine in the following locations. Doing so may result in personal injury, fire or electrical shock.
	- **–** Unstable location
	- **–** A location subject to excessive vibrations
	- **–** A location where block the ventilation slots (too close to walls, bed, shaggy rug, and other similar objects)
	- **–** A damp or dusty location
	- **–** A location exposed to direct sunlight or an outside place
	- **–** A location subject to high temperatures
	- $-$  A location near open flames
	- **–** A location with poor ventilation system
- Although ozone is produced by this machine is working, the amount is too low to have any effect on the human body. However, if you intend to use the machine for long periods of time, ensure that the installation location is well ventilated.
- Do not connect unapproved cables to this machine. Doing so may result in a fire or an electric shock.

## **Power Supply**

# **WARNING**

- Do not use power cords other than the one provided, as this can result in a fire or electrical shock.
- Do not modify or bend the power cord and do not pull on it with great force. Do not place heavy objects on the power cord. Damaging the power cord may result in a fire or an electric shock.
- Do not plug or unplug the power plug with wet hands, as this can result in electrical shock.
- Do not use extension cords or multi-plug power strips with this machine. Doing so may result in a fire or electric shock.
- Do not bundle up or tie up the power cord in a knot, as this can result in a fire or electrical shock.
- Insert the power plug completely into the AC power outlet. Failure to do so can result in a fire or electrical shock.
- Remove the power plug completely from the power outlet during a thunder storm. Failure to do so can result in a fire, electrical shock, or malfunction.

# **CAUTION**

- Use only a power supply that meets the voltage requirements listed herein. Failure to do so may result in a fire or electric shock.
- Do not obstruct the power outlet where this machine is connected, so that you can unplug the power cord easily in an emergency.

## **Handling**

# **WARNING**

- Do not disassemble or modify the machine. There are hightemperature and high-voltage components inside the machine which may result in a fire or electrical shock.
- Do not allow children to touch or play with the power cord and cables or internal or electrical parts. Doing so may result in serious personal injury.
- Please contact an authorized Canon dealer if the machine makes an unusual noise, emits an unusual smell, or emits smoke or excessive heat. Continued use may result in a fire or electric shock.

• Do not use flammable sprays near the machine. If flammable substances come into contact with electrical parts inside the machine, this may result in a fire or electric shock.

## *(I)* CAUTION

- For your safety, please unplug the power cord if the machine will not be used for a long period of time.
- Use caution when opening and closing covers to avoid injury to your hands.
- Keep hands and clothing away from the rollers in the output area. If the rollers catch your hands or clothing, this may result in personal injury.
- The inside of the machine and the output slot is very hot during and immediately after use. Avoid contact with these areas to prevent burns. Also, printed paper may be hot immediately after being output, so use caution when handling it. Failure to do so may result in burns.

## **Maintenance and Inspections**

## **WARNING**

- Turn off the machine and unplug the power cord from the outlet before cleaning. Failure to do so may result in a fire or an electric shock
- Unplug the power plug from the power outlet periodically and clean the area around the base of the power plug's metal pins and the power outlet with a dry cloth to remove dust and grime. When damp, accumulated dust may cause short circuiting or fires.
- Use a damp, well wrung-out cloth to clean the machine. Dampen cleaning cloths with water only. Do not use alcohol, benzenes, paint thinners, or other flammable substances. If these substances come into contact with electrical parts inside the machine, this may result in a fire or electric shock.
- Check the power cord and plug regularly for damage. Check the machine for rust, dents, scratches, cracks, or excessive heat generation. Use of poorly-maintained equipment may result in a fire or electric shock.

## **Consumables**

## **WARNING**

- **Do not dispose of used toner cartridges in open flames. This** may cause an ignition, and result in burns or fire.
- If you accidentally spill or scatter toner, carefully wipe up the loose toner with a damp, soft cloth and avoid inhaling any toner dust. Never use a vacuum cleaner to clean up loose toner. Doing so may cause a malfunction in the vacuum cleaner or result in a dust explosion due to static discharge.

## **CAUTION**

- Keep the toner cartridges and other consumables out of the reach of small children. If toner is ingested, consult a physician or poison control center immediately.
- Do not attempt to disassemble the toner cartridge. The toner may scatter and get into your eyes or mouth. If toner gets into your eyes or mouth, wash them immediately with cold water and consult a physician.
- If toner spills from the toner cartridge, avoid inhaling it or allowing it to come into contact with your skin. If the toner comes into contact with your skin, wash immediately with soap. If you inhale the toner or your skin becomes irritated due to contact with the toner, consult a physician or poison control center immediately.

### **Others**

## **WARNING**

**•** If you are using a cardiac pacemaker: This machine generates a low level magnetic field. If you feel any abnormalities in your body while using this machine, please move away from the machine and consult your physician immediately.

### **Telephone Equipment**

When using telephone equipment, basic safety precautions should always be followed to reduce the risk of fire, electric shock, and injury to persons, including the following:

- 1. Do not use this machine near water (i.e., near a bathtub, kitchen sink, or laundry tub), or in a wet basement or near a swimming pool.
- 2. Avoid using the telephone during an electrical storm, as there may be a remote risk of electric shock from lightning.
- 3. Do not use the telephone to report a gas leak in the vicinity of the leak.

## **Legal Notices**

### **Legal Limitations on the Usage of Your Product and the Use of Images**

Using your product to scan, print or otherwise reproduce certain documents, and the use of such images as scanned, printed or otherwise reproduced by your product, may be prohibited by law and may result in criminal and/or civil liability.

A non-exhaustive list of these documents is set forth below. This list is intended to be a guide only. If you are uncertain about the legality of using your product to scan, print or otherwise reproduce any particular document, and/or of the use of the images scanned, printed or otherwise reproduced, you should consult in advance with your legal advisor for guidance.

- Paper Money
- Money Orders
- Certificates of Deposit
- Postage Stamps (canceled or uncanceled)
- Identifying Badges or Insignias
- Selective Service or Draft Papers
- Checks or Drafts Issued by Governmental Agencies
- Motor Vehicle Licenses and Certificates of Title
- Travelers Checks
- Food Stamps
- Passports
- Immigration Papers
- Internal Revenue Stamps (canceled or uncanceled)
- Bonds or Other Certificates of Indebtedness
- Stock Certificates
- Copyrighted Works/Works of Art without Permission of Copyright Owner

### **FCC (Federal Communications Commission)**

imageCLASS MF4890dw: F164002 imageCLASS MF4880dw: F164002 imageCLASS MF4770n: F164102 Contains Transmitter Module FCC ID: AZDFM48944

This device complies with Part 15 of the FCC Rules. Operation is subject to the following two conditions:

- 1. This device may not cause harmful interference, and
- 2. This device must accept any interference received, including interference that may cause undesired operation.

### **FCC WARNING**

Changes or modifications not expressly approved by the party responsible for compliance could void the user's authority to operate the equipment.

**•** Properly shielded and grounded cables and connectors must be used for connection to host computers and/or peripherals in order to meet FCC emission limits.

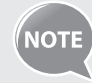

This equipment has been tested and found to comply with the limits for a class B digital device, pursuant to Part 15 of the FCC Rules. These limits are designed to provide reasonable protection against harmful interference in a residential installation. This equipment generates, uses and can radiate radio frequency energy and, if not installed and used in accordance with the instructions, may cause harmful interference to radio communications. However, there is no guarantee that interference will not occur in a particular installation. If this equipment does cause harmful interference to radio or television reception, which can be determined by turning the equipment OFF and ON, the user is encouraged to try to correct the interference by one or more of the following measures:

- Reorient or relocate the receiving antenna.
- Increase the separation between the equipment and receiver.
- Connect the equipment to an outlet on a circuit different from that to which the receiver is connected.
- Consult the dealer or an experienced radio/TV technician for help.

This transmitter must not be co-located or operated in conjunction with any other antenna or transmitter. This equipment complies with FCC radiation exposure limits set forth for an uncontrolled environment and meets the FCC radio frequency (RF) Exposure Guidelines in Supplement C to OET65. This equipment should be installed and operated keeping the radiator at least 20cm or more away from person's body (excluding extremities: hands, wrists, feet and ankles). Use of shielded cables is required to comply with class B limits in Subpart B of Part 15 of the FCC Rules. Do not make any changes or modifications to the equipment unless otherwise specified in this manual. If you make such changes or modifications, you could be required to stop operation of the equipment.

#### Canon U.S.A., Inc.

One Canon Plaza, Lake Success, NY 11042, U.S.A. TEL No. 1-800-OK-CANON

### **Users in the U.S.A.**

Pre-Installation Requirements for Canon Facsimile Equipment

#### **A. Location**

Supply a suitable table, cabinet, or desk for the machine. See Chapter 11, "Appendix," for specific dimensions and weight.

#### **B. Order Information**

- 1. A single telephone line (touch-tone or rotary) should be used.
- 2. Order an RJ11-C telephone wall jack (USOC), which should be installed by the telephone company. If the RJ11-C wall jack is not present, telephone/facsimile operation is not possible.
- 3. Order a normal business line from your telephone company's business representative. The line should be a regular voice grade line or an equivalent one. Use one line per unit.

#### DDD (Direct Distance Dial) line

-or-

IDDD (International Direct Distance Dial) line if you communicate overseas

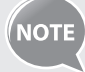

Canon recommends an individual line following industry standards, i.e., 2,500 (touch-tone) or 500 (rotary/pulse dial) telephones. A dedicated extension off a PBX (Private Branch eXchange) unit without "Call Waiting" can be used with your facsimile unit. Key telephone systems are not recommended because they send nonstandard signals to individual telephones for ringing and special codes, which may cause a facsimile error.

#### **C. Power Requirements**

The machine should be connected to a standard 120 volt AC, three-wire grounded outlet only.

Do not connect this machine to an outlet or power line shared with other appliances that cause "electrical noise." Air conditioners, electric typewriters, copiers, and machines of this sort generate electrical noise that often interferes with communications equipment and the sending and receiving of documents.

#### **Connection of the Equipment**

This equipment complies with Part 68 of the FCC rules and the requirements adopted by the ACTA. On the rear panel of this equipment is a label that contains, among other information, a product identifier in the format of US:AAAEO##TXXXX. If requested, this number must be provided to the telephone company.

The REN (Ringer Equivalence Number) is used to determine the number of devices that may be connected to a telephone line. Excessive RENs on a telephone line may result in the devices not ringing in response to an incoming call. In most, but not all areas, the sum of the RENs should not exceed five (5.0).

To be certain of the number of devices that may be connected to a line, as determined by the total RENs, contact the local telephone company. The REN for this product is part of the product identifier that has the format US: AAAEQ##TXXXX. The digits represented by ## are the REN without a decimal point (e.g., 10 is a REN of 1.0). An FCC compliant telephone line cable and modular plug is provided with this equipment. This equipment is designed to be connected to the telephone network or premise wiring using a compatible modular jack that is Part 68 compliant.

This equipment may not be used on coin service provided by the telephone company. Connection to party lines is subjected to state tariffs.

#### **In Case of Equipment Malfunction**

Should any malfunction occur which cannot be corrected by the procedures described in this guide or the e-Manual, disconnect the equipment from the telephone line cable and disconnect the power cord.

The telephone line cable should not be reconnected or the power switch turned ON until the problem is completely resolved. Users should contact Canon Authorized Service Facilities for servicing of equipment, Information regarding Authorized Service Facility locations can be obtained by calling Canon Customer Care Center (1-800-OK-CANON).

#### **Rights of the Telephone Company**

If this equipment (imageCLASS MF4890dw/MF4880dw/MF4770n) causes harm to the telephone network, the telephone company may temporarily disconnect service. The telephone company also retains the right to make changes in facilities and services that may affect the operation of this equipment. When such changes are necessary, the telephone company is required to give adequate prior notice to the user.

However, if advance notice is not possible, the telephone company will notify the customer as soon as possible. Also, the customer will be advised of his/her right to file a complaint with the FCC if he/she believes it is necessary.

# **WARNING**

The Telephone Consumer Protection Act of 1991 makes it unlawful for any person to use a computer or other electronic device, including FAX machines, to send any message unless such message clearly contains in a margin at the top or bottom of each transmitted page or on the first page of the transmission, the date and time it is sent and an identification of the business or other entity, or other individual sending the message and the telephone number of the sending machine or such business, other entity, or individual.

(The telephone number provided may not be a 900 number or any other number for which charges exceed local or long-distance transmission charges.)

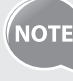

In order to program this information into your machine, you should complete the procedure for registering your name, unit's telephone number, time, and date in the Starter Guide.

### **Users in Canada**

Pre-Installation Requirements for Canon Facsimile Equipment

#### **A. Location**

Supply a suitable table, cabinet, or desk for the machine. See Chapter 11, "Appendix," for specific dimensions and weight.

#### **B. Order Information**

- 1. A single telephone line (touch-tone or rotary) should be used.
- 2. Order a CA11A modular jack, which should be installed by the telephone company. If the CA11A jack is not present, installation cannot occur.
- 3. Order a normal business line from your telephone company's business representative. The line should be a regular voice grade line or an equivalent one. Use one line per unit.

DDD (Direct Distance Dial) line

-or-

IDDD (International Direct Distance Dial) line if you communicate overseas

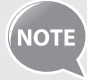

 Canon recommends an individual line following industry standards, i.e., 2,500 (touch-tone) or 500 (rotary/pulse dial) telephones. A dedicated extension off a PBX (Private Branch eXchange) unit without "Call Waiting" can be used with your facsimile unit. Key telephone systems are not recommended because they send nonstandard signals to individual telephones for ringing and special codes, which may cause a facsimile error.

#### **C. Power Requirements**

The power outlet should be a three-prong grounded receptacle (Single or Duplex). It should be independent from copiers, heaters, air conditioners, or any electric equipment that is thermostatically controlled. The rated value is 115 volts and 15 amperes. The CA11A modular jack should be relatively close to the power outlet to facilitate installation.

#### **Notice**

- This product meets the applicable Industry Canada technical specifications.
- The Ringer Equivalence Number is an indication of the maximum number of devices allowed to be connected to a telephone interface. The termination of an interface may consist of any combination of devices subject only to the requirement that the sum of the RENs of all the devices does not exceed five.
- The REN of this product is 1.0.
- Before installing this equipment, users should ensure that it is permissible to be connected to the facilities of the local telecommunications company. The equipment must also be installed using an acceptable method of connection. In some cases, the company's inside wiring associated with a single line individual service may be extended by means of a certified connector assembly (telephone extension cord). The customer should be aware that compliance with the above conditions may not prevent deterioration of service in some situations.
- Repairs to certified equipment should be made by an authorized Canadian maintenance facility designated by the supplier. Any repairs or alterations made by the user to this equipment, or equipment malfunctions, may give the telecommunications company cause to request the user to disconnect the equipment.
- Users should ensure for their own protection that the electrical ground connections of the power utility, telephone lines, and internal metallic water pipe system, if present, are connected together. This precaution may be particularly important in rural areas.

# **CAUTION**

Users should not attempt to make such connections themselves, but should contact the appropriate electric inspection authority, or electrician, as appropriate.

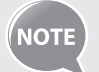

This equipment complies with the Canadian ICES-003 Class B limits.

### **Utilisation au Canada**

Conditions à Remplir Préalablement à L'installation d'un Télécopieur Canon

#### **A. Emplacement**

Prévoir une table, un meuble, ou un bureau suffisamment solide et de taille appropriée (voir le chapitre 11, Annexe (Appendix), pour les indications de poids et dimensions).

#### **B. Installation téléphonique**

- 1. Une seule ligne téléphonique (tonalités ou impulsions) doit être utilisée.
- 2. Il faut commander un jack modulaire CA11A qui sera installé par la compagnie téléphonique. Sans ce jack, la mise en place serait impossible.
- 3. Si vous vous abonnez à une nouvelle ligne, demandez une ligne d'affaires normale de qualité téléphonique courante ou équivalente. Prenez un abonnement d'une ligne par appareil.

#### Ligne automatique interurbaine

ou

Ligne automatique internationale (si vous communiquez avec les pays étrangers)

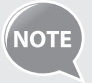

Canon vous conseille d'utiliser une ligne individuelle conforme aux normes industrielles, à savoir: ligne téléphonique 2,500 (pour appareil à clavier) ou 500 (pour appareil à cadran/impulsions). Il est également possible de raccorder ce télécopieur à un système téléphonique à poussoirs car la plupart de ces systèmes émettent des signaux d'appel non normalisés ou des codes spéciaux qui risquent de perturber le fonctionnement du télécopieur.

#### **C. Condition d'alimentation**

Raccordez le télécopieur à une prise de courant plus terre à trois branches, du type simple ou double, et qui ne sert pas à alimenter un copieur, un appareil de chauffage, un climatiseur ou tout autre appareil électrique à thermostat.

L'alimentation doit être de 115 volts et 15 ampères. Pour faciliter l'installation, le jack CA11A doit être assez proche de la prise de courant.

#### **Remarques**

- Le présent matériel est conforme aux spécifications techniques applicables d'Industrie Canada.
- Avant d'installer cet appareil, l'utilisateur doit s'assurer qu'il est permis de le connecter à l'équipement de la compagnie de télécommunication locale et doit installer cet appareil en utilisant une méthode de connexion autorisée. Il se peut qu'il faille étendre la circuiterie intérieure de la ligne individuelle d'abonné, qui a été installée par la compagnie, au moyen d'un jeu de connecteurs homologués (rallonge téléphonique).
- L'attention de l'utilisateur est attirée sur le fait que le respect des conditions mentionnées ci-dessus ne constitue pas une garantie contre les dégradations de qualité du service dans certaines circonstances.
- L'indice d'équivalence de la sonnerie (IES) sert à indiquer le nombre maximal de terminaux qui peuvent être raccordés à une interface téléphonique. La terminaison d'une interface peut consister en une combinaison quelconque de dispositifs, à la seule condition que la somme d'indices d'équivalence de la sonnerie de tous les dispositifs n'excède pas 5.
- Le nombre d'équivalents sonnerie (REN) de ce produit est 1,0.
- Les réparations sur un appareil certifié doivent être faites par une société d'entretien canadienne autorisée par le Gouvernement canadien et désignée par le fournisseur. Toute réparation ou modification que pourrait faire l'utilisateur de cet appareil, ou tout mauvais fonctionnement, donne à la compagnie de télécommunication le droit de débrancher I'appareil.
- Pour sa propre protection, I'utilisateur doit s'assurer que les prises de terre de I'appareil d'alimentation, les lignes téléphoniques et les tuyaux métalliques internes, s'il y en a, sont bien connectés entre eux. Cette précaution est particulièrement importante dans les zones rurales

#### **CAUTION**  /!`

Au lieu d'essayer de faire ces branchements eux-mêmes, les utilisateurs sont invités à faire appel à un service d'inspection faisant autorité en matière d'électricité ou à un électricien, selon le cas.

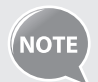

Respecte les limites de la classe B de la NMB-003 du Canada.

## **Laser Safety**

This machine complies with 21 CFR Chapter 1 Subchapter J as a Class 1 laser product under the U.S. Department of Health and Human Services (DHHS) Radiation Performance Standard according to the Radiation Control for Health and Safety Act of 1968. This means that the machine does not produce hazardous radiation.

Since radiation emitted inside the machine is completely confined within protective housings and external covers, the laser beam cannot escape from the machine during any phase of user operation.

### **CDRH Regulations**

The Center for Devices and Radiological Health (CDRH) of the U.S. Food and Drug Administration implemented regulations for laser products on August 2, 1976. These regulations apply to laser products manufactured from August 1, 1976. Compliance is mandatory for products marketed in the United States.

#### $\sqrt{2}$  **CAUTION**

Use of controls, adjustments, or performance of procedures other than those specified in this manual may result in hazardous radiation exposure.

The label is attached to the laser scanner machine inside the

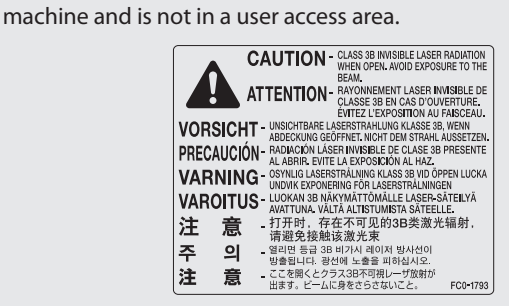

## **Memo**

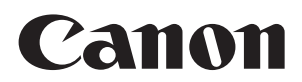

#### **CANON INC.**

30-2, Shimomaruko 3-chome, Ohta-ku, Tokyo 146-8501, Japan **CANON MARKETING JAPAN INC.**

16-6, Konan 2-chome, Minato-ku, Tokyo 108-8011, Japan

**CANON U.S.A., INC.** One Canon Plaza, Lake Success, NY 11042, U.S.A.

**CANON EUROPA N.V.** Bovenkerkerweg, 59-61, 1185 XB Amstelveen, The Netherlands

**CANON CHINA CO. LTD.** 15F Jinbao Building No.89, Jinbao Street, Dongcheng District, Beijing 100005, PRC

**CANON SINGAPORE PTE LTD** 1 HarbourFront Avenue, #04-01 Keppel Bay Tower, Singapore 098632

**CANON AUSTRALIA PTY LTD** 1 Thomas Holt Drive, North Ryde, Sydney NSW 2113, Australia

**CANON GLOBAL WORLDWIDE SITES** http://www.canon.com/

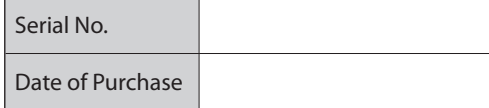